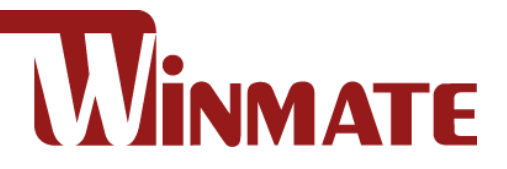

# 10.1" ECDIS Marine Panel PC

Intel® Celeron® N2930 (2M Cache, up to 2.16 GHz)

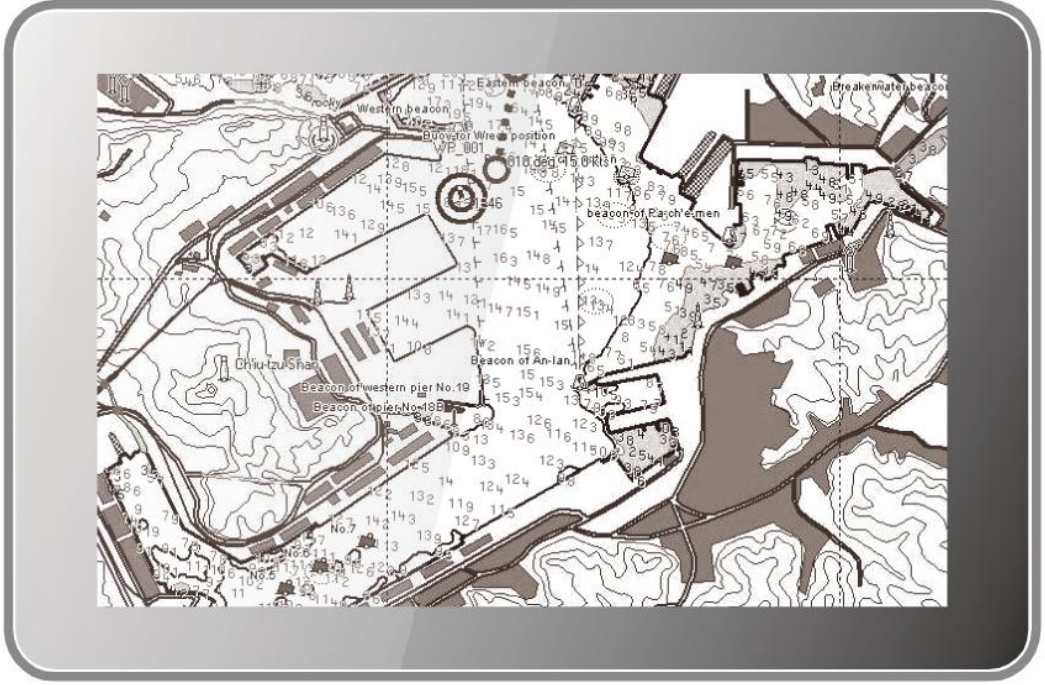

## **W10IB3S-MRH2**

# User Manual

Document Version 1.0 Document Part Number: 9171111I101Y

Please read the instructions carefully before using this product and save this manual for future use.

## **Contents**

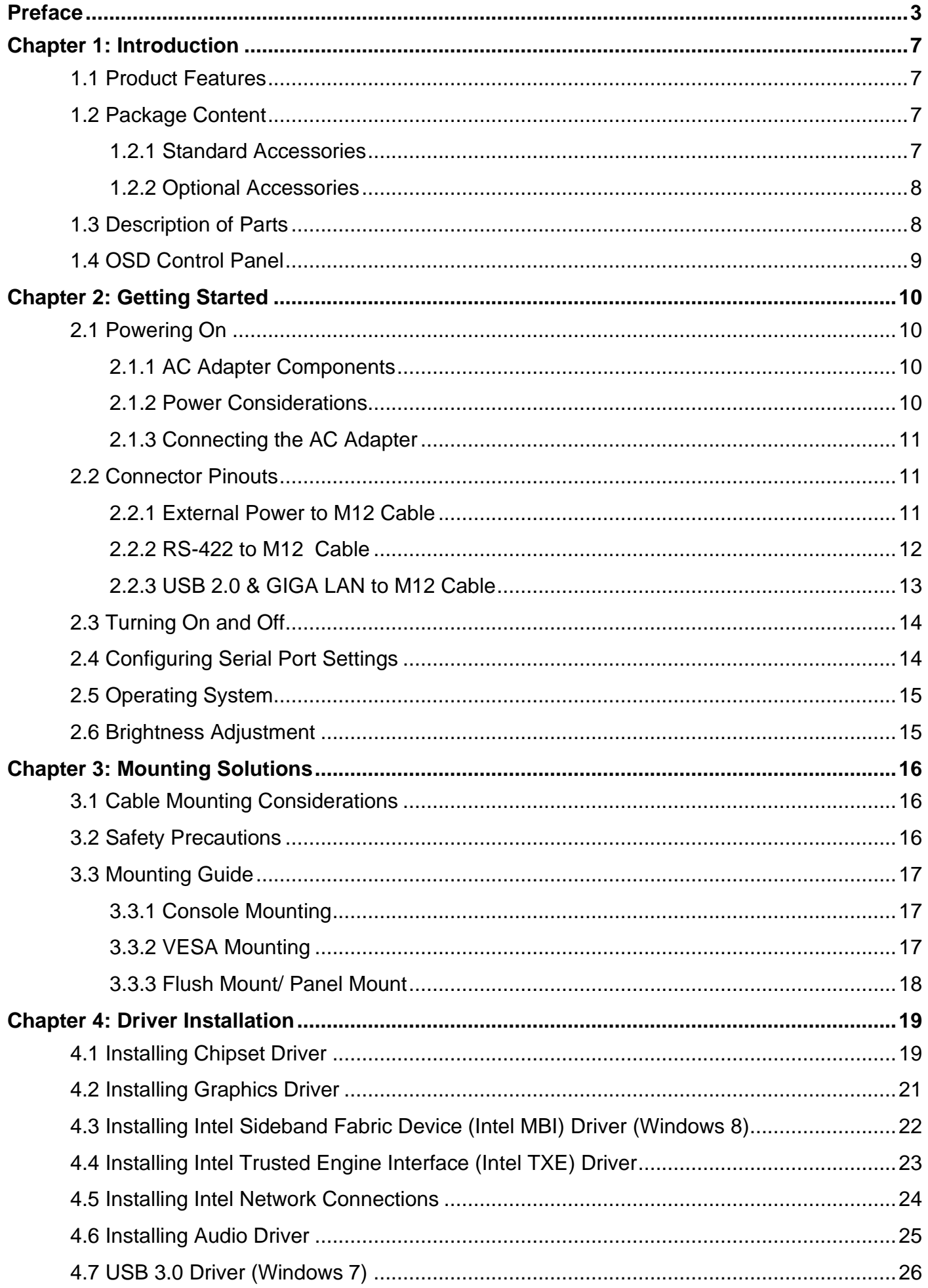

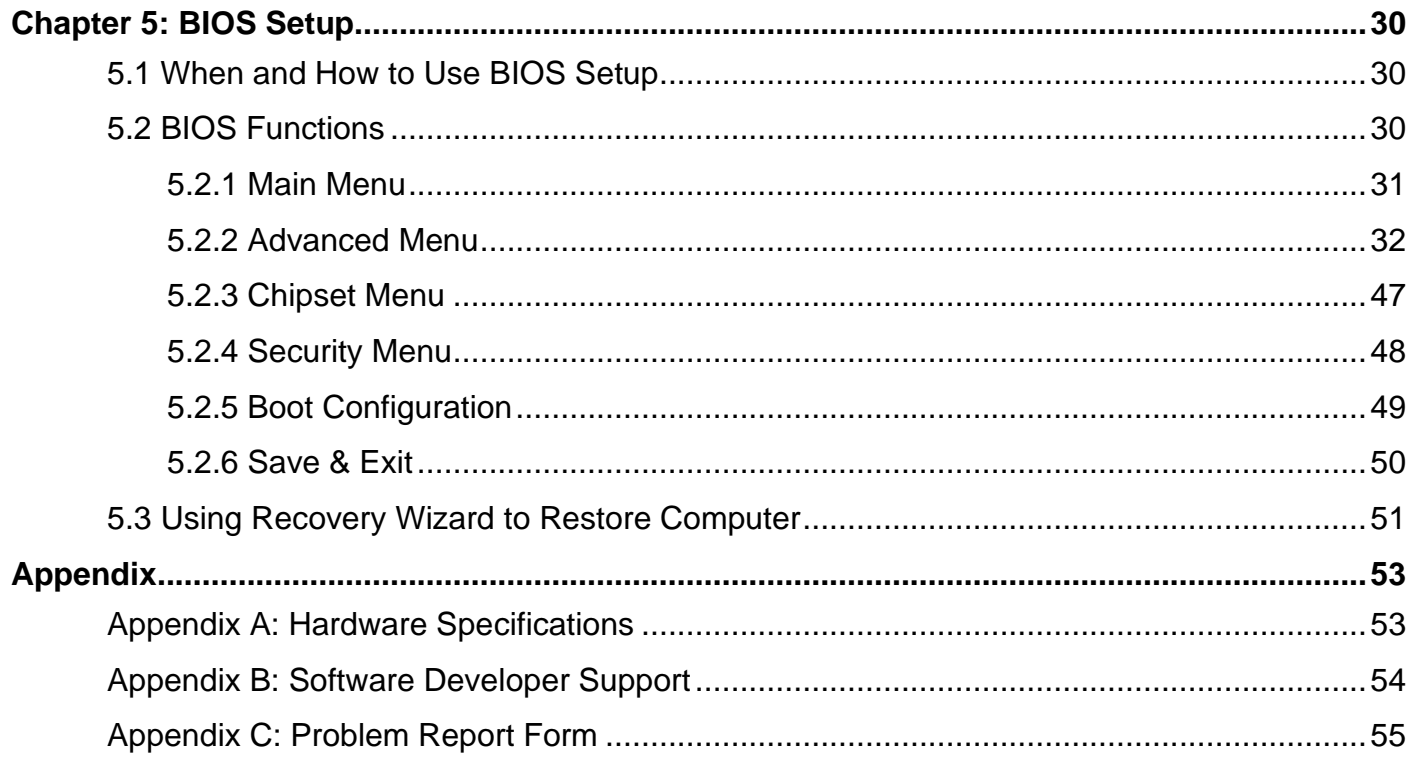

## <span id="page-4-0"></span>Preface

## Copyright Notice

No part of this document may be reproduced, copied, translated, or transmitted in any form or by any means, electronic or mechanical, for any purpose, without the prior written permission of the original manufacturer.

### Trademark Acknowledgement

Brand and product names are trademarks or registered trademarks of their respective owners.

## **Disclaimer**

We reserve the right to make changes, without notice, to any product, including circuits and/or software described or contained in this manual in order to improve design and/or performance. We assume no responsibility or liability for the use of the described product(s) conveys no license or title under any patent, copyright, or masks work rights to these products, and make no representations or warranties that these products are free from patent, copyright, or mask work right infringement, unless otherwise specified. Applications that are described in this manual are for illustration purposes only. We make no representation or guarantee that such application will be suitable for the specified use without further testing or modification.

## Warranty

Our warranty guarantees that each of its products will be free from material and workmanship defects for a period of one year from the invoice date. If the customer discovers a defect, we will, at his/her option, repair or replace the defective product at no charge to the customer, provide it is returned during the warranty period of one year, with transportation charges prepaid. The returned product must be properly packaged in its original packaging to obtain warranty service. If the serial number and the product shipping data differ by over 30 days, the in-warranty service will be made according to the shipping date. In the serial numbers the third and fourth two digits give the year of manufacture, and the fifth digit means the month (e. g., with A for October, B for November and C for December).

For example, the serial number 1W18Axxxxxxxx means October of year 2018.

## Customer Service

We provide a service guide for any problem by the following steps: First, visit the website of our distributor to find the update information about the product. Second, contact with your distributor, sales representative, or our customer service center for technical support if you need additional assistance.

You may need the following information ready before you call:

- Product serial number
- Software (OS, version, application software, etc.)
- Description of complete problem
- The exact wording of any error messages

In addition, free technical support is available from our engineers every business day. We are always ready to give advice on application requirements or specific information on the installation and operation of any of our products.

### Advisory Conventions

Four types of advisories are used throughout the user manual to provide helpful information or to alert you to the potential for hardware damage or personal injury. These are Notes, Important, Cautions, and Warnings. The following is an example of each type of advisory.

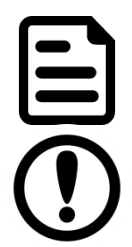

### NOTE:

A note is used to emphasize helpful information

### IMPORTANT:

An important note indicates information that is important for you to know.

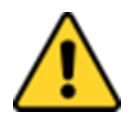

### CAUTION/ ATTENTION

A Caution alert indicates potential damage to hardware and explains how to avoid the potential problem.

*Une alerte d'attention indique un dommage possible à l'équipement et explique comment éviter le problème potentiel.*

#### WARNING! / AVERTISSEMENT!

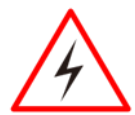

An Electrical Shock Warning indicates the potential harm from electrical hazards and how to avoid the potential problem.

*Un Avertissement de Choc Électrique indique le potentiel de chocs sur des emplacements électriques et comment éviter ces problèmes.*

### ALTERNATING CURRENT / MISE À LE TERRE!

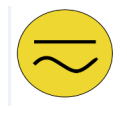

The Protective Conductor Terminal (Earth Ground) symbol indicates the potential risk of serious electrical shock due to improper grounding. *Le symbole de Mise à Terre indique le risqué potential de choc électrique grave à la terre incorrecte.*

## Safety Information

### WARNING! / AVERTISSEMENT!

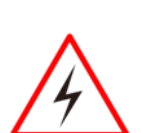

Always completely disconnect the power cord from your chassis whenever you work with the hardware. Do not make connections while the power is on. Sensitive electronic components can be damaged by sudden power surges. Only experienced electronics personnel should open the PC chassis.

*Toujours débrancher le cordon d'alimentation du chassis lorsque vous travaillez sur celui-ci. Ne pas brancher de connections lorsque l'alimentation est présente. Des composantes électroniques sensibles peuvent être endommagées par des sauts d'alimentation. Seulement du personnel expérimenté devrait ouvrir ces chassis.*

### CAUTION/ATTENTION

Always ground yourself to remove any static charge before touching the CPU card. Modern electronic devices are very sensitive to static electric charges. As a safety precaution, use a grounding wrist strap at all times. Place all electronic components in a static-dissipative surface or static-shielded bag when they are not in the chassis.

*Toujours verifier votre mise à la terre afin d'éliminer toute charge statique avant de toucher la carte CPU. Les équipements électroniques moderns sont très sensibles aux décharges d'électricité statique. Toujours utiliser un bracelet de mise à la terre comme précaution. Placer toutes les composantes électroniques sur une surface conçue pour dissiper les charge, ou dans un sac anti-statique lorsqu'elles ne sont pas dans le chassis.*

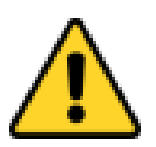

### Safety Precautions

For your safety carefully read all the safety instructions before using the device. Keep this user manual for future reference.

- Always disconnect this equipment from any AC outlet before cleaning. Do not use liquid or spray detergents for cleaning. Use a damp cloth.
- For pluggable equipment, the power outlet must be installed near the equipment and must be easily accessible.
- Keep this equipment away from humidity.
- Put this equipment on a reliable surface during installation. Dropping it or letting it fall could cause damage.
- The openings on the enclosure are for air convection and to protect the equipment from overheating.

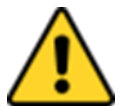

### CAUTION / ATTENTION

Do not cover the openings!

*Ne pas couvrir les ouvertures!*

- Before connecting the equipment to the power outlet make sure the voltage of the power source is correct.
- Position the power cord so that people cannot step on it. Do not place anything over the power cord.
- If the equipment is not used for a long time, disconnect it from the power source to avoid damage by transient over-voltage.
- Never pour any liquid into an opening. This could cause fire or electrical shock.
- Never open the equipment. For safety reasons, only qualified service personnel should open the equipment.
- All cautions and warnings on the equipment should be noted.

#### **\*Let service personnel to check the equipment in case any of the following problems appear:**

- o The power cord or plug is damaged.
- o Liquid has penetrated the equipment.
- o The equipment has been exposed to moisture.
- $\circ$  The equipment does not work well, or you cannot get it to work according to the user manual.
- o The equipment has been dropped and damaged.
- o The equipment has obvious signs of breakage.
- Do not leave this equipment in an uncontrolled environment where the storage temperature is below -20°C (-4°F) or above 60°C (140°F). It may damage the equipment.

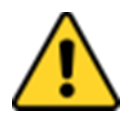

### CAUTION/ATTENTION

Use the recommended mounting apparatus to avoid risk of injury.

*Utiliser l'appareil de fixation recommandé pour éliminer le risque de blessure.*

#### WARNING! / AVERTISSEMENT!

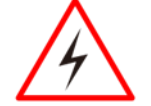

Only use the connection cords that come with the product. When in doubt, please contact the manufacturer.

*Utiliser seulement les cordons d'alimentation fournis avec le produit. Si vous doutez de leur provenance, contactez le manufacturier.*

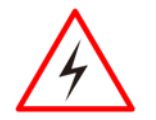

#### WARNING! / AVERTISSEMENT!

Always ground yourself against electrostatic damage to the device.

*Toujours vérifier votre mise à la terre afin que l'équipement ne se décharge pas sur vous.*

#### **6** ECDIS Marine Panel PC User Manual

- Cover workstations with approved anti-static material. Use a wrist strap connected to a work surface and properly grounded tools and equipment.
- Use anti-static mats, heel straps, or air ionizer for added protection.
- Avoid contact with pins, leads, or circuitry.
- Turn off power and input signals before inserting and removing connectors or test equipment.
- Keep the work area free of non-conductive materials, such as ordinary plastic assembly aids and Styrofoam.
- Use filed service tools, such as cutters, screwdrivers, and vacuum cleaners that are conductive.
- Always put drivers and PCB's component side on anti-static foam.

### Declaration of Conformity

#### **Federal Communications Commission Radio Frequency Interface Statement**

This device complies with part 15 FCC rules.

- Operation is subject to the following two conditions:
	- ⚫ This device may not cause harmful interference.
	- ⚫ This device must accept any interference received including interference that may cause undesired operation.

This equipment has been tested and found to comply with the limits for a class "B" digital device, pursuant to part 15 of the FCC rules. These limits are designed to provide reasonable protection against harmful interference when the equipment is operated in a commercial environment. This equipment generates, uses, and can radiate radio frequency energy and, if not installed and used in accordance with the instruction manual, may cause harmful interference to radio communications. Operation of this equipment in a residential area is likely to cause harmful interference in which case the user will be required to correct the interference at him own expense.

#### **EC Declaration of Conformity**

This equipment is in conformity with the requirement of the following EU legislations and harmonized standards. Product also complies with the Council directions.

Electromagnetic Compatibility Directive (2014/30/EU)

- EN55024: 2010 EN 55022: 2010 Class B
	- o IEC61000-4-2: 2009
	- o IEC61000-4-3: 2006+A1: 2007+A2: 2010
	- $O$  IEC61000-4-4: 2012
	- $O$  IFC61000-4-5: 2014
	- o IEC61000-4-6: 2013
	- o IEC61000-4-8: 2010
	- o IEC61000-4-11: 2004
- EN55022: 2010/AC:2011
- EN61000-3-2:2014
- EN61000-3-3:2013

Low Voltage Directive (2014/35/EU)

• EN 60950-1:2006/A11:2009/A1:2010/A12:2011/ A2:2013

### About This User Manual

This User Manual provides information about using the Winmate® Marine Panel PC IB Series W10IB3S-MRH2. The documentation contains detailed description on how to use the device, its components, and features.

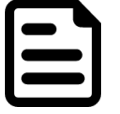

#### NOTE:

Some pictures in this guide are samples and can differ from actual product.

## <span id="page-8-0"></span>Chapter 1: Introduction

Congratulation on purchasing Winmate® ECDIS Marine Panel PC Series. The device powered by Intel® Celeron® N2930 (2M Cache, up to 2.16 GHz) processor and supports optional Linux or Windows-based operating systems. The Panel PC features P-Cap touchscreen with 1280 x 800 pixel resolution. These models sealed with front IP65 dust and waterproof, and full IP44 protected from solid objects greater than 1 mm and water splash from all directions. All connectors are M12 type and ensure durability during maritime operations.

ECDIS Marine Panel PC Series line meets the requirements of industrial marine standards, including IEC60945 4<sup>th</sup> Edition.

## <span id="page-8-1"></span>1.1 Product Features

Winmate® ECDIS Marine Panel PC Series features:

- 1280 x 800 resolution
- P-Cap multi-touch screen
- Front IP65 and full IP44 ratings
- Isolated connectors (M12 type)
- Optional Wireless communications WLAN, WWAN, GPS
- Optical bonding with touch screen available on request

## <span id="page-8-2"></span>1.2 Package Content

Carefully remove the box and unpack your device. Check if all the items listed below are inside your package. If any of these items are missing or damaged contact us immediately.

### <span id="page-8-3"></span>**1.2.1 Standard Accessories**

Standard factory shipment list

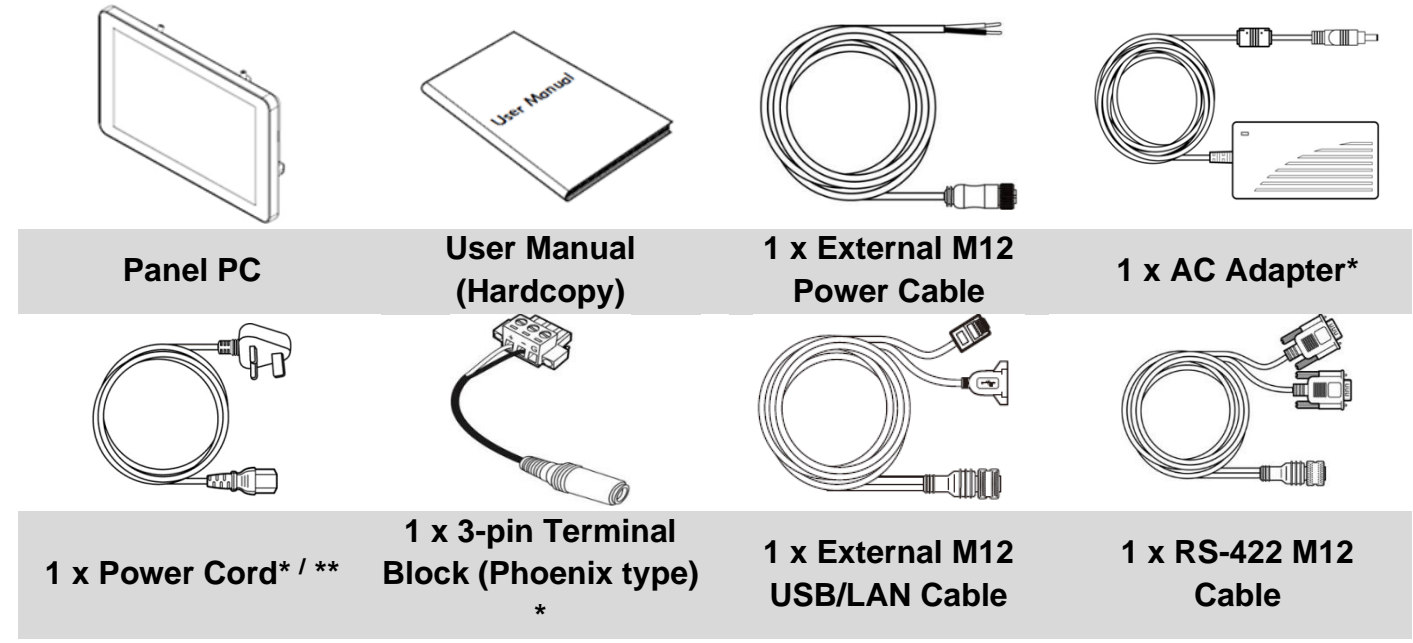

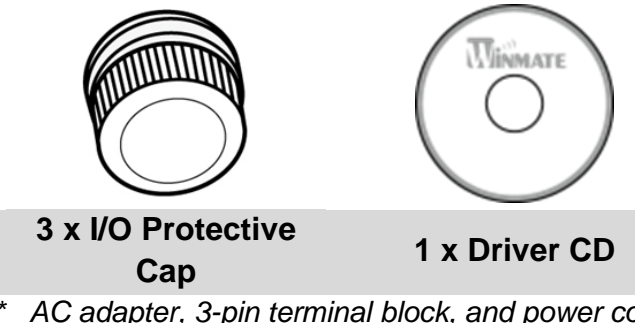

*\* AC adapter, 3-pin terminal block, and power cord shipped with Panel PC for testing purposes only.*

*\*\* Power cord varies in appearance by region and country.*

### <span id="page-9-0"></span>**1.2.2 Optional Accessories**

Package may include optional accessories based on your order:

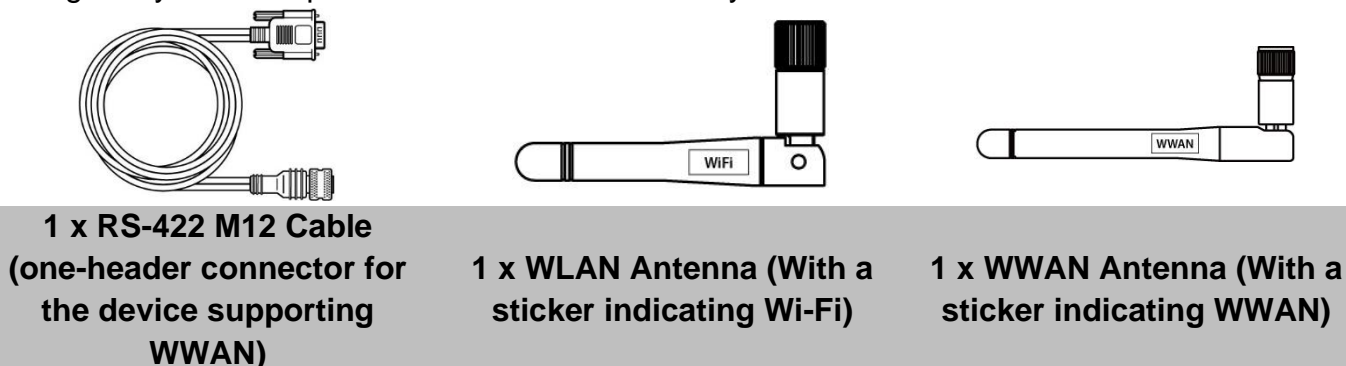

## <span id="page-9-1"></span>1.3 Description of Parts

This section contains mechanical drawing of the Panel PC. Notice that this is a simplified drawing and some components are not marked in detail.

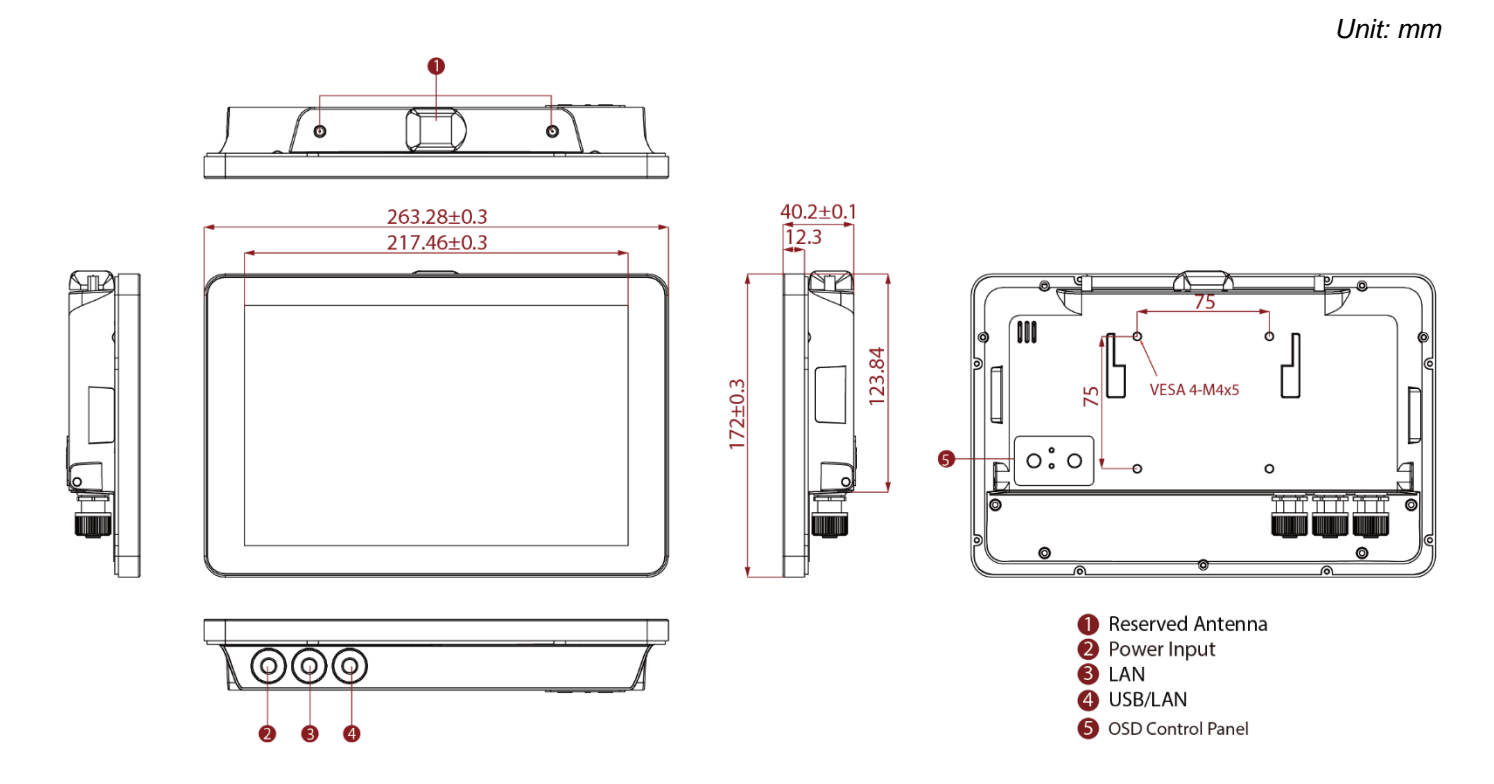

## <span id="page-10-0"></span>1.4 OSD Control Panel

OSD Panel is located on the rear side of the Panel PC.

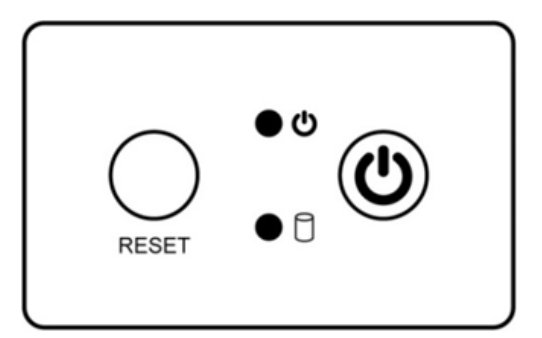

#### **Physical Buttons**

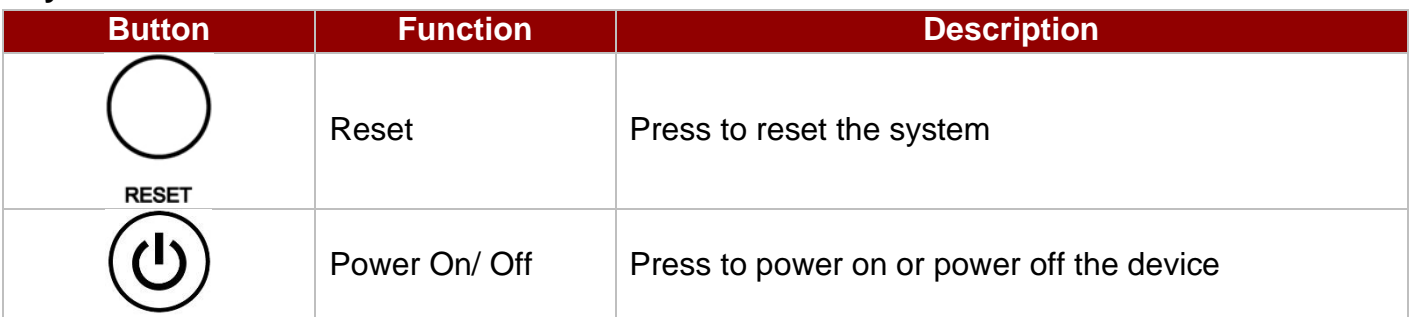

#### **LED Indicators**

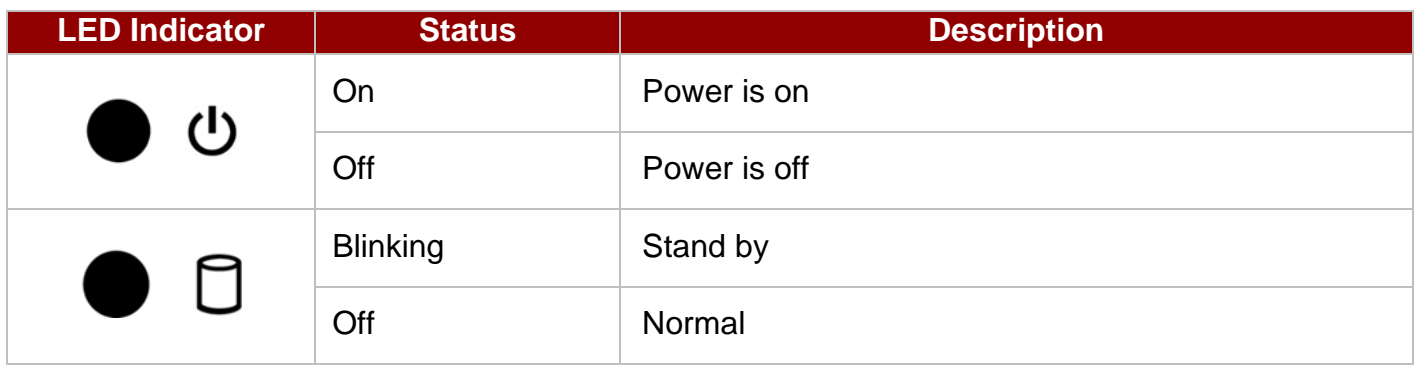

## <span id="page-11-0"></span>Chapter 2: Getting Started

This chapter tells you important information on power supply, adapter and precautions tips. Pay attention to power considerations.

## <span id="page-11-1"></span>2.1 Powering On

### <span id="page-11-2"></span>**2.1.1 AC Adapter Components**

The device operates on external DC power. It is strongly recommended to use the AC adapter.

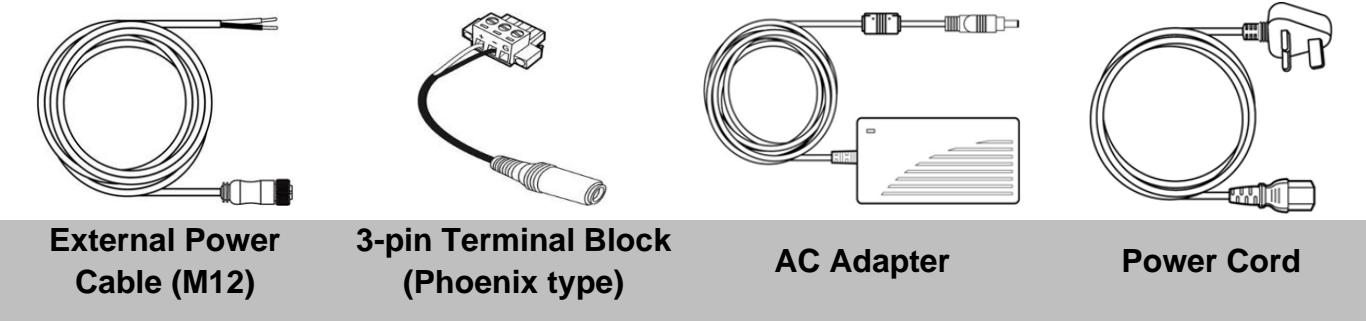

### <span id="page-11-3"></span>**2.1.2 Power Considerations**

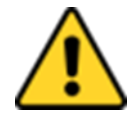

### CAUTION / ATTENTION

Use the 9~36V DC input. *Utiliser l'entrée 9 ~ 36V DC.*

- Do not use the adapter in a high moisture environment.
- Never touch the adapter when your hands or feet are wet.
- Allow adequate ventilation around the adapter when using it to operate the device.
- Do not cover the AC adapter with paper or other objects that will reduce cooling.
- Do not use the AC adapter while it is inside a carrying case.
- Do not use the AC adapter if the cord is damage.
- There are no serviceable parts inside.
- Replace the unit if it is damaged or exposed to excess moisture.

#### **While using the AC adapter:**

- Do not attempt to service the unit while it's connected to AC adapter.
- Plug-in the power cord to an AC outlet that is always easily accessible.

### ALTERNATING CURRENT / MISE À LE TERRE!

This product must be grounded. Use only a grounded AC outlet. Install the additional PE ground wire if the local installation regulations require it.

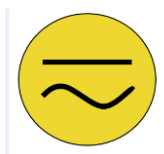

\*If you do not use a grounded outlet while using the device, you may notice an electrical tingling sensation when the palms of your hands touch the device.

*Ce produit doit être mis à la terre. Utiliser seulement un cordon d'alimentation avec mise à la terre. Si les règlements locaux le requiert, installer des câbles de mise à la terre supplémentaires.*

*\*Si vous n'utiliser pas une prise d'alimentation avec mise à la terre, vous pourriez remarquer une sensation de picotement électrique quand la paume de vos mains touche à l'appareil.*

### <span id="page-12-0"></span>**2.1.3 Connecting the AC Adapter**

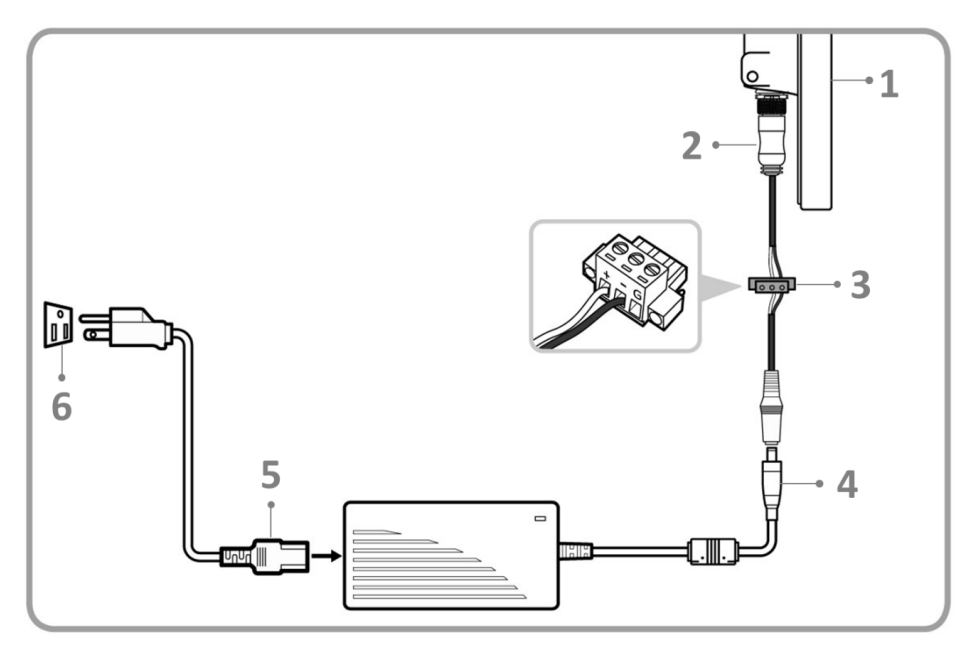

#### **Cable Mounting Steps:**

- 1. Connect Panel PC (1) to external M12 power cable (2)
- 2. Connect external M12 power cable (2) to phoenix type 3-pin terminal block (3)
- 3. Connect phoenix type 3-pin terminal block (3) to AC adapter (4)
- 4. Connect AC adapter (4) to power cord (5)
- 5. Plug in the power cord (5) to a working AC wall outlet (6).
- 6. Push the power button located on the rear side of the device to turn it on.

## <span id="page-12-1"></span>2.2 Connector Pinouts

### <span id="page-12-2"></span>**2.2.1 External Power to M12 Cable**

9~36V Isolated

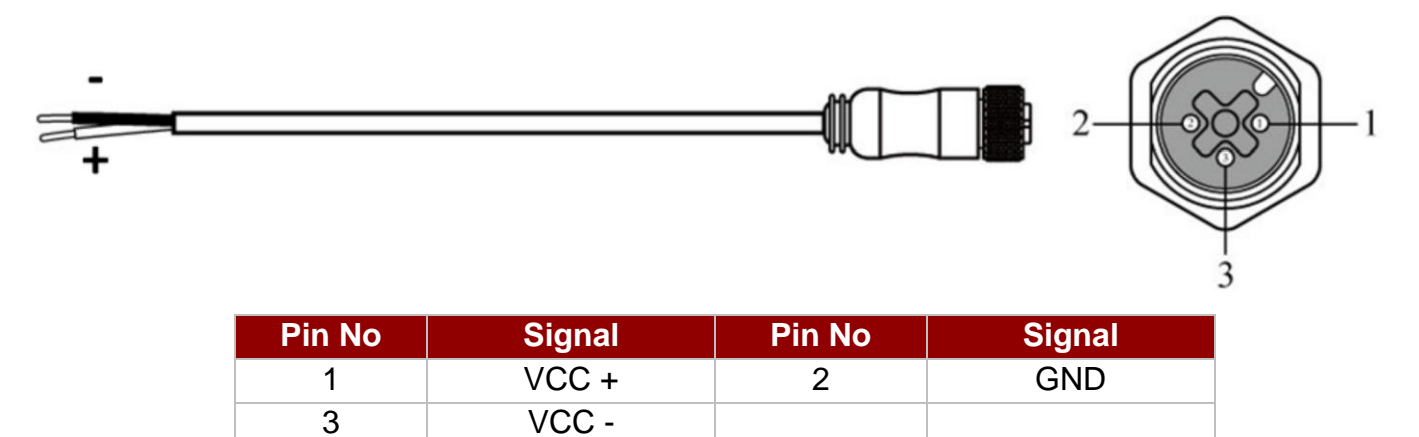

### <span id="page-13-0"></span>**2.2.2 RS-422 to M12 Cable**

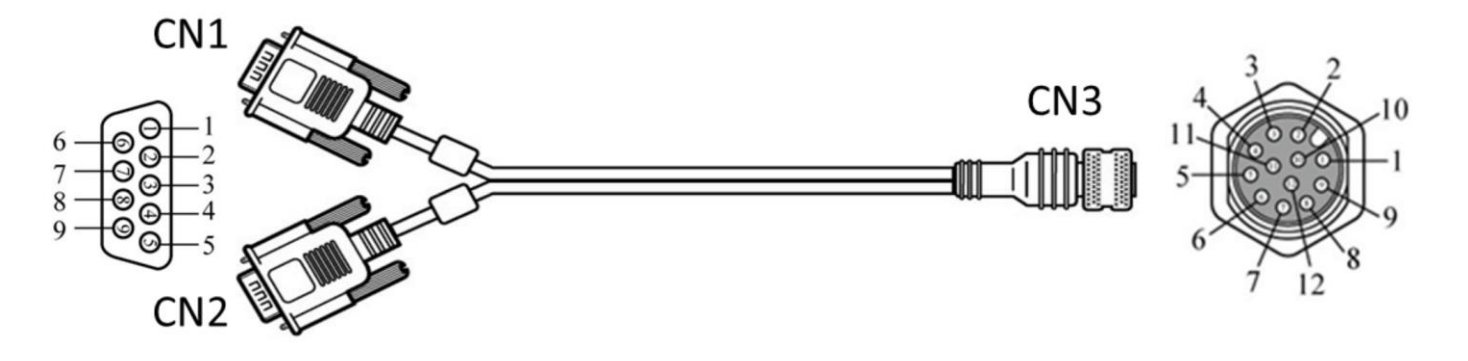

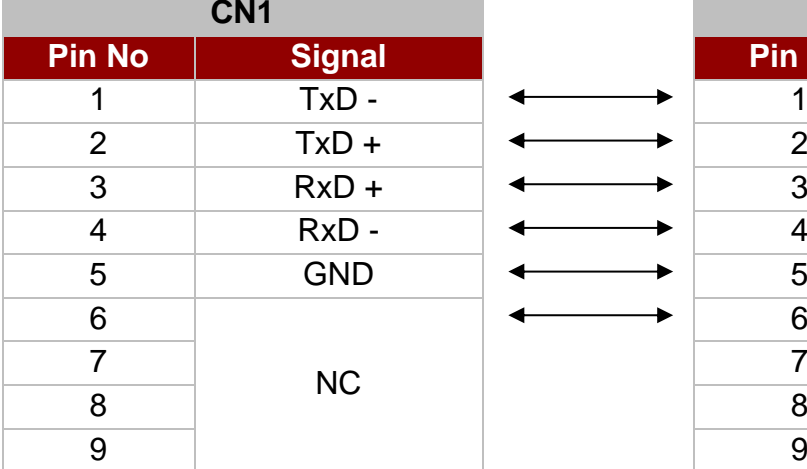

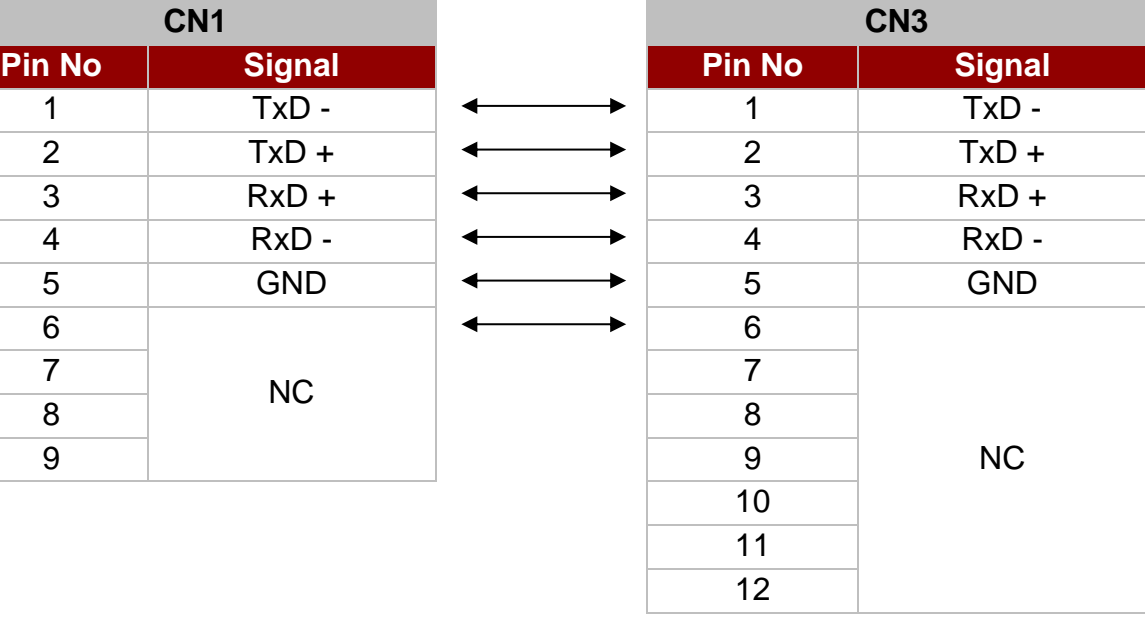

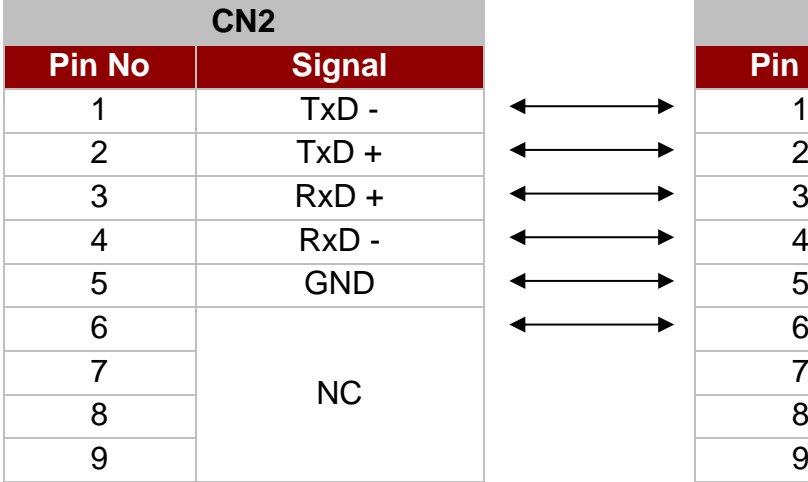

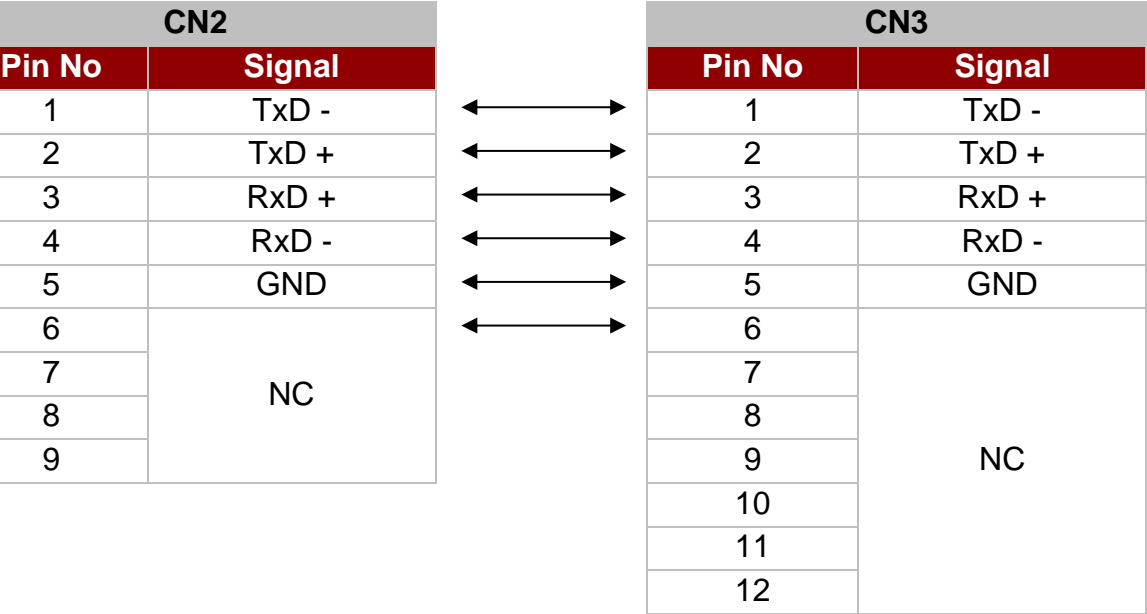

### **\*Optional RS-422 to M12 Cable (Only for mode with WWAN)**

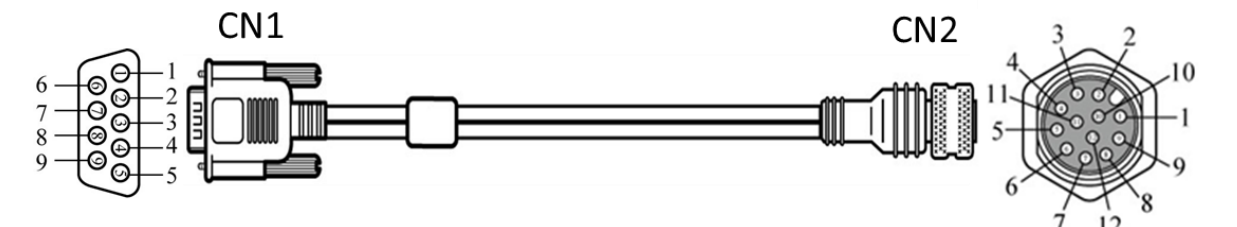

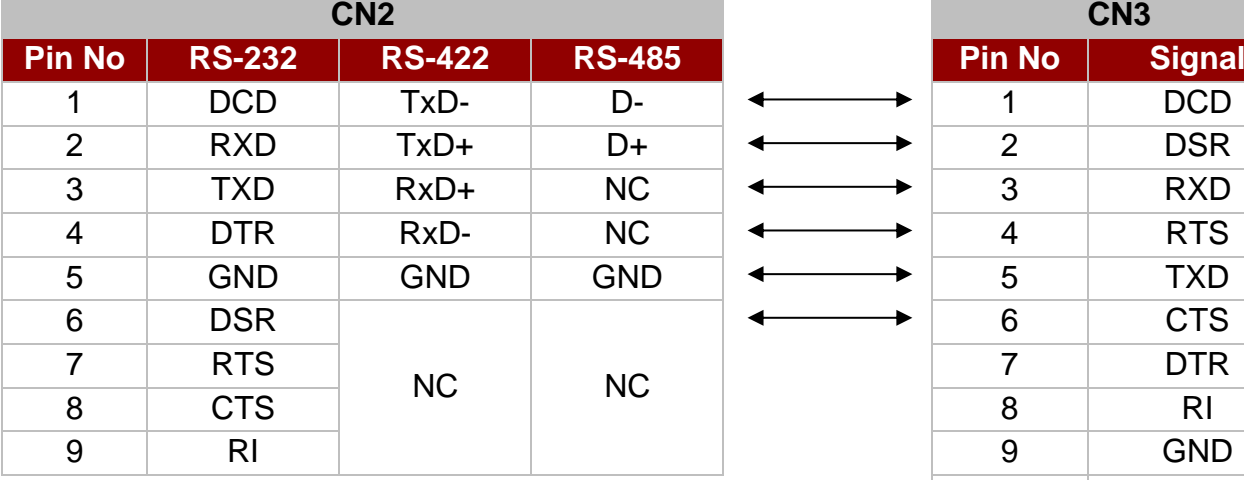

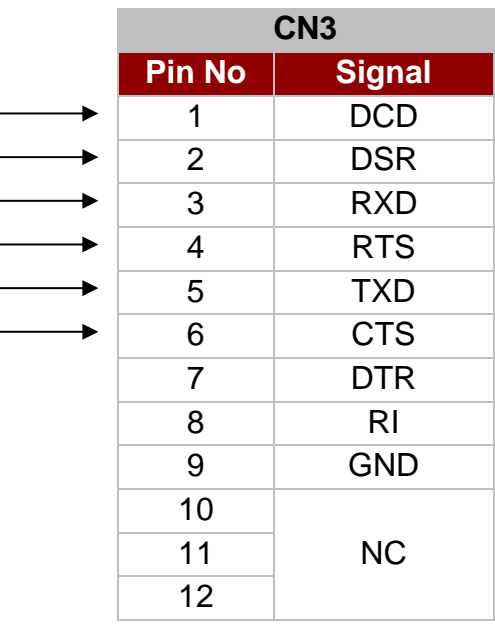

### <span id="page-14-0"></span>**2.2.3 USB 2.0 & GIGA LAN to M12 Cable**

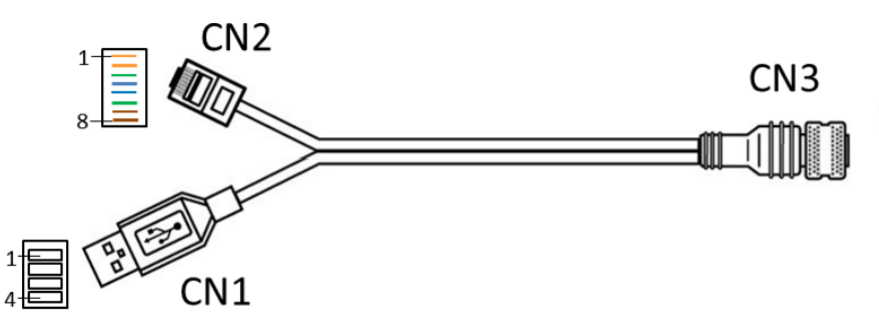

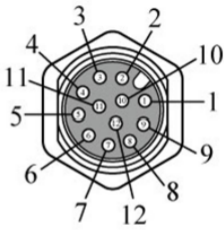

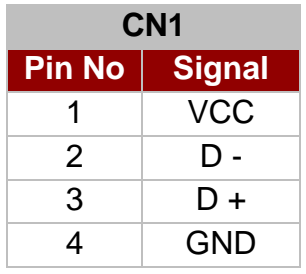

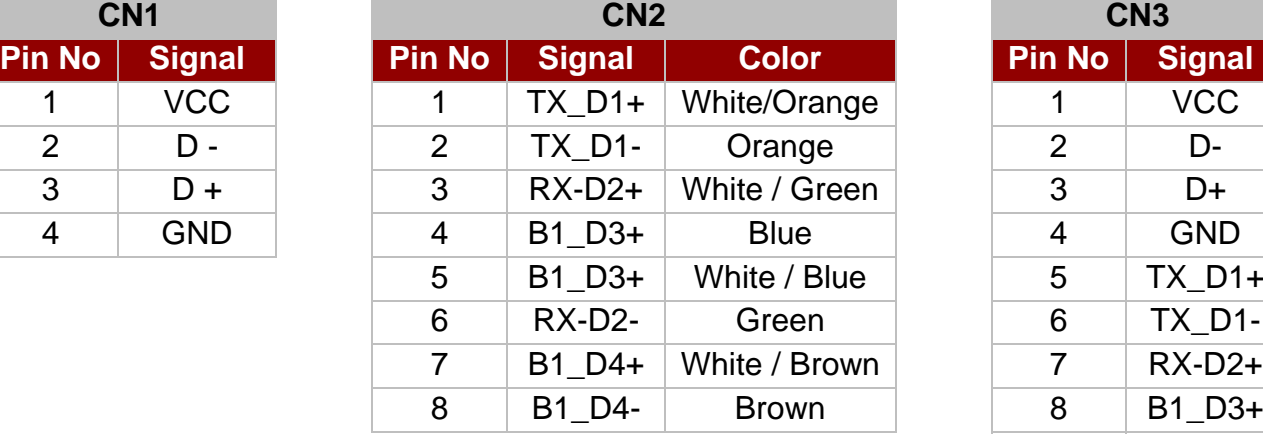

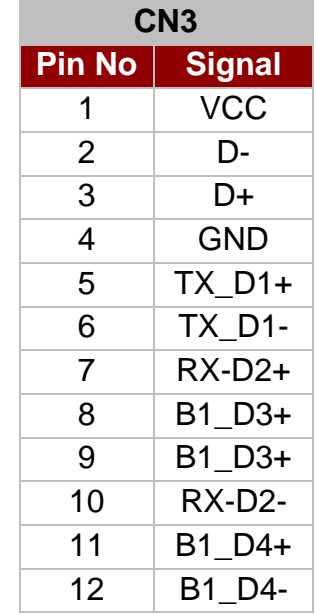

## <span id="page-15-0"></span>2.3 Turning On and Off

#### *To Turn ON the Panel PC:*

The unit is configured to **Power ON** when the Panel PC is connected to the power source.

#### *To Turn OFF the Panel PC:*

You can **Turn OFF** the device with the Windows Power Settings. To shut down the device, follow the instruction below:

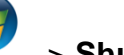

1. Tap **Start** > **Shut down**.

2. Wait for your device completely turn off before disconnecting the power cord (if necessary).

## <span id="page-15-1"></span>2.4 Configuring Serial Port Settings

Serial COM1 located on IB32 motherboard and can be configured for RS-232, RS-422 or RS-485. Jumpers are located on the motherboard. You need to open the housing in order to access the jumpers.

#### CAUTION/ ATTENTION

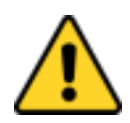

It is recommended to use factory jumper settings. Opening the housing when it is sealed may damage the device and its parts.

*Il est recommandé d'utiliser la configuration d'usine de cavalier. Ouvrir le chassis lorsqu'il est scellé peut endommagé l'appareil et ses pièces.*

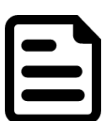

#### Note:

A pair of needle nose pliers may be helpful when working with jumpers. If you have any doubts about the best hardware configuration for your application, contact your local distributor or sales representative before you make any changes. Generally, you simply need a standard cable to make most connections.

The jumper setting diagram is shown below. When the jumper cap is placed on both pins, the jumper is SHORT. The illustration below shows a 3-pin jumper; pins 1 and 2 are short. If you remove the jumper cap, the jumper is OPEN.

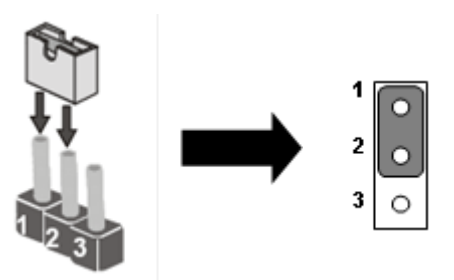

Both Jumper 8 and Jumper 9 allow you to set the Serial Port COM1 configuration.

At the picture below you can see RS-232/RS422/RS485 (J8/J9) jumper setting.

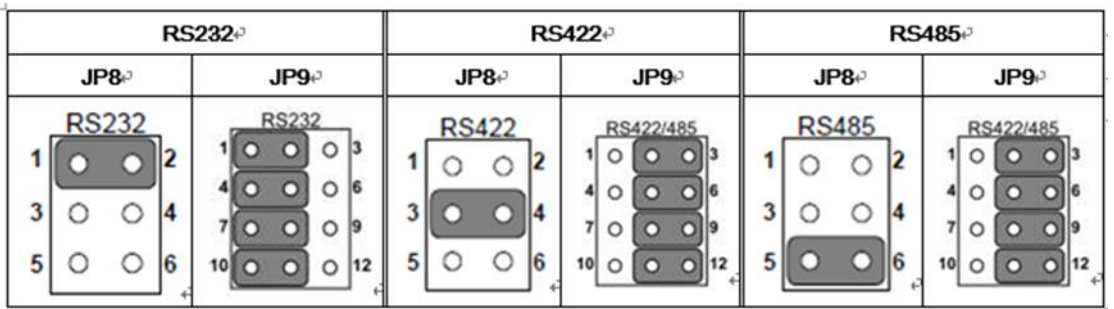

**Example:** To make RS-232 Settings, set the Jumper 8 Pin 1-2 to the SHORT position, and Jumper 9 Pin1-2, 4-5, 7-8, 10-11 to the SHORT position.

## <span id="page-16-0"></span>2.5 Operating System

Marine Panel PC support optional Linux or Windows OS.

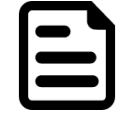

NOTE:

Your device will be shipped with the OS System according to your order. If you have any questions regarding OS settings, please contact us.

## <span id="page-16-1"></span>2.6 Brightness Adjustment

You can adjust brightness in display settings:

#### *Example (Windows 7):*

Right-click on a desktop > Personalize >Display> Adjust Brightness

Or: Start > Settings > Control Panel > Display > Adjust Brightness

*\*Your OS may vary from the example above. Refer to Windows User Manual for your OS version.*

## <span id="page-17-0"></span>Chapter 3: Mounting Solutions

This chapter provides step-by-step mounting guides for all available mounting options.

## <span id="page-17-1"></span>3.1 Cable Mounting Considerations

For a nice look and safe installation, please make sure cables are neatly hidden behind the device. Please refer to Chapter 2, to see the Cable Installation instruction.

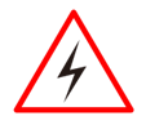

#### WARNING!/ AVERTISSEMENT!

Observe all local installation requirements for connection cable type and protection level.

*Suivre tous les règlements locaux d'installations, de câblage et niveaux de protection.*

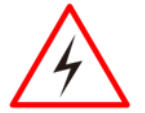

#### WARNING!/ AVERTISSEMENT!

Turn off the device and disconnect other peripherals before installation.

*Éteindre l'appareil et débrancher tous les périphériques avant l'installation.*

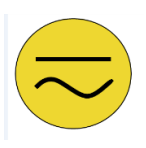

#### ALTERNATING CURRENT / MISE À LE TERRE!

To prevent electrical shock, the Safety Ground location on the rear must be bonded to the local earth ground through a minimum 12 AWG wire as short as possible.

*Pour éviter les chocs électriques, l'emplacement de la prise terre à l'arrière doit être lié à terre locale, à travers un 12 AWG minimum et aussi court que possible.*

## <span id="page-17-2"></span>3.2 Safety Precautions

Observe the following common safety precautions before installing any electronic device:

- Use separate, non-intersecting paths to route power and networking wires. If power wiring and device wiring paths must be crossed make sure the wires are perpendicular at the intersection point.
- Keep the wires separated according to the interface. Wires that share similar electrical characteristics must be bundled together.
- Do not bundle input wiring with output wiring. Keep them separate.
- When necessary, it is strongly advised that you label wiring to all devices in the system.

## <span id="page-18-0"></span>3.3 Mounting Guide

Marine Panel PCs come with different mounting options suitable for most of the industrial and commercial applications. The main mounting approach is chassis - very user-friendly in terms of installation. Refer to sub-sections below for more details.

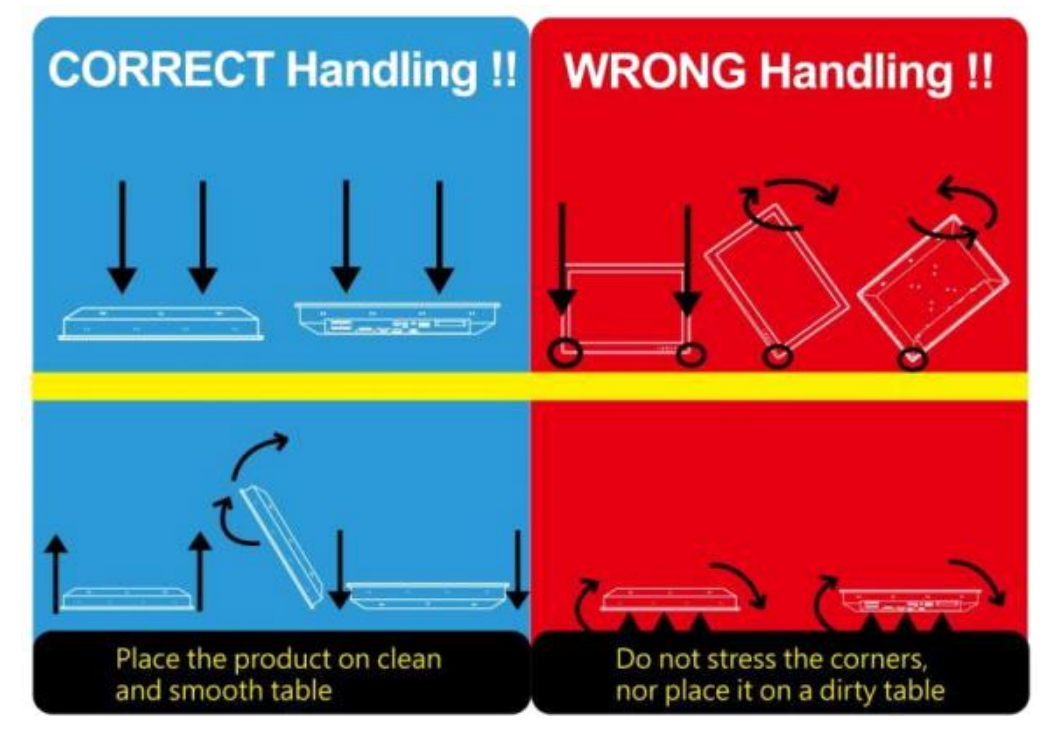

### <span id="page-18-1"></span>**3.3.1 Console Mounting**

Make sure you console cut out corresponds to the Panel PC cut out dimensions 157.6 x 249mm.

### <span id="page-18-2"></span>**3.3.2 VESA Mounting**

10.1" Marine Panel PC supports VESA Mount installation with customer's bracket.

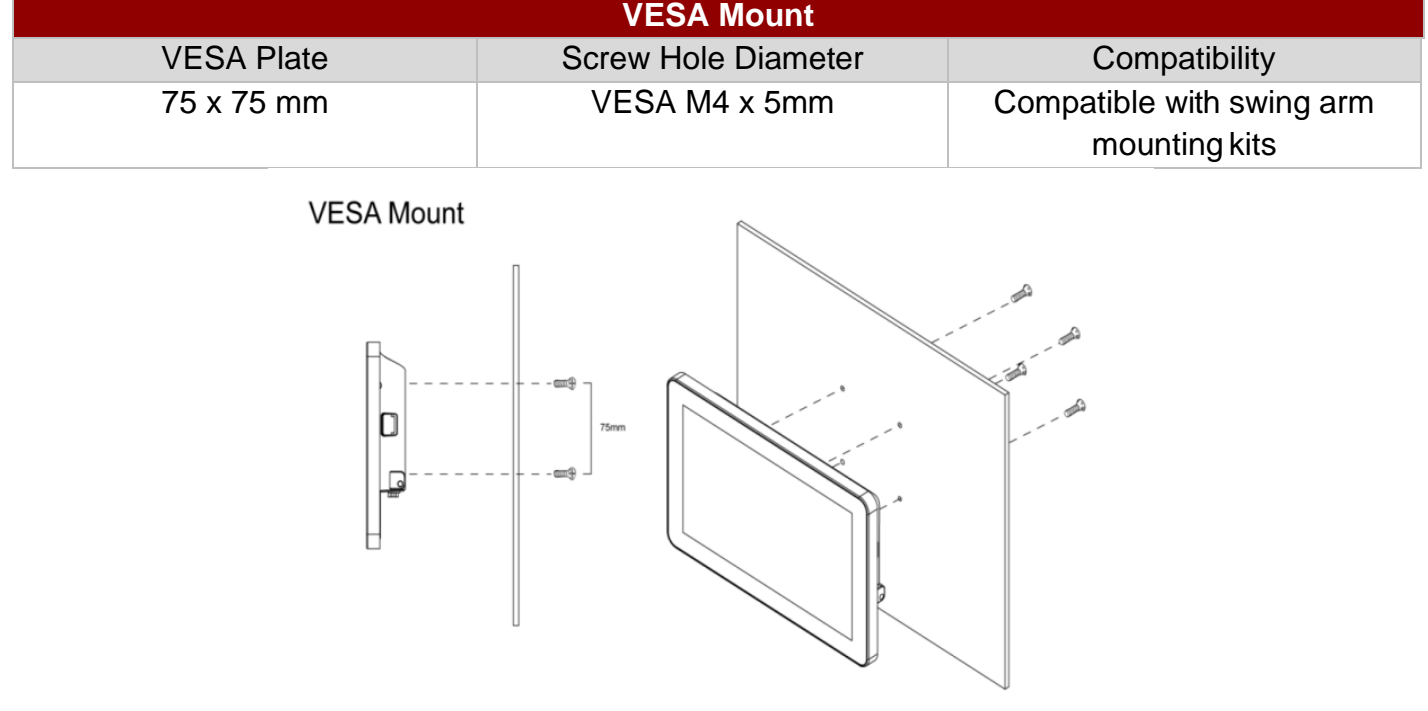

#### 18 ECDIS Marine Panel PC User Manual

#### **Mounting Steps:**

- 1. Screw VESA Bracket to the fixture (ex. wall) with four M4 flat-head screws.
- 2. Place the device on VESA bracket.

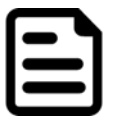

#### NOTE:

Please notice that both hooks on bracket should lock the notches on the back cover of the device.

#### <span id="page-19-0"></span>**3.3.3 Flush Mount/ Panel Mount**

Panel / Flush Mount

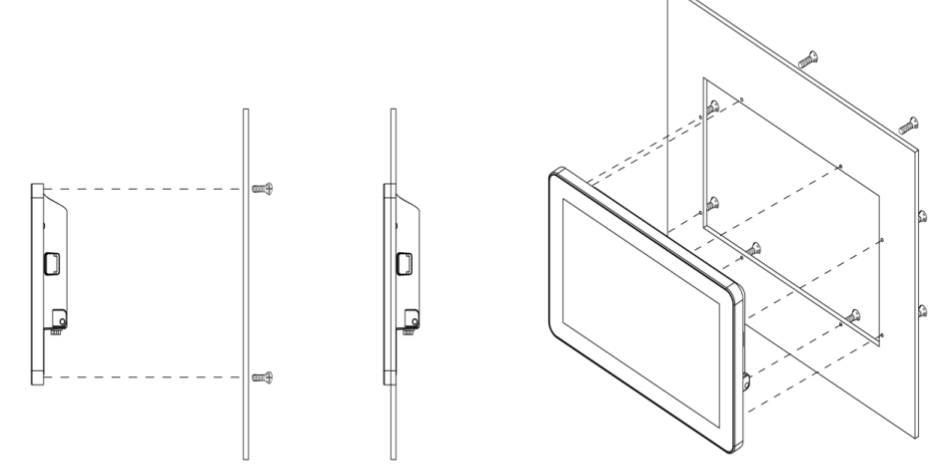

#### **Mounting Steps:**

- 1. Prepare a fixture for the specific dimensions of the device.
- 2. Cut a hole on a sub frame or panel according to the cut-out dimensions 157.6 x 249mm.
- 3. Install the device properly onto the cut-out area of the sub frame or panel with the sides of the front bezel shown on the outside.

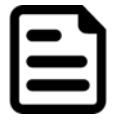

#### NOTE:

Please make sure that the eight holes on gasket can fit in the mounting holes on the device.

4. Fix the device to fixture with eight M3 screws (M3 x 4 mm).

## <span id="page-20-0"></span>Chapter 4: Driver Installation

This chapter describes how to install all necessary drivers.

## <span id="page-20-1"></span>4.1 Installing Chipset Driver

**Step 1** Insert the CD that comes with the motherboard. Open the file document "Chipset Driver" and click "infinst auto.exe" to install driver.

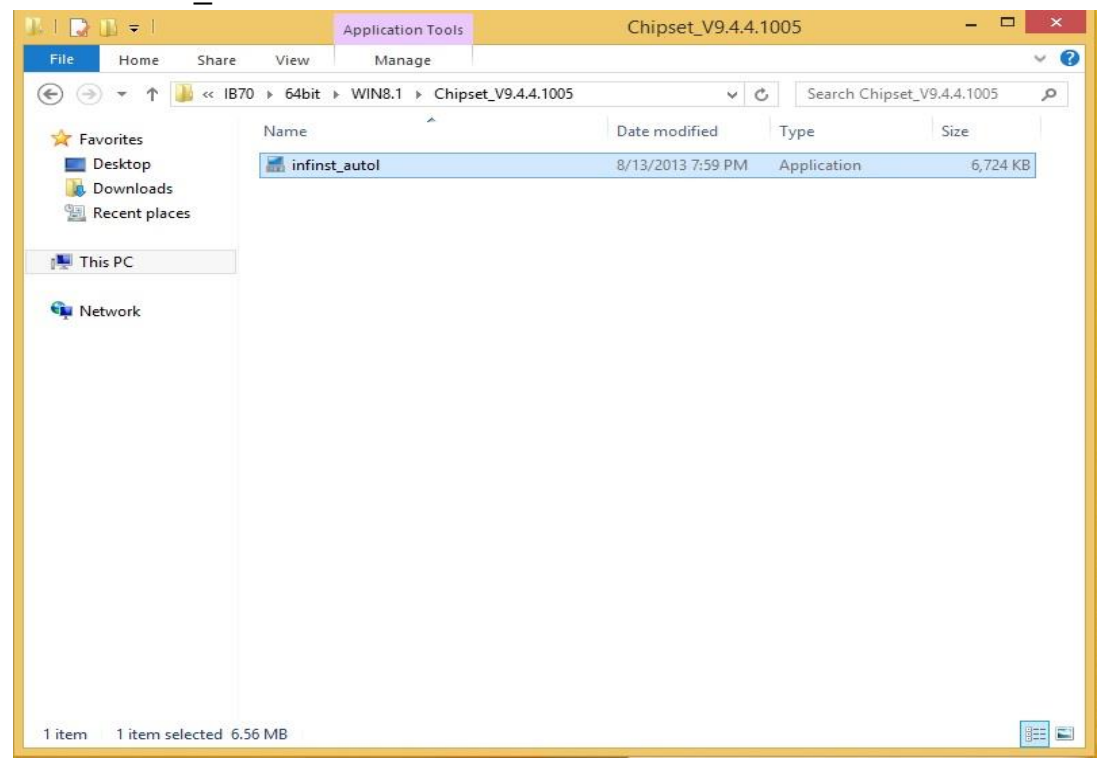

**Step 2** Click **Next** to continue.

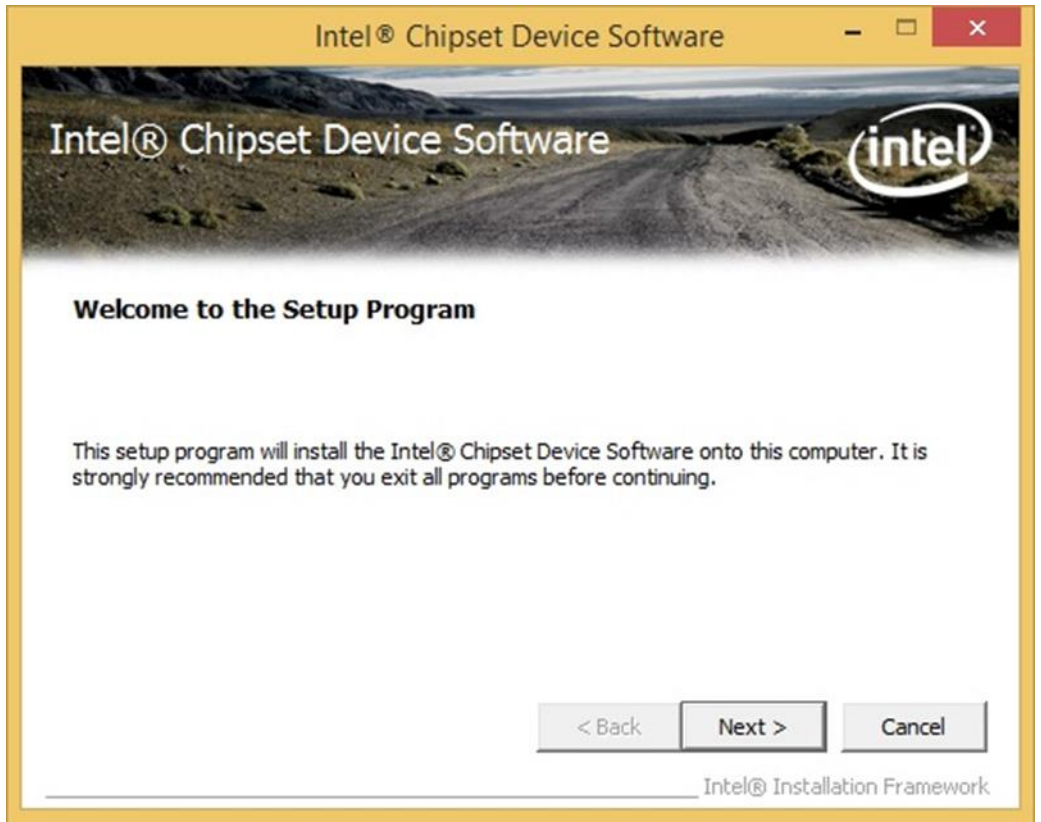

**Step 3** Click **Yes** to agree the license terms.

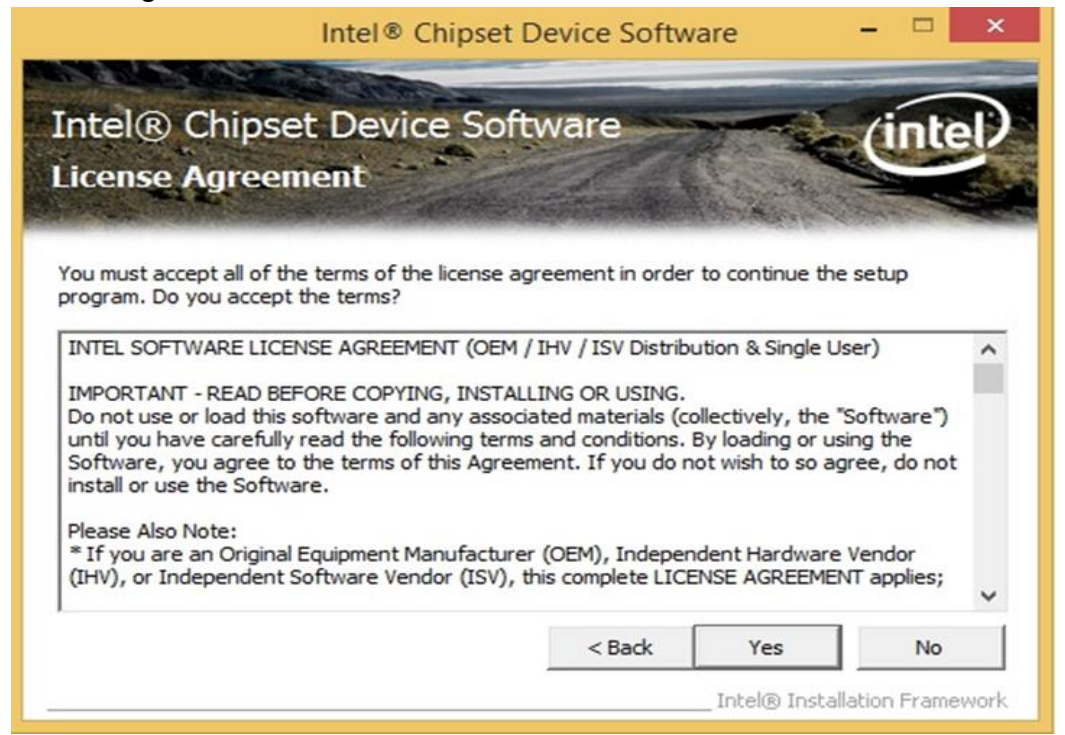

**Step 4** Click **Next** to install the driver.

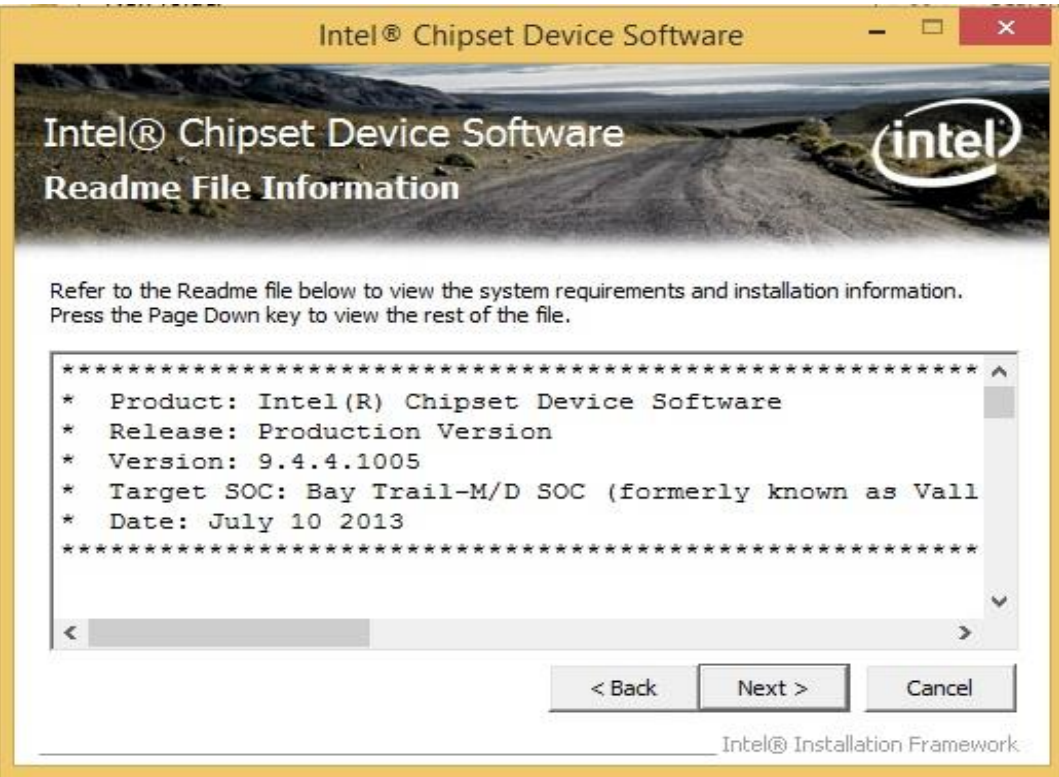

**Step 5** Software setup progress window will appear, click **Next** to continue. **Step 6** Click **"Yes, I want to restart this computer now"** to finish the installation.

## <span id="page-22-0"></span>4.2 Installing Graphics Driver

- **Step 1** Insert the CD that comes with the motherboard. Open the file document "Graphics Driver" and click Setup to execute the setup.
- **Step 2** Setup Welcome Window will appear, click **Next** to continue the process.

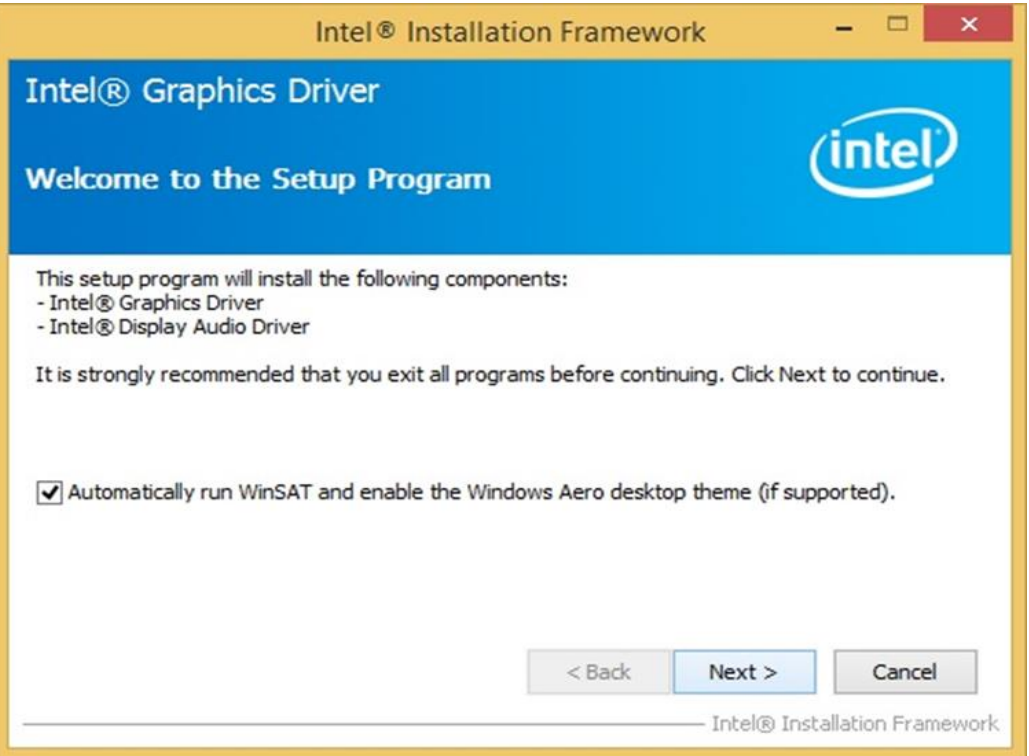

- **Step 3** Carefully read the license terms and click **Yes** to agree.
- **Step 4** Check **Readme** file information and click **Next** to install driver.
- **Step 5** Click **Next** to continue.
- **Step 6** Windows Security window will appear. Choose **"Install this driver software anyway"** to continue.
- **Step 7** Setup Progress window will appear, click **Next** to continue the installation.
- **Step 8** Setup is complete, choose "**Yes, I want to restart this computer now"** to finish the installation and restart the computer.

## <span id="page-23-0"></span>4.3 Installing Intel Sideband Fabric Device (Intel MBI) Driver (Windows 8)

**Step 1** Insert the CD that comes with the motherboard. Open the file document "MBI" and click "Setup.exe" to install the driver.

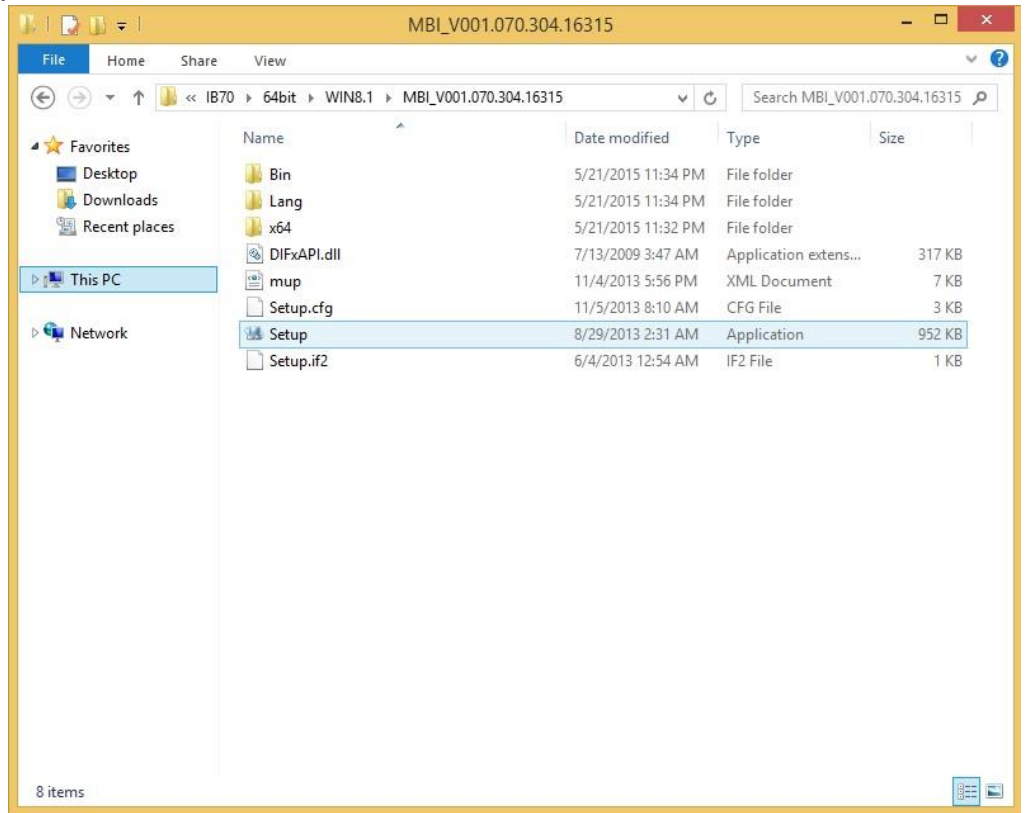

- **Step 2** Welcome to the setup program window will appear, click **Next** to start the installation.
- **Step 3** Carefully read the License Agreement terms and click **Yes** to continue.
- **Step 4** Setup progress will appear, please wait for the operations to be performed, then click **Next**  to continue the installation.
- **Step 5** The installation is complete, click **"Yes, I want to restart this computer now"** to finish and restart the computer.

## <span id="page-24-0"></span>4.4 Installing Intel Trusted Engine Interface (Intel TXE) Driver

**Step 1** Insert the CD that comes with the motherboard. Open the file document "TXE" and click "Setup TXE.exe" to install the driver.

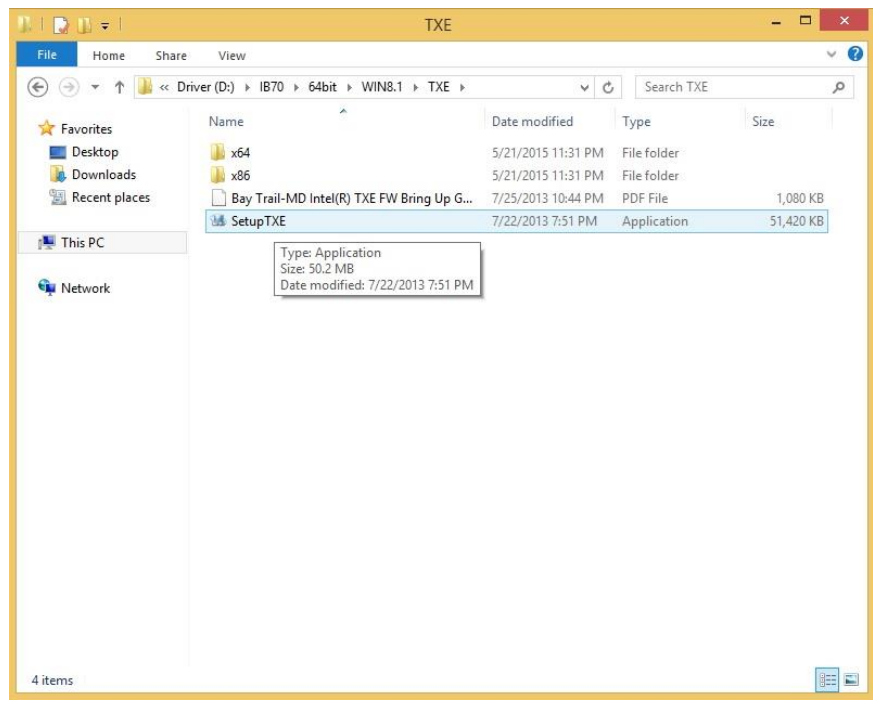

- **Step 2** Welcome to the setup program window will appear, click **Next** to start the installation.
- **Step 3** Carefully read the license terms and click **Yes** to agree.
- **Step 4** Confirmation window will appear, click **Next** to continue the driver installation.
- **Step 5** Please wait while the product is being installed.
- **Step 6** The installation is complete, click **Finish** to complete the installation and restart the computer.

## <span id="page-25-0"></span>4.5 Installing Intel Network Connections

User must confirm the type of operating system is being used before installing Intel Network Connections. Follow the steps below to complete the installation.

**Step 1** Click "PROWin64.exe"

**Step 2** Click **Yes** to start the installation.

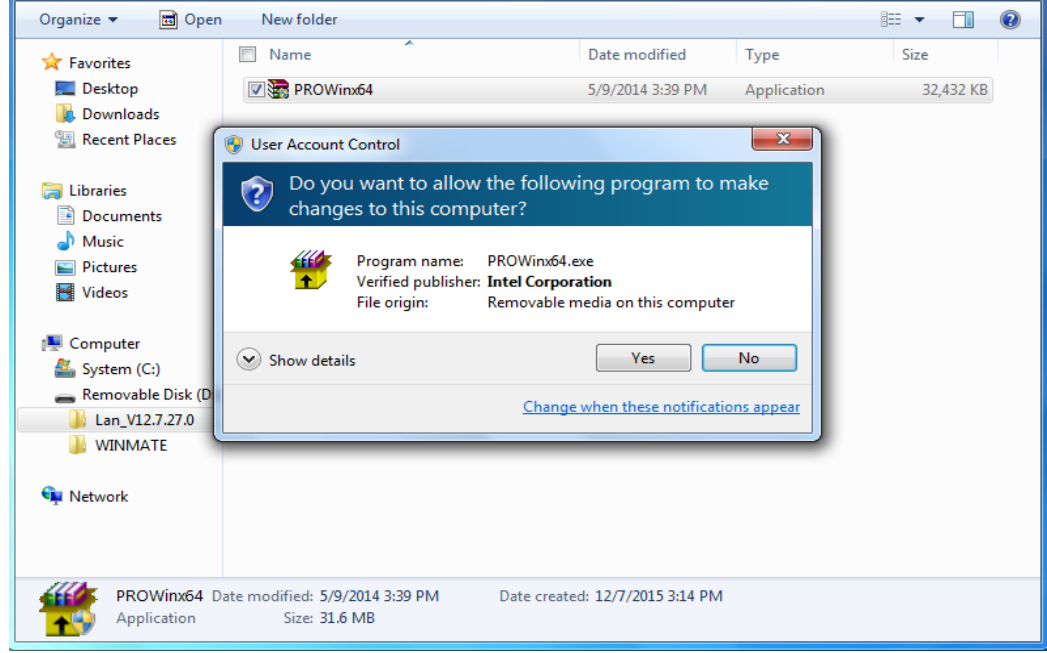

**Step 3** Welcome window will appear, click **Next** to install the driver.

- **Step 4** In the program maintenance window you will see two options available. Remove is to remove Intel Networks Connections from your computer, and Modify is to make any changes. Choose **Modify** to continue.
- **Step 5** In the **Setup Options** window choose "**Intel® PRO Set for Windows® Device Manger**", "**Intel ® Network Connections SNMP Agent**" and "**Advanced Network Services**".
- **Step 6** The wizard is ready to begin installation, click **Install** to continue.
- **Step 7** Install wizard completed, click **Finish** completing the installation.

## <span id="page-26-0"></span>4.6 Installing Audio Driver

The ALC886 series are high-performance 7.1+2 channel high definition audio codecs that provide ten DAC channels for simultaneous support of 7.1 sound playback, plus 2 channels of independent stereo sound output (multiple streaming) through the front panel stereo outputs. The series integrates two stereo ADCs that can support a stereo microphone, and feature Acoustic Echo Cancellation (AEC), Beam Forming (BF), and Noise Suppression (NS) technology.

**Step 1** Insert the CD that comes with the motherboard. Open the file document "Audio Driver" and click "Setup.exe" to install the driver.

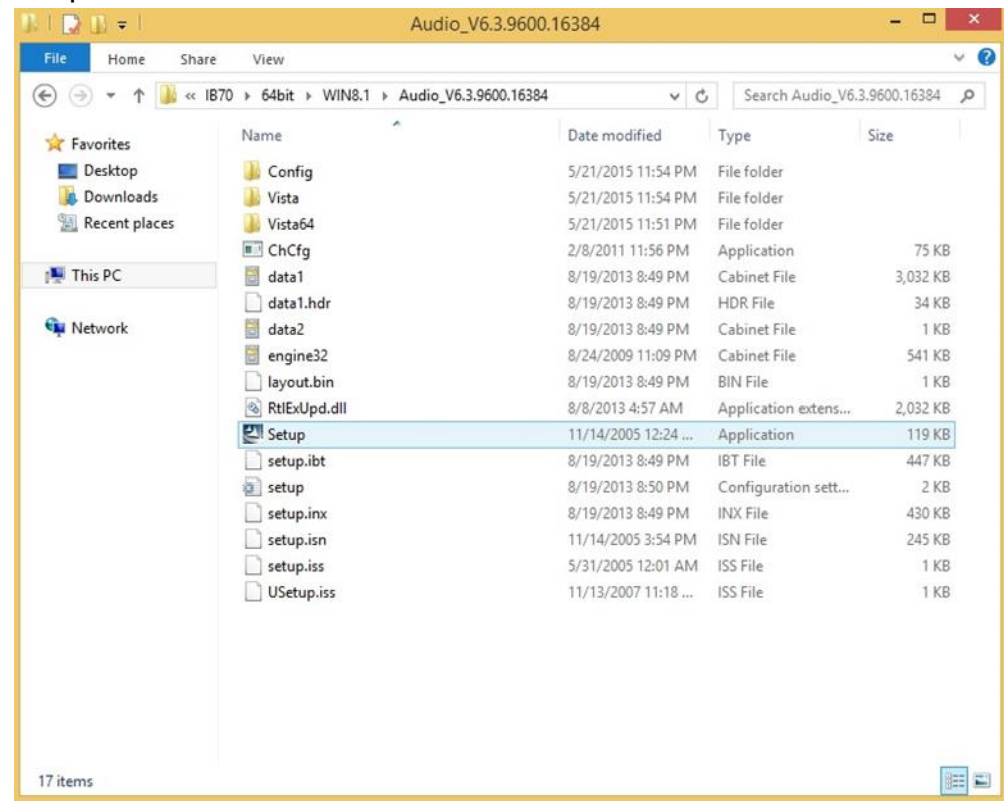

- **Step 2** Please wait while the InstalShield Wizard prepares the setup.
- **Step 3** Welcome window will appear, click **Next** to install the driver.
- **Step 4** It might take some time to configure new software installation. Please wait.
- **Step 5** Windows security will appear, click **Install** to install the audio driver.
- **Step 6** The installation is complete, select **"Yes, I want to restart my computer now"**, and click **Finish** to complete the installation.

## <span id="page-27-0"></span>4.7 USB 3.0 Driver (Windows 7)

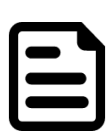

#### NOTE:

If the operating system of the device is Windows Embedded 8.1 Industry or Windows Embedded 8 Standard, users can skip this installation.

- **Step 1** Locate the hard drive directory where the driver files are stored with the browser or the explore feature of Windows.
- **Step 2** Double click the **Setup.exe** from this directory.

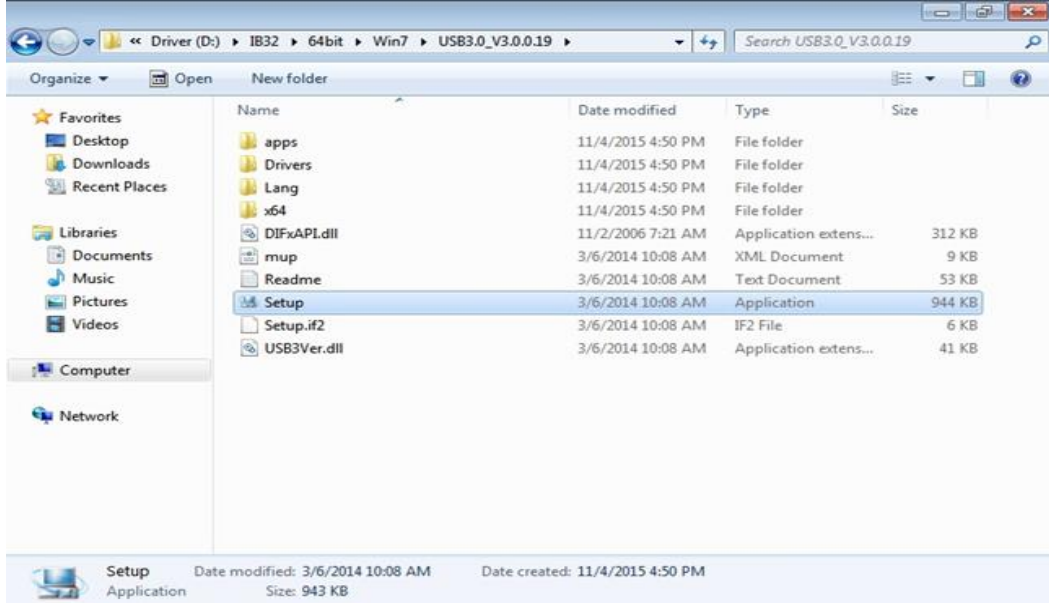

#### **Step 3** Click **Next** to continue.

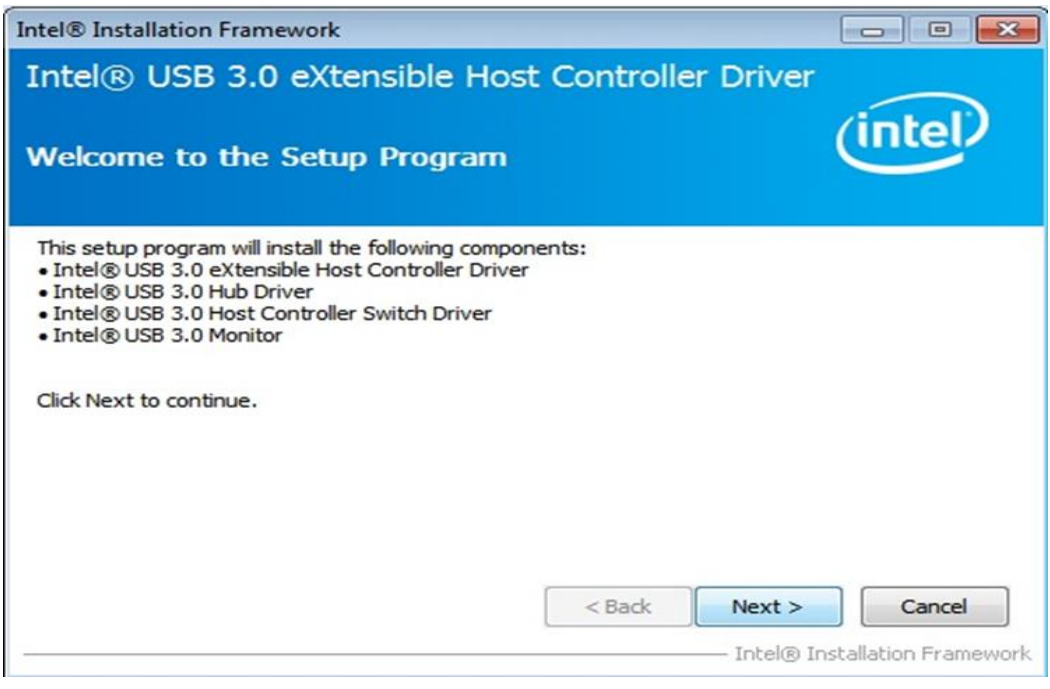

**Step 4** Read the License Agreement and click **Yes** to proceed.

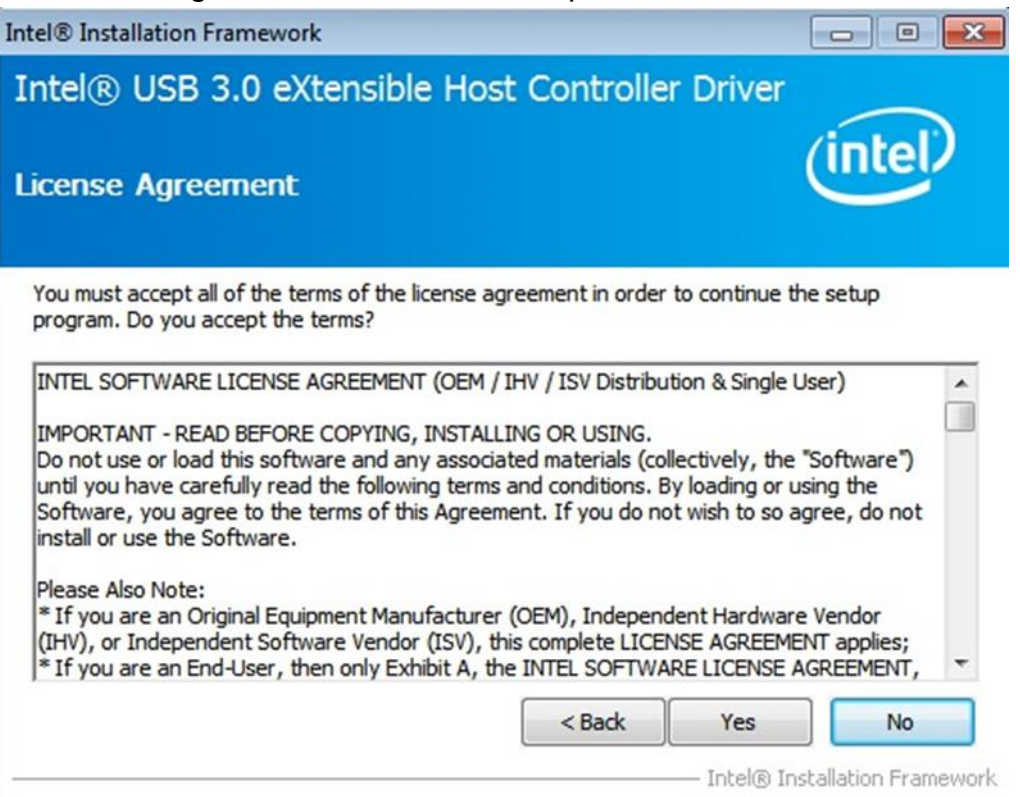

#### **Step 5** Review Readme File Information and click **Next** to proceed.

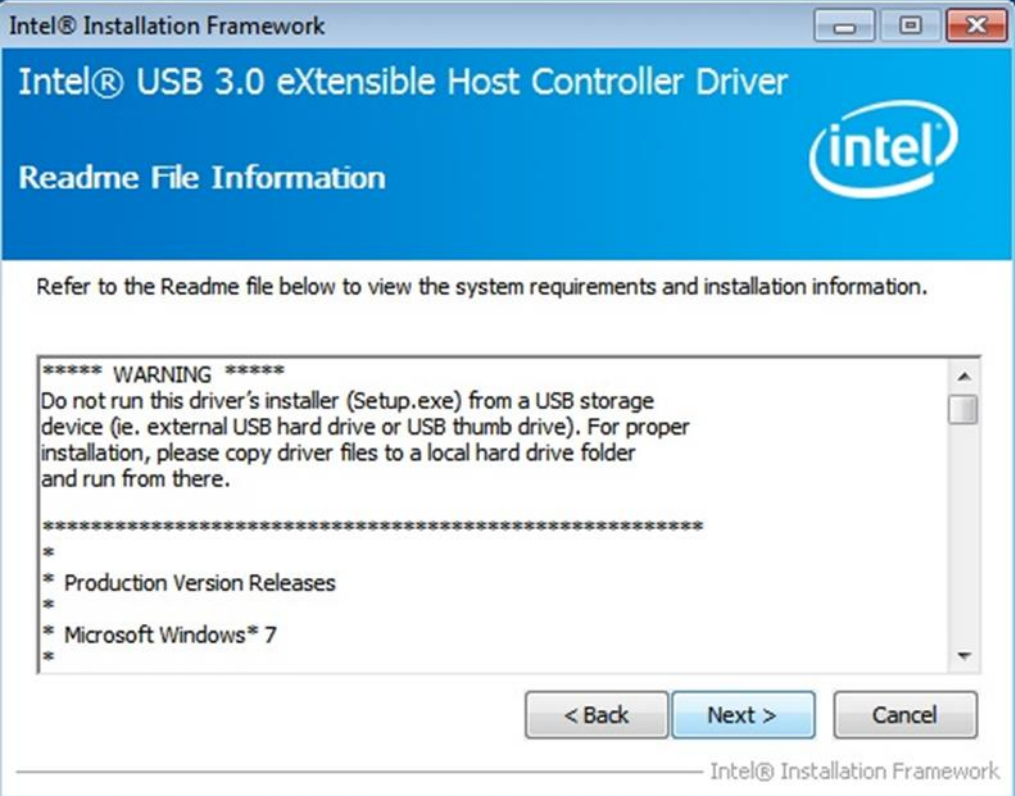

#### **Step 6** When the Setup Progress is complete click **Next** to proceed.

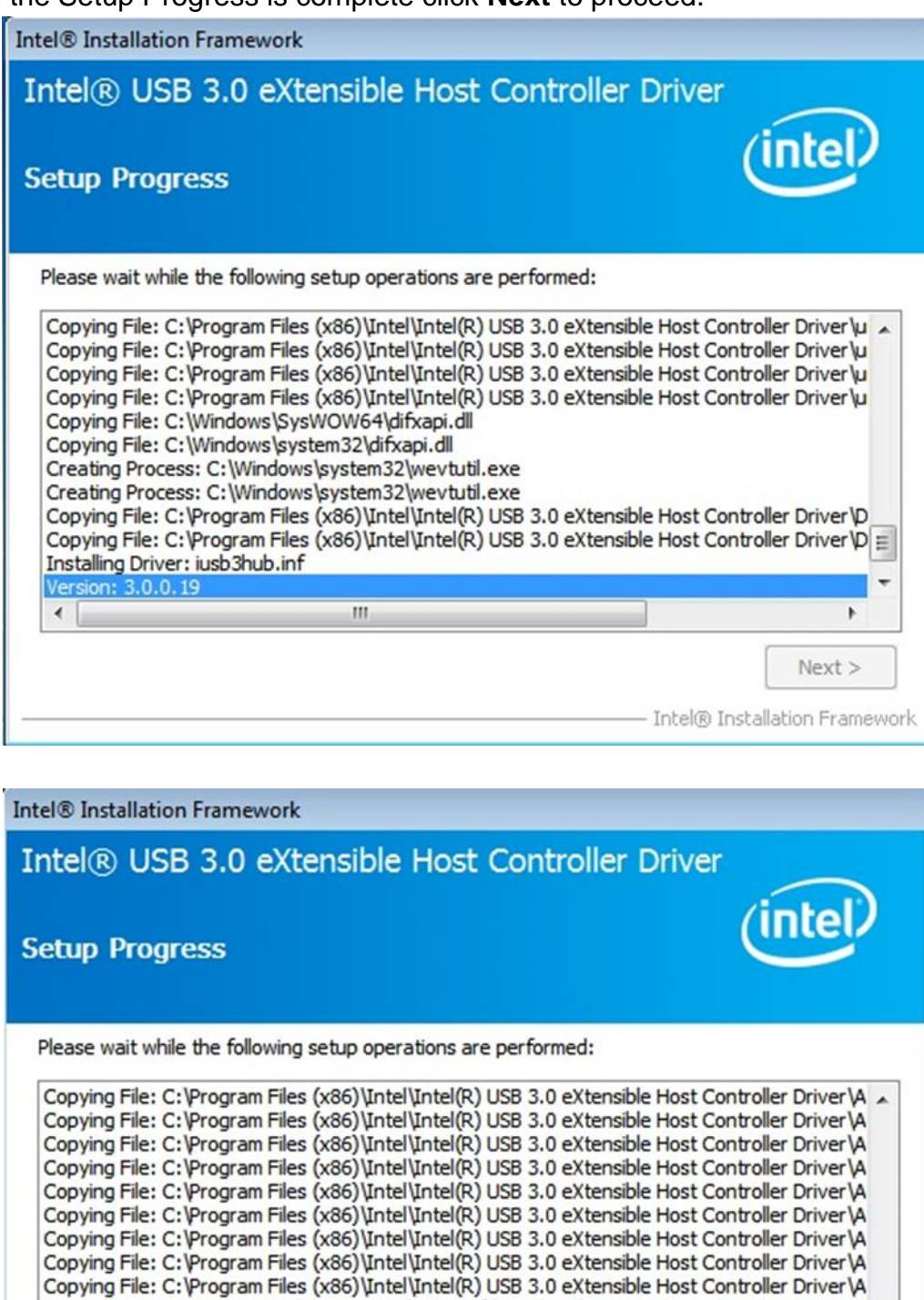

Creating Registry Key: HKLM\SOFTWARE\Microsoft\Windows\CurrentVersion\Run\USB3MON=

Click Next to continue.  $\leftarrow$  $\rm III$ 

- Intel® Installation Framework

٠

 $\mathbf{r}$ 

 $Next >$ 

**Step 7** Click **Yes, I want to restart this computer now** then **Finish** to restart your computer.

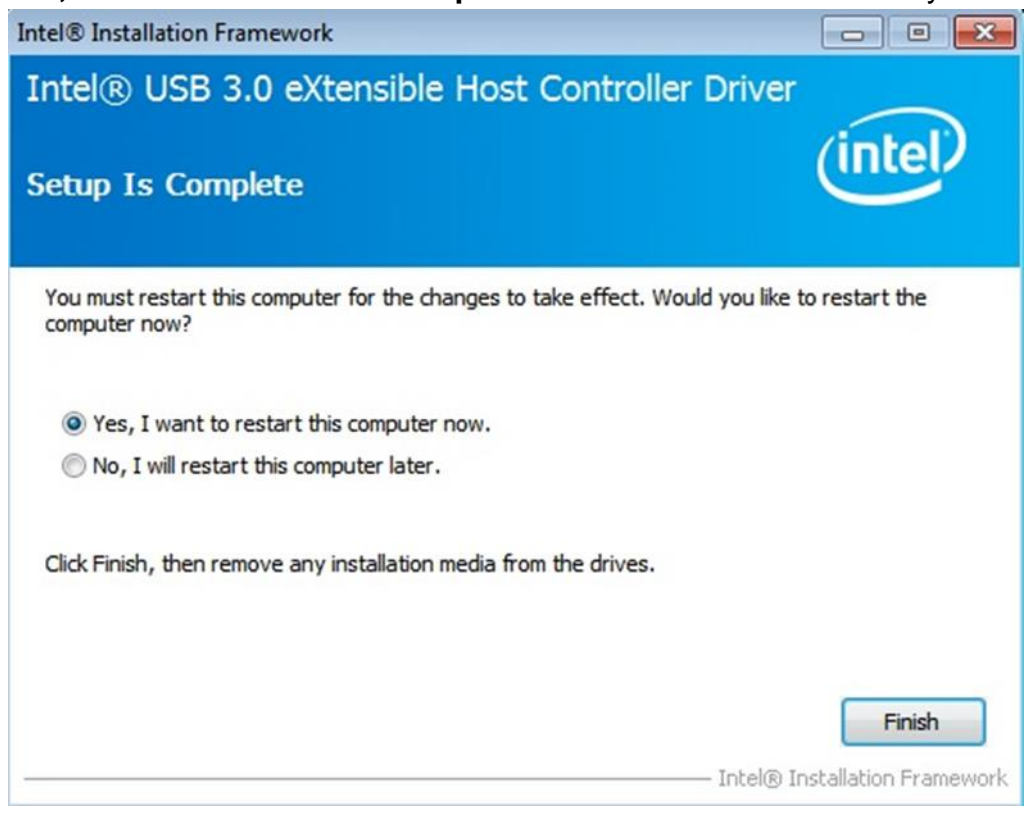

## <span id="page-31-0"></span>Chapter 5: BIOS Setup

This chapter provides information on how to use BIOS setup, its functions and menu.

## <span id="page-31-1"></span>5.1 When and How to Use BIOS Setup

To enter the BIOS setup, you need to connect an external USB keyboard and press [**Del]** key when the prompt appears on the screen during start up. The prompt screen shows only few seconds, you need to press **[Del]** key quickly. If the message disappears before your respond, restart the system by turning it OFF and ON, and enter the BIOS again.

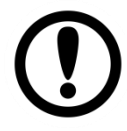

#### IMPORTANT:

Updated BIOS version may be published after the manual released. Check the latest version of BIOS on the website.

Run BIOS setup utility if:

- Error message on screen indicates to check BIOS setup
- Restoring the factory default settings.
- Modifying the specific hardware specifications
- Necessity to optimize specifications

## <span id="page-31-2"></span>5.2 BIOS Functions

#### **BIOS Navigation Keys**

The following keys are enabled during POST:

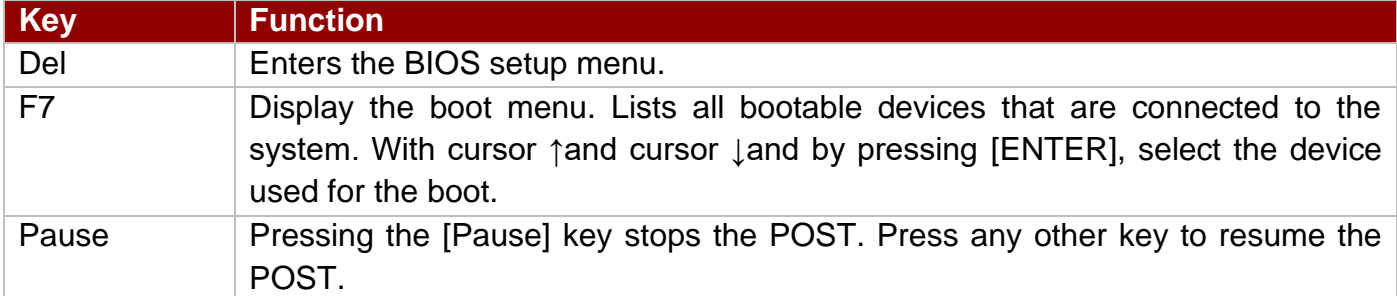

The following Keys can be used after entering the BIOS Setup.

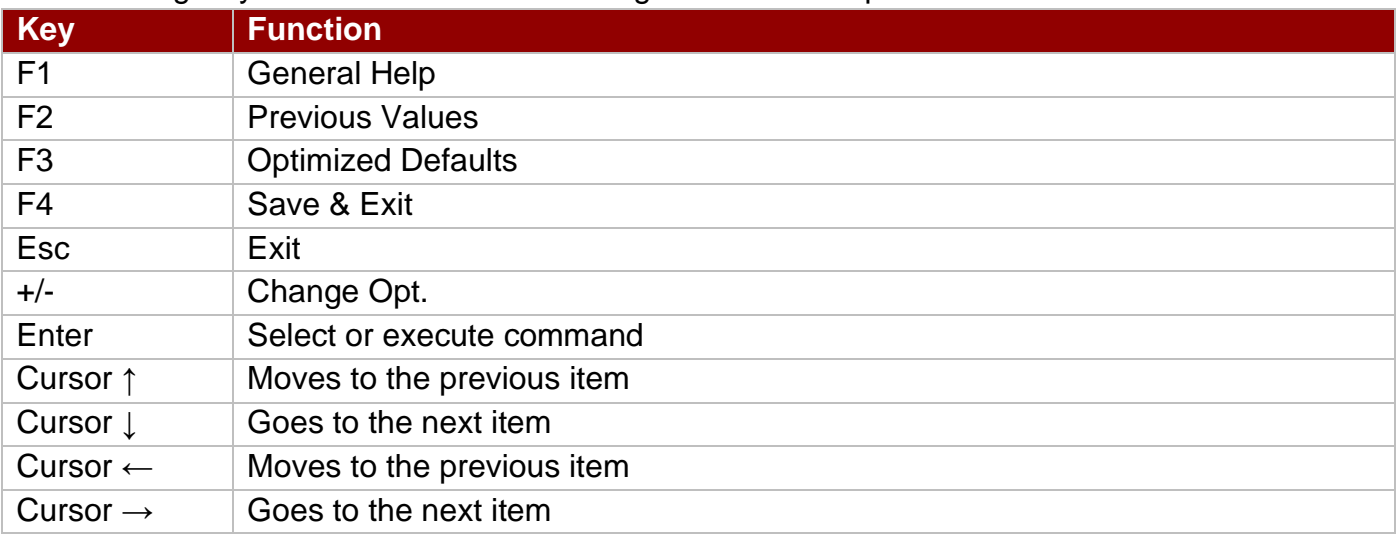

#### NOTE:

You can press the F1, F2, F3, F4, –/+, and Esc keys by connecting a USB keyboard to your device.

### <span id="page-32-0"></span>**5.2.1 Main Menu**

When you enter BIOS setup, the first menu that appears on the screen is the main menu.It contains the system information including BIOS version, processor RC version, system language, time, and date.

Immediately after the **[DEL]** key is pressed during startup, the main BIOS setup menu appears:

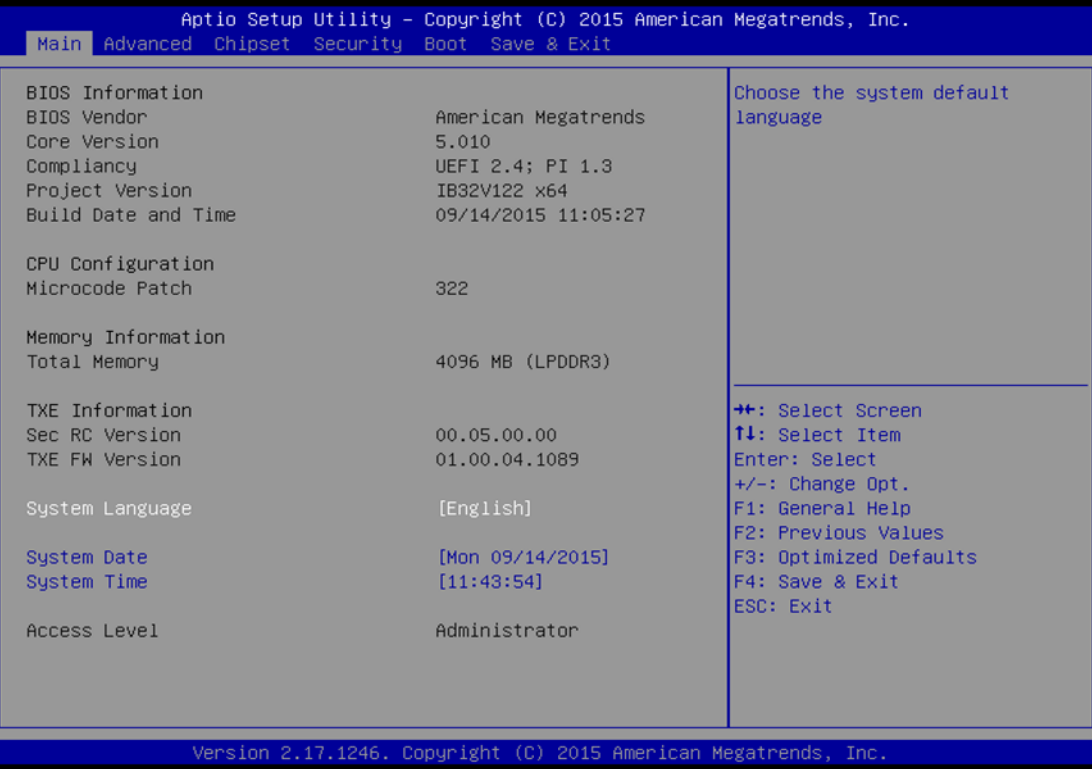

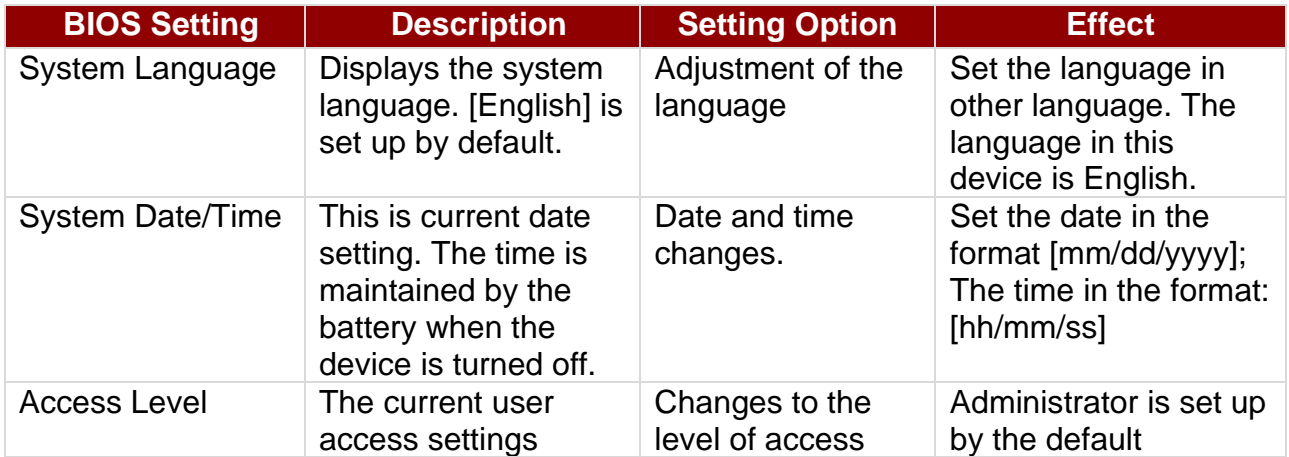

#### <span id="page-33-0"></span>**5.2.2 Advanced Menu**

The advanced menu also uses to set configuration of the CPU and other system devices. There are sub menus on the left frame of the screen.

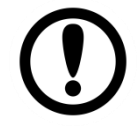

#### IMPORTANT:

Handle advanced BIOS settings page with caution. Any changes can affect the operation of your computer.

For items marked ► press **<Enter>** for more options.

Advanced Configuration and Power Interface (ACPI) settings allow to control how the power switch operates. The power supply can be adjusted for power requirements. You can use the screen to select options of ACPI configuration. A description of the selected items will appear on the right side of the screen.

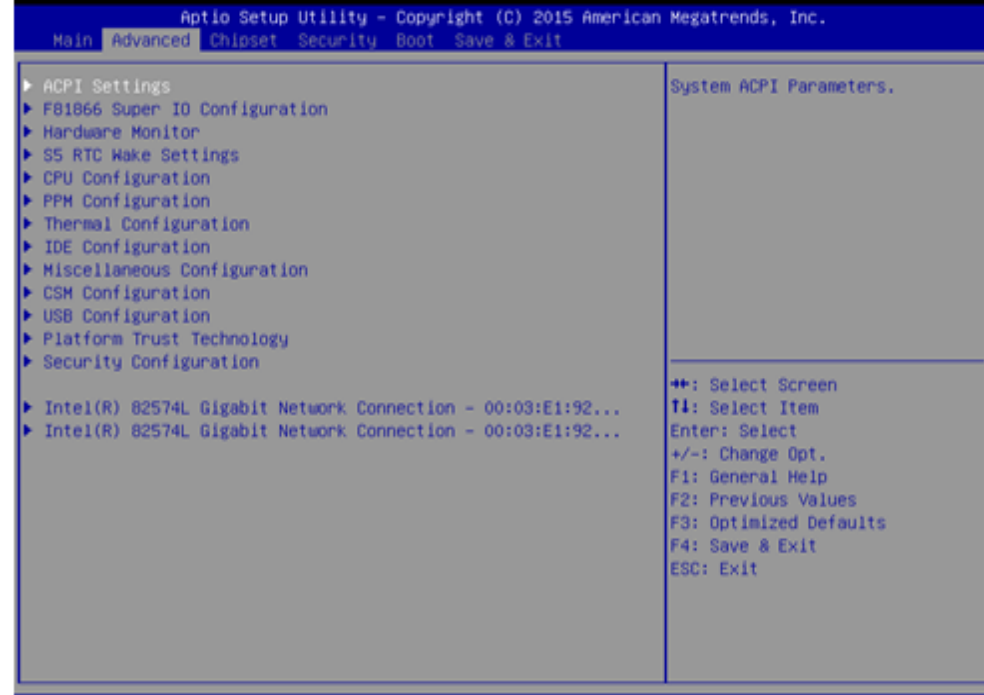

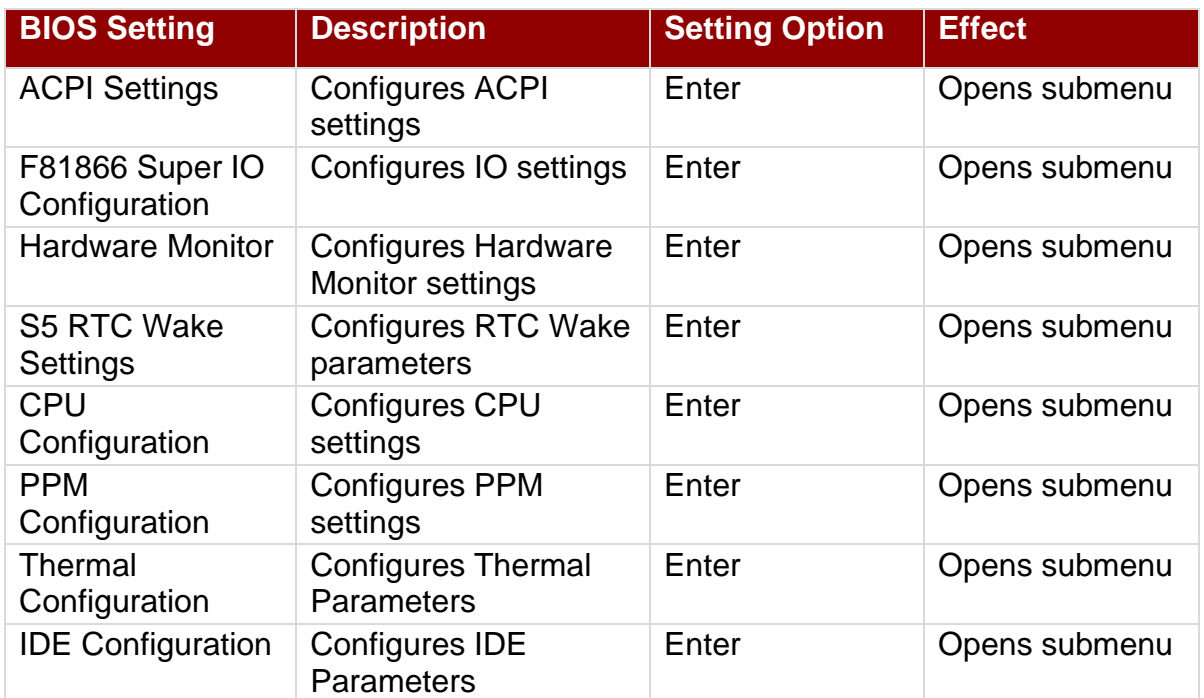

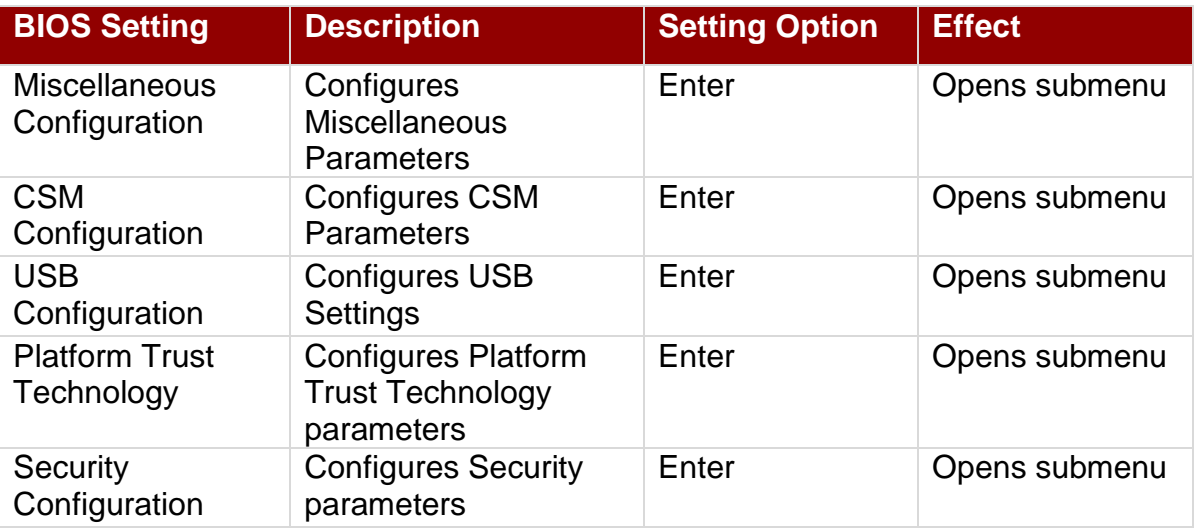

For items marked ► press **<Enter>** for more options.

#### *5.2.2.1 ACPI Settings*

**Hibernation** 

hibernation

Advanced Configuration and Power Interface (ACPI) settings allow to control how the power switch operates. The power supply can be adjusted for power requirements. You can use the screen to select options of ACPI configuration. A description of the selected items will appear on the right side of the screen.

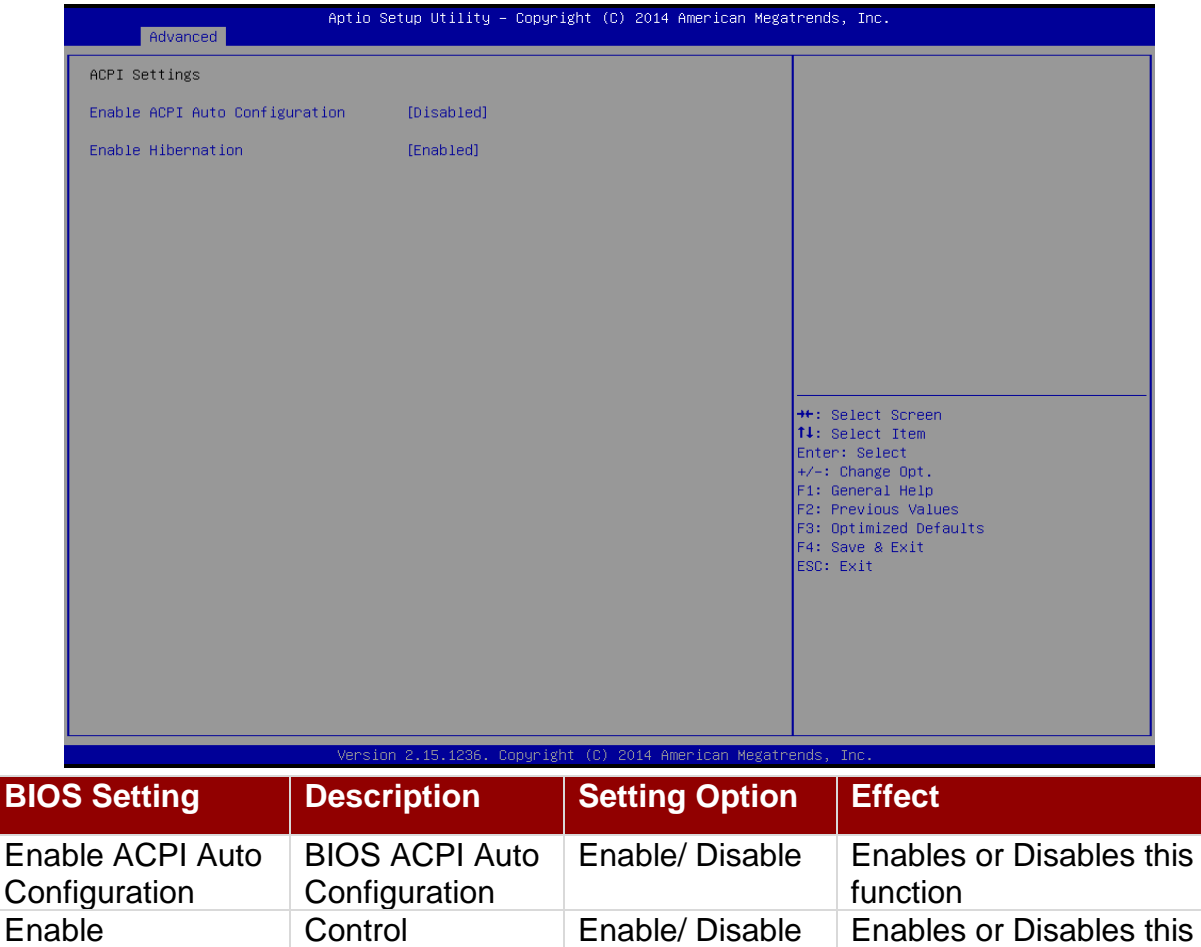

function

#### 34 ECDIS Marine Panel PC User Manual

#### *5.2.2.2 F81866 Super IO Configuration*

You can use the screen to select options for Super IO Configuration and change the value of the option selected. A description of the selected item appears on the right side of the screen. For items marked with ►, please press **<Enter>** for more options.

#### *Serial Port 1~5*

Use these items to set parameters related to serial port 1~5.

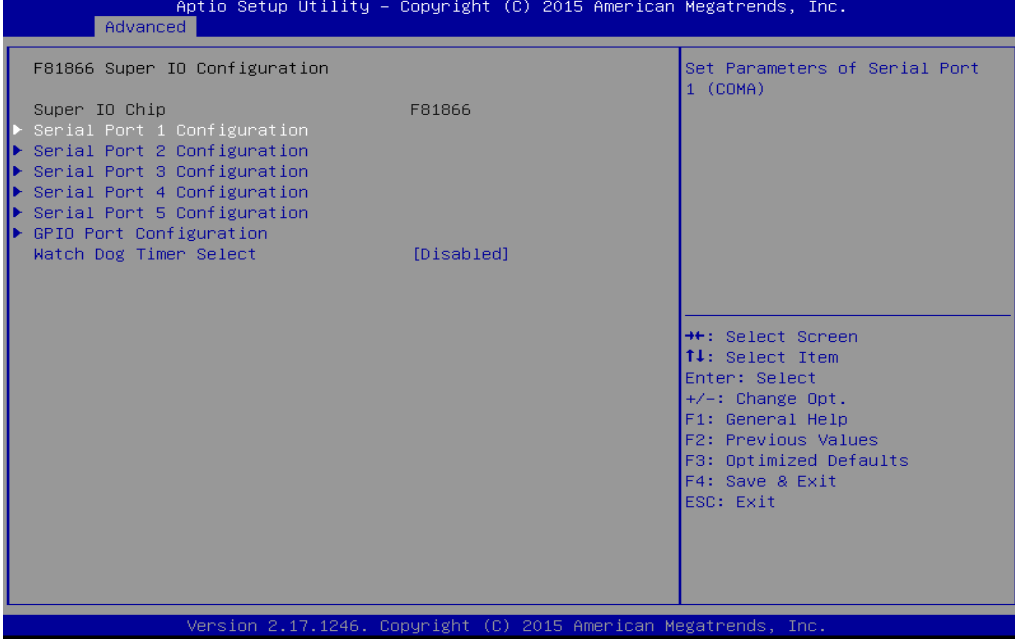

#### *Watch Dog Time Select*

You can either disable **Watch Dog Time Select**, or set up the time.Use **<Arrow>** keys to navigate and please press **<Enter>** to select the item.

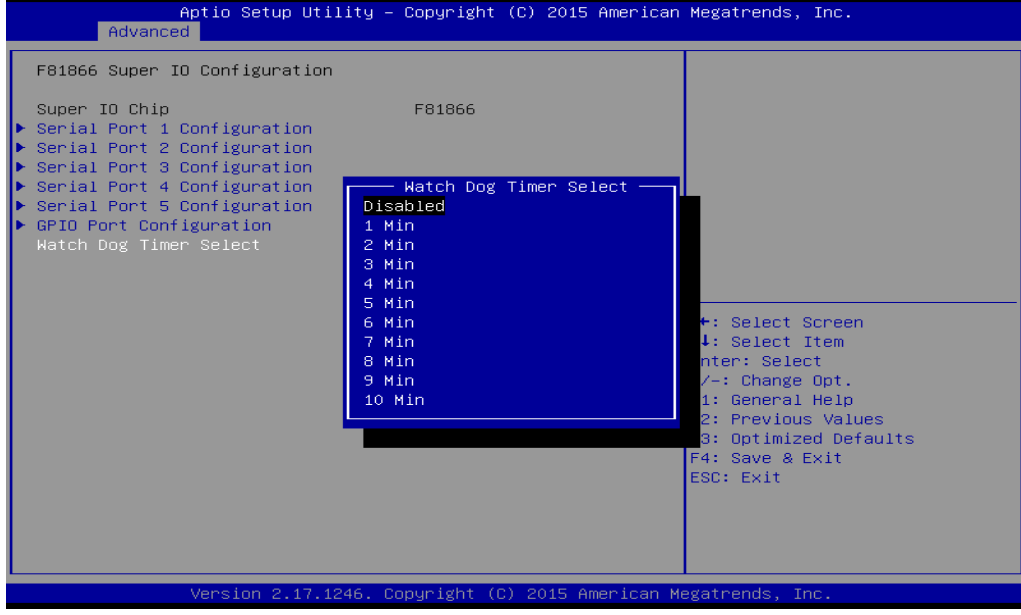

#### *GPI0 Port Configuration*

You can use the screen to change GPI0 Port setting. Use these items to set parameters related to **PIN3-PIN14 Control**.

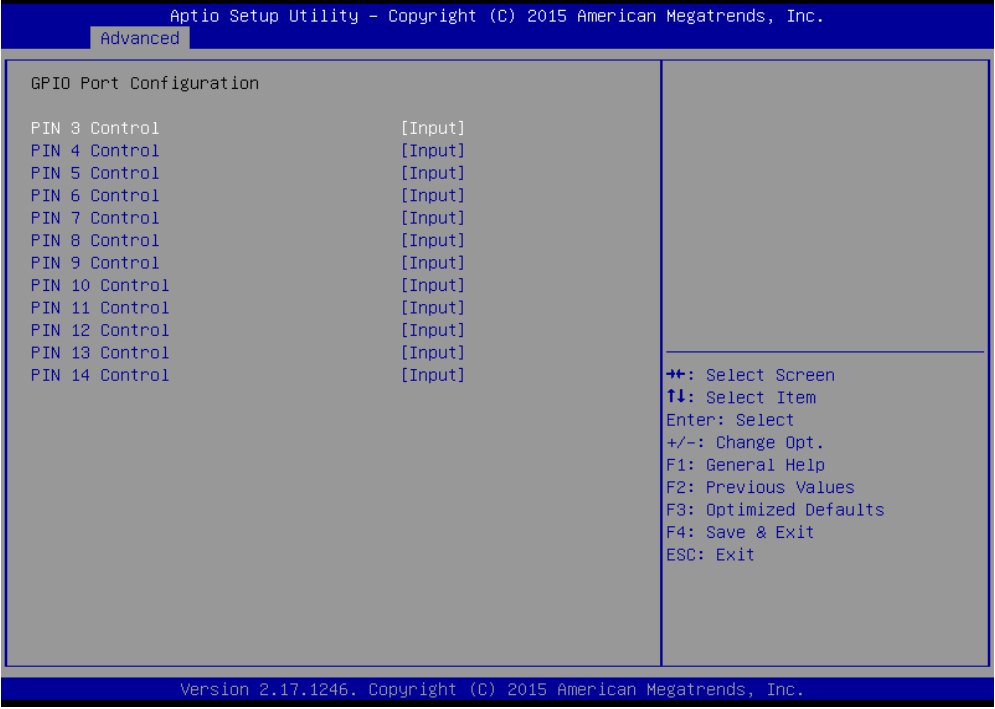

#### *5.2.2.3 Hardware Monitor*

You can check PC Health Status parameters such as system temperature, fan speed etc.

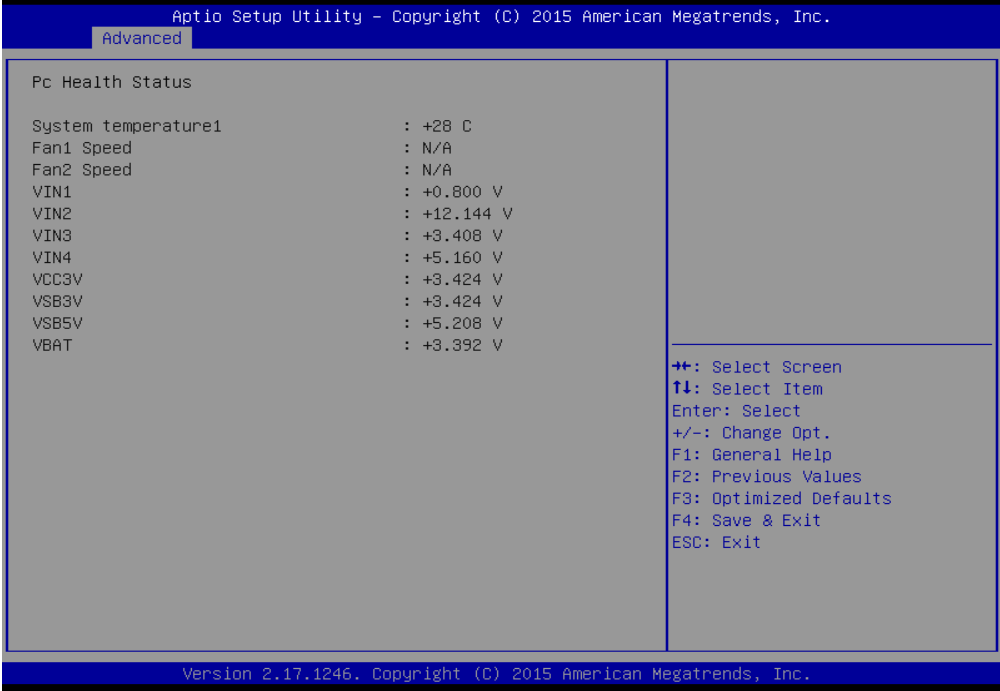

#### *5.2.2.4 S5 RTC Wake Settings*

Wake system from S5 enables or disables system wake on alarm event. It allows you to wake up the system in a certain time.

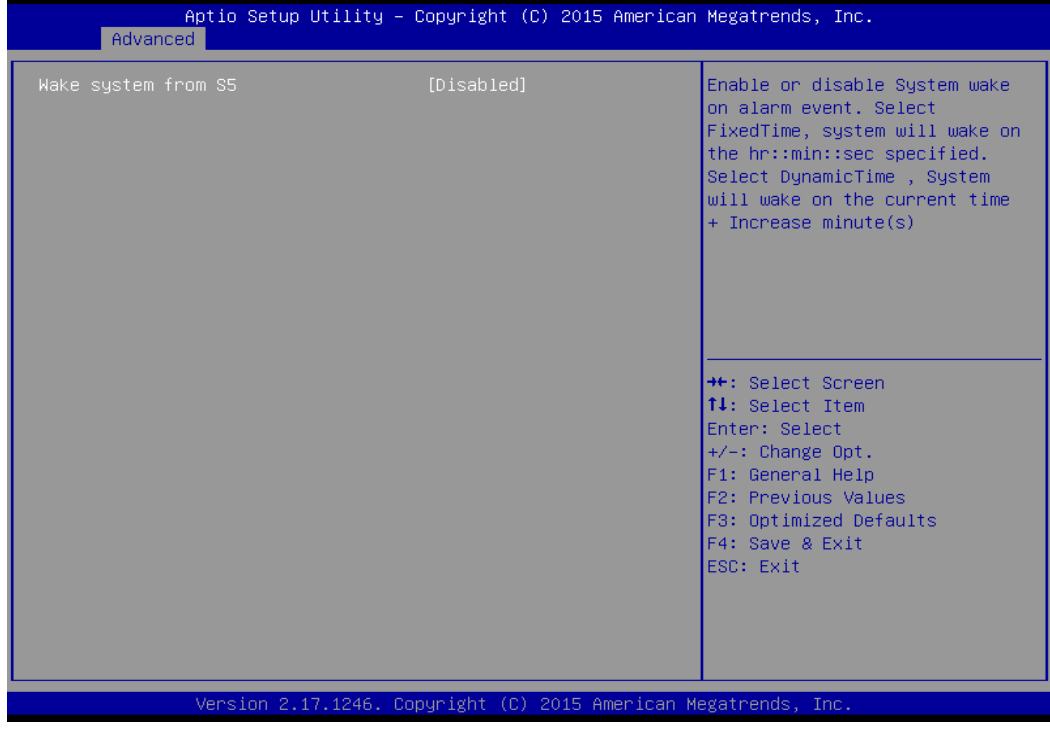

*Wake System from S5 with fixed time setting*

Select **Fixed Time** to set the system to wake on the specified time.

Use Navigation Keys  $\Box$  to switch among the items: Day, Hour, Minute and Second. Type the desired value in the selected item.

**For example:** If you want the system to start up automatically at 15:30:30, the 10th day of each month, then you should enter 10, 15, 30, and 30 from top to bottom.

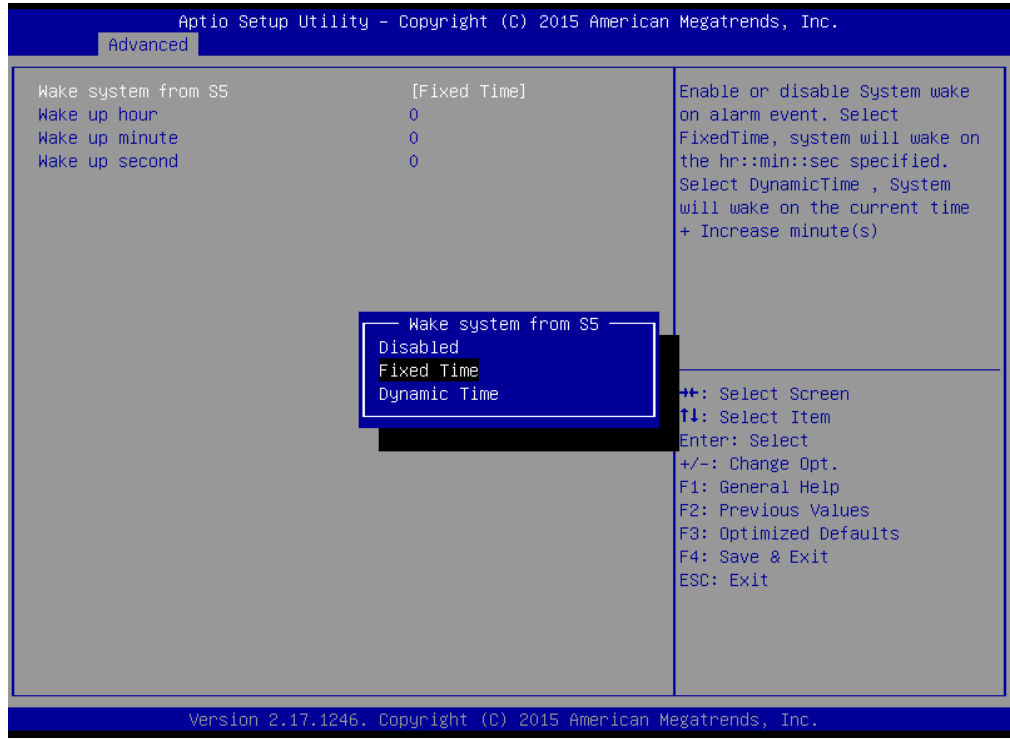

#### *Wake system from S5 after dynamic time setting*

Select **Dynamic Time** to set the system to wake on the current time + increase minute (s).

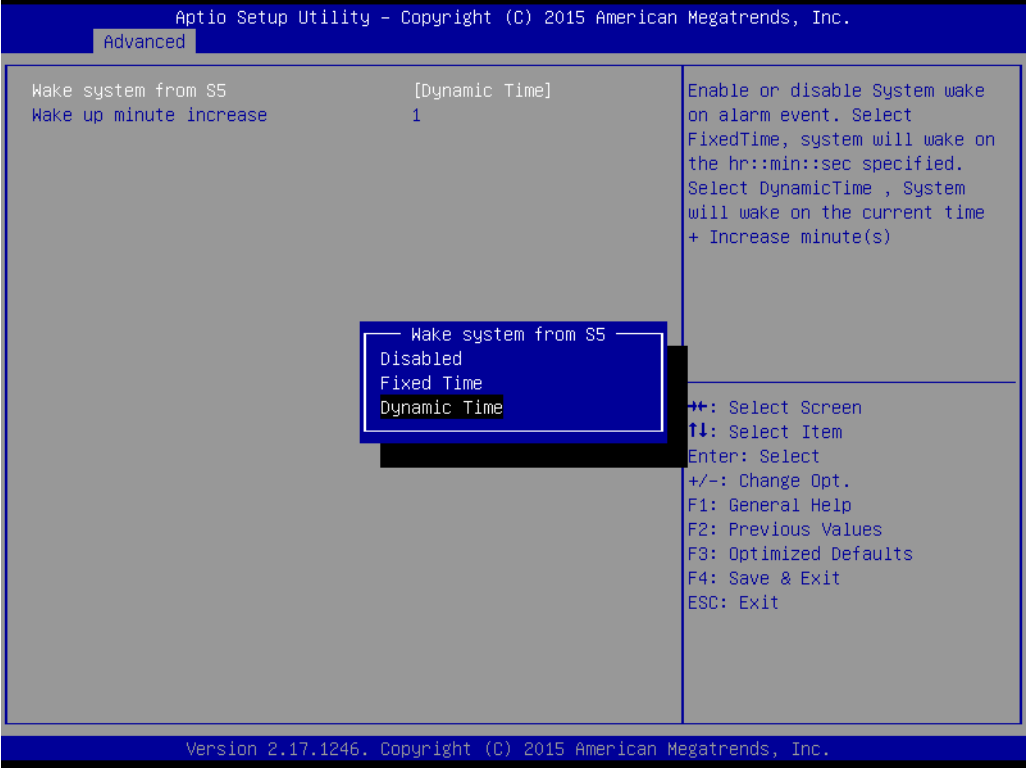

### *5.2.2.5 CPU Configuration*

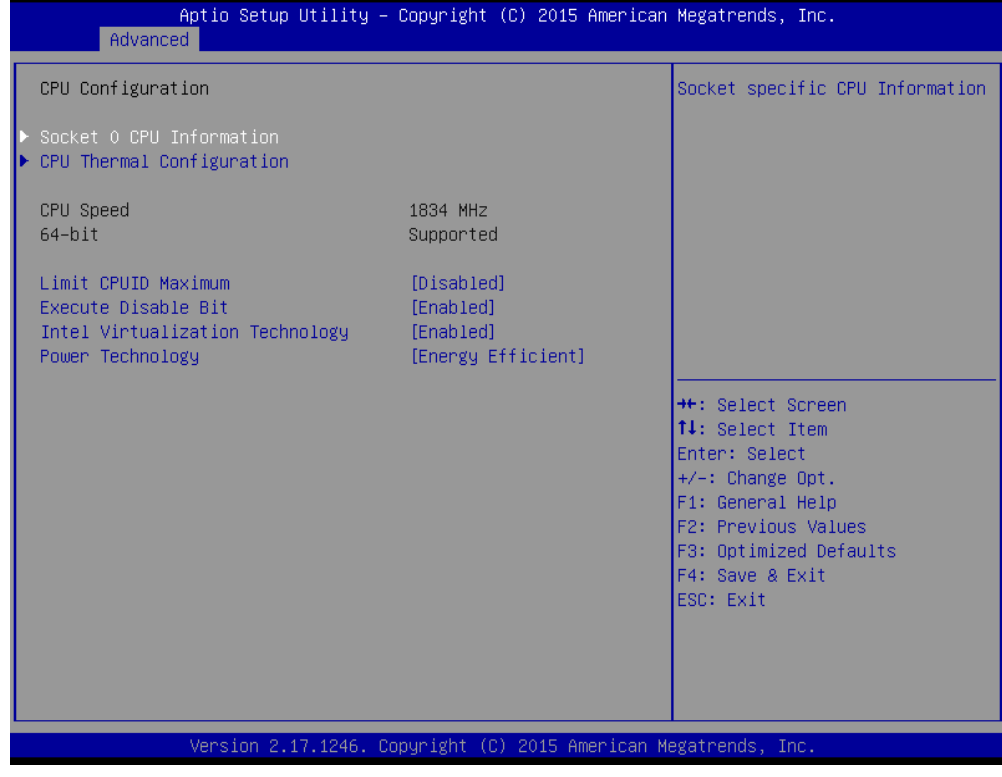

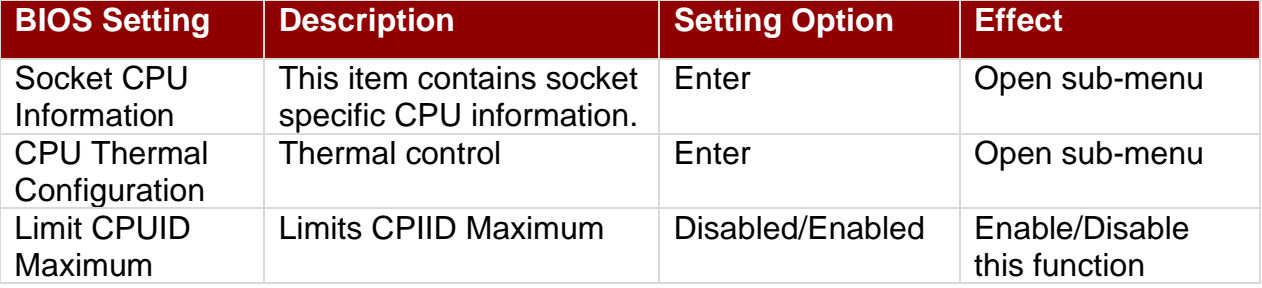

### 38 ECDIS Marine Panel PC User Manual

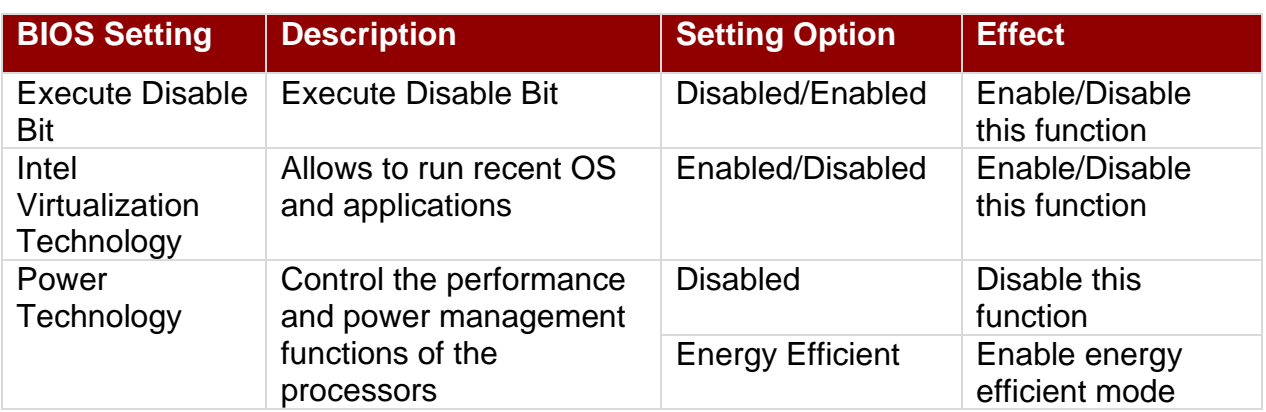

### *5.2.2.6 PPM Configuration*

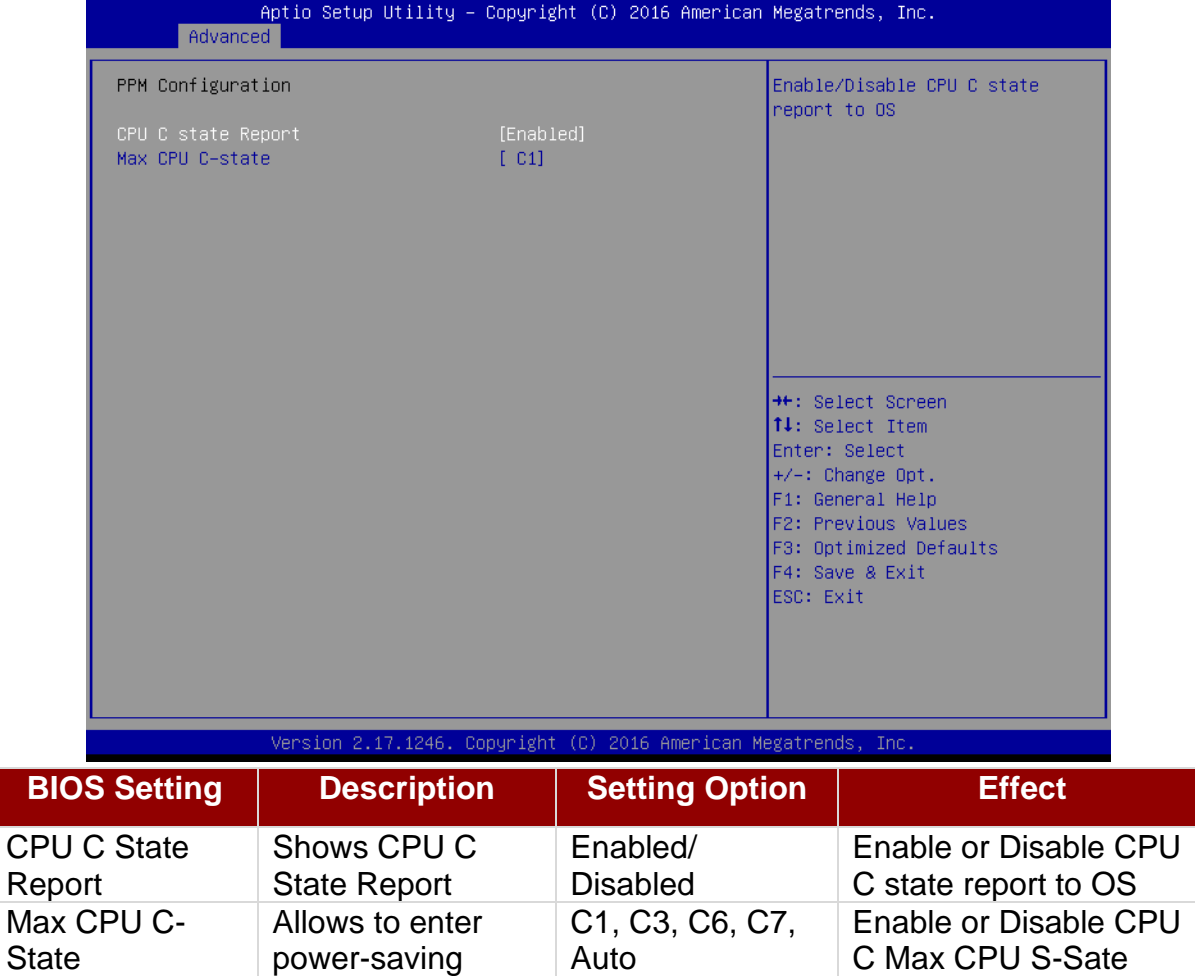

mode to save

energy

#### *5.2.2.7 Thermal Configuration*

This menu allows controlling thermal settings of the computer. Refer to the descriptions on the top right side of the screen for detailed information about each setting.

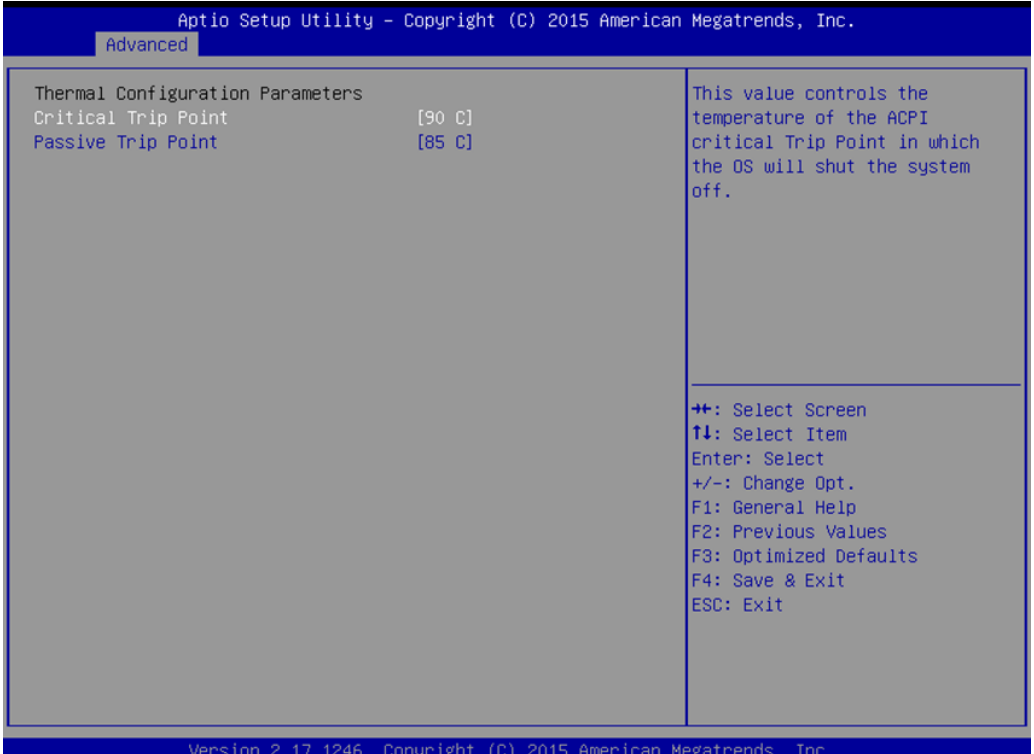

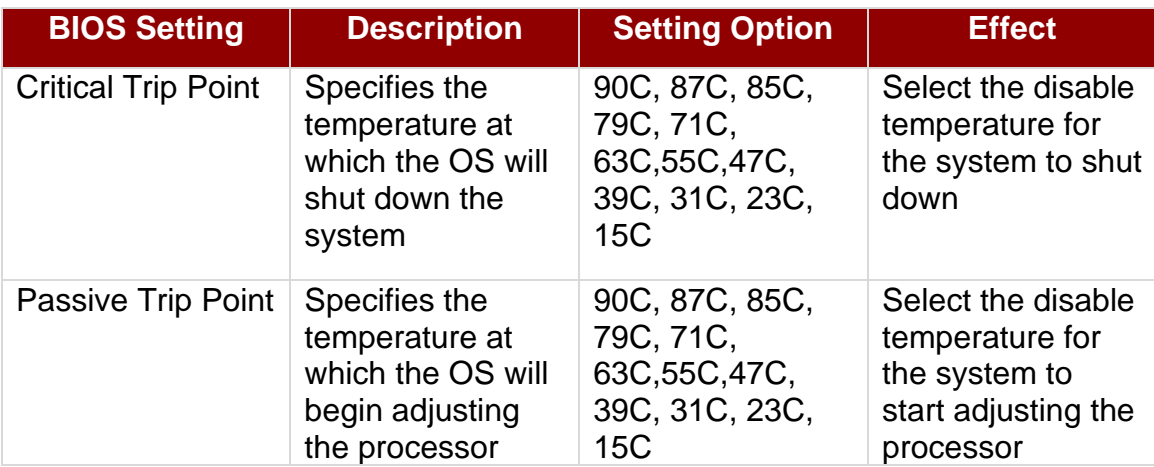

#### *5.2.2.8 IDE Configuration*

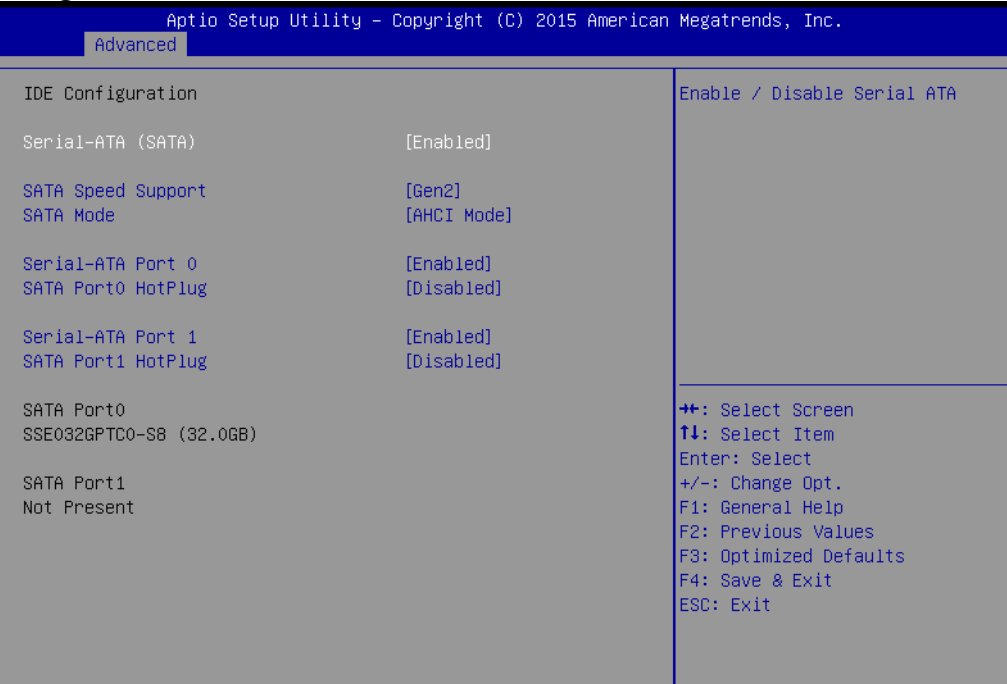

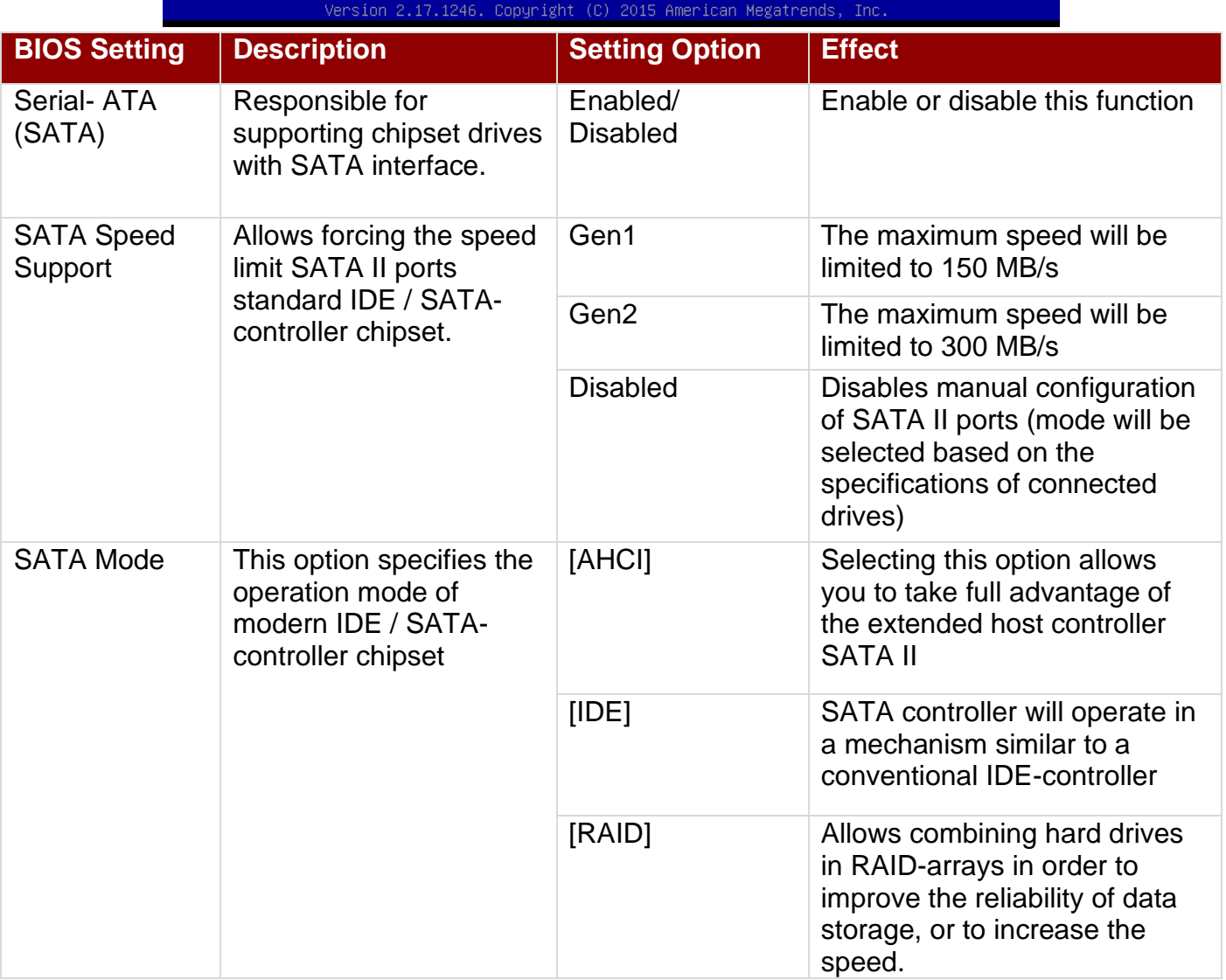

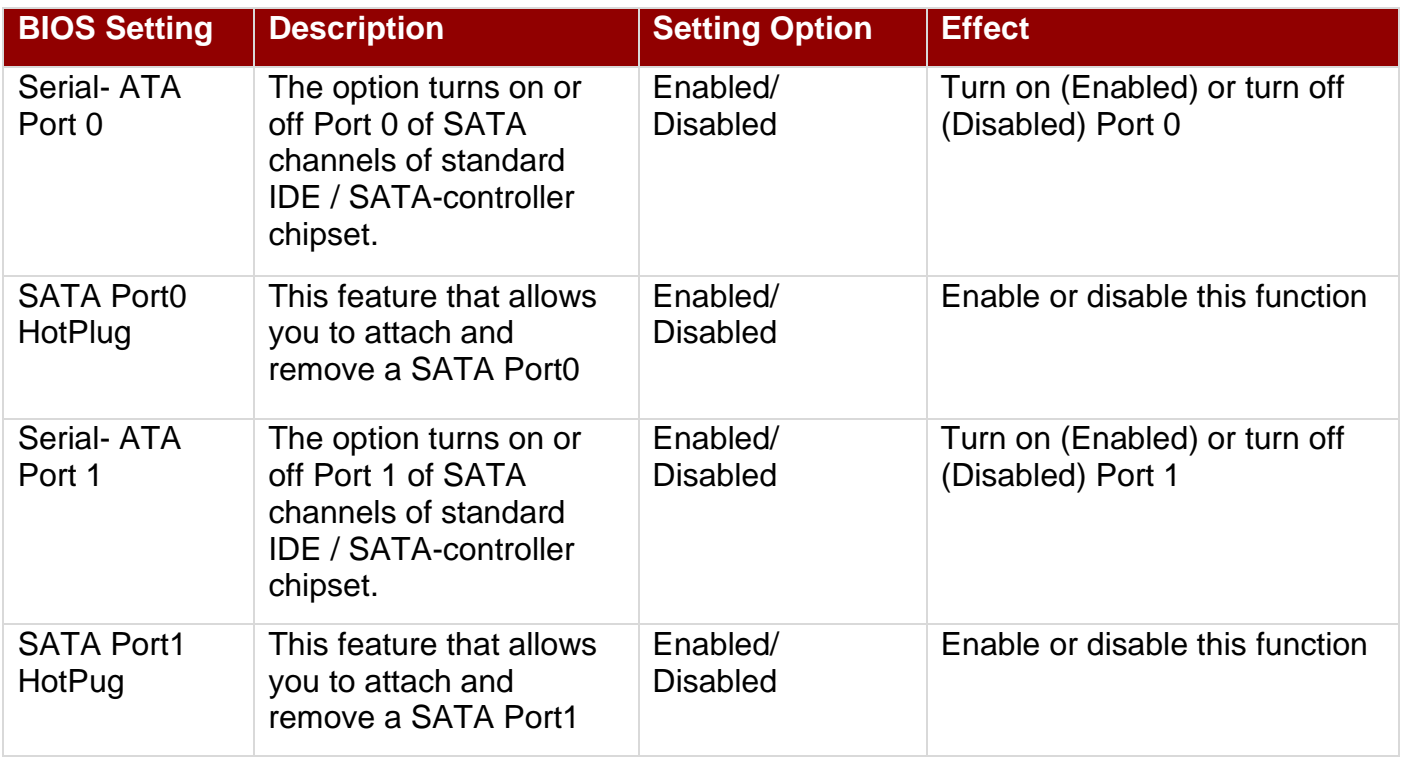

#### *5.2.2.9 Miscellaneous Configuration*

#### *OS Selection*

This item allows users to select the proper Operating System.

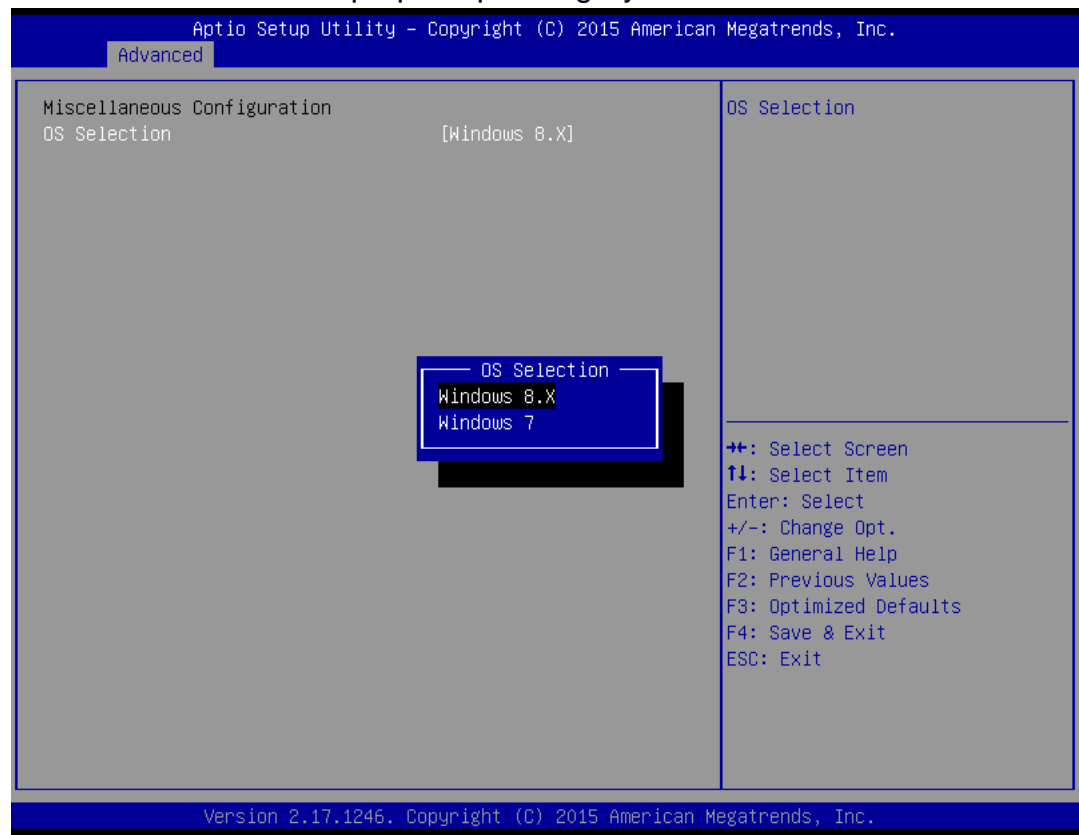

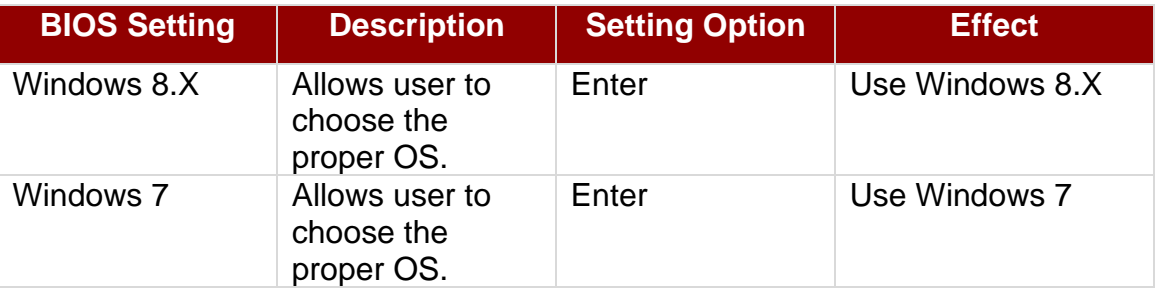

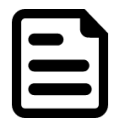

#### NOTE:

The device will be shipped with OS according to your order. BIOS OS Selection menu varies accordingly.

### *5.2.2.10 CSM Configuration*

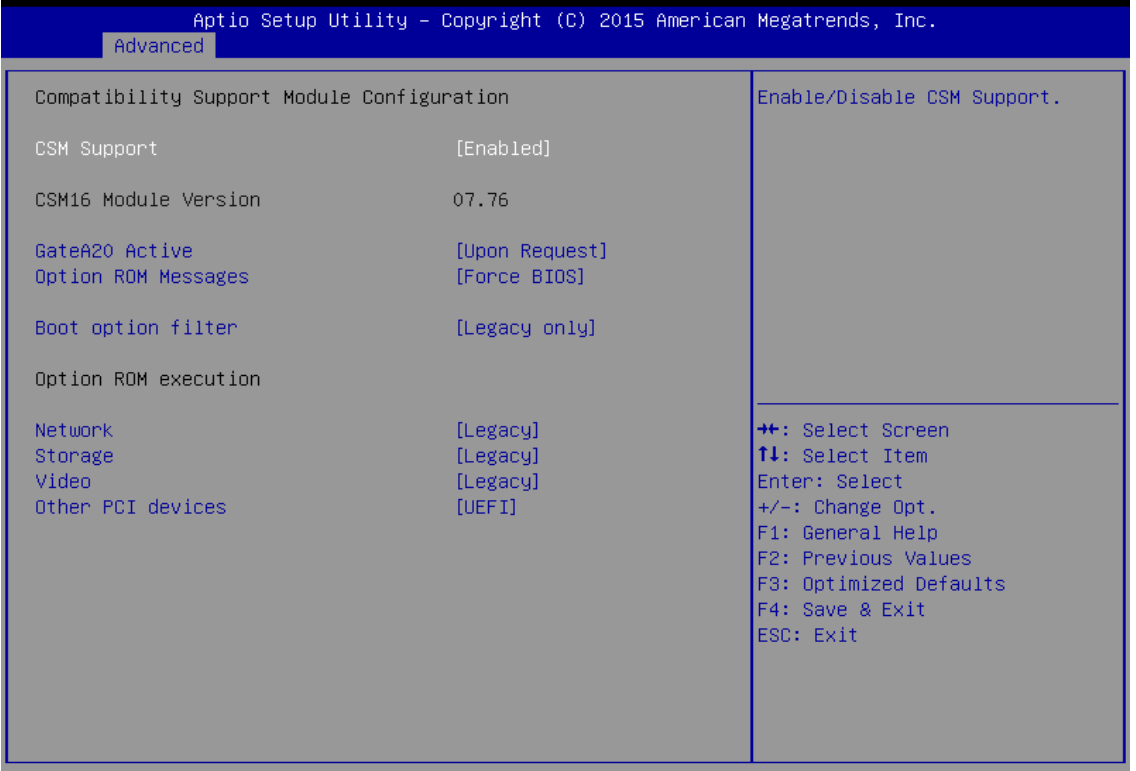

Version 2.17.1246. Copyright (C) 2015 American Megatrends, Inc.

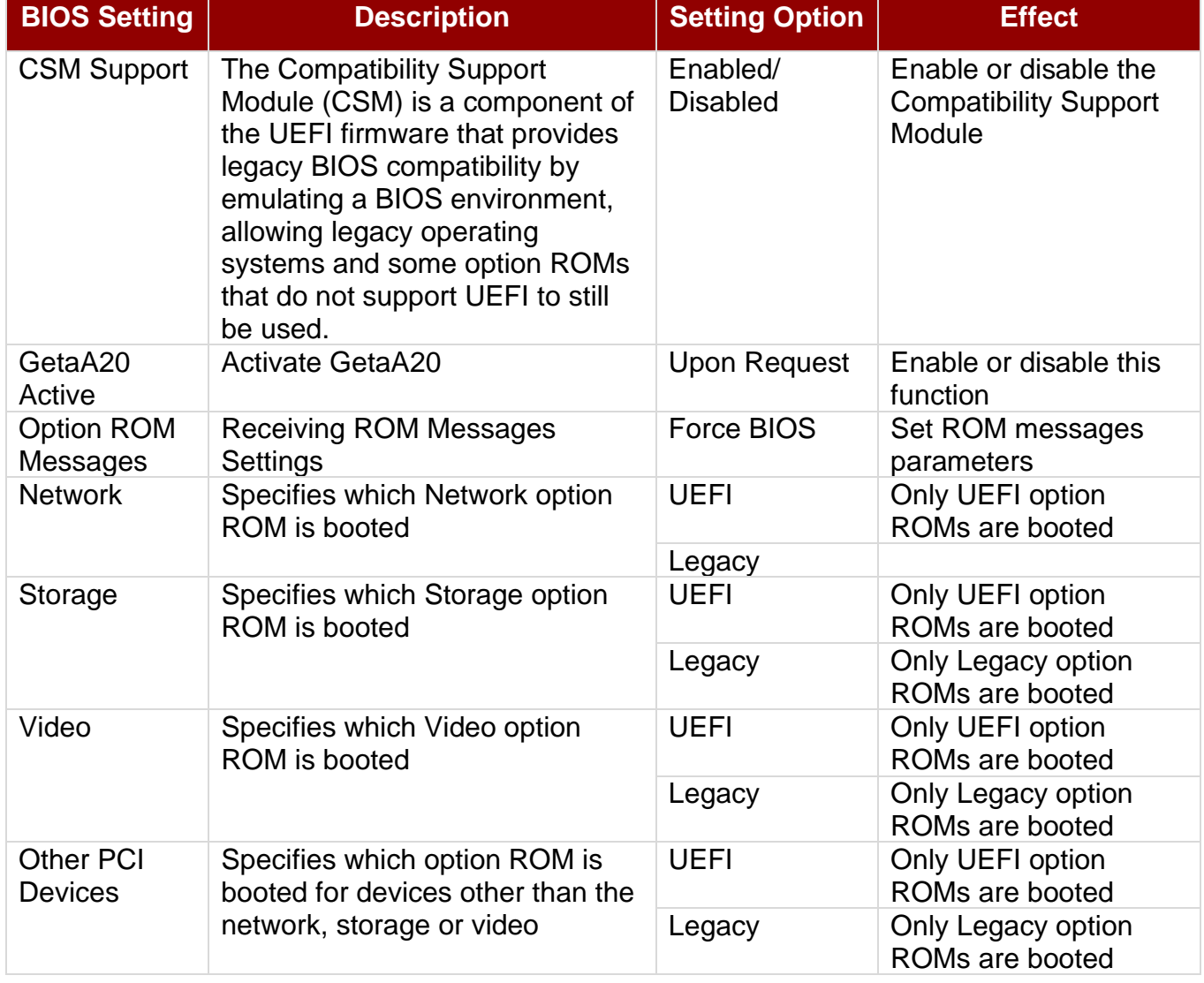

#### *5.2.2.11 USB Configuration*

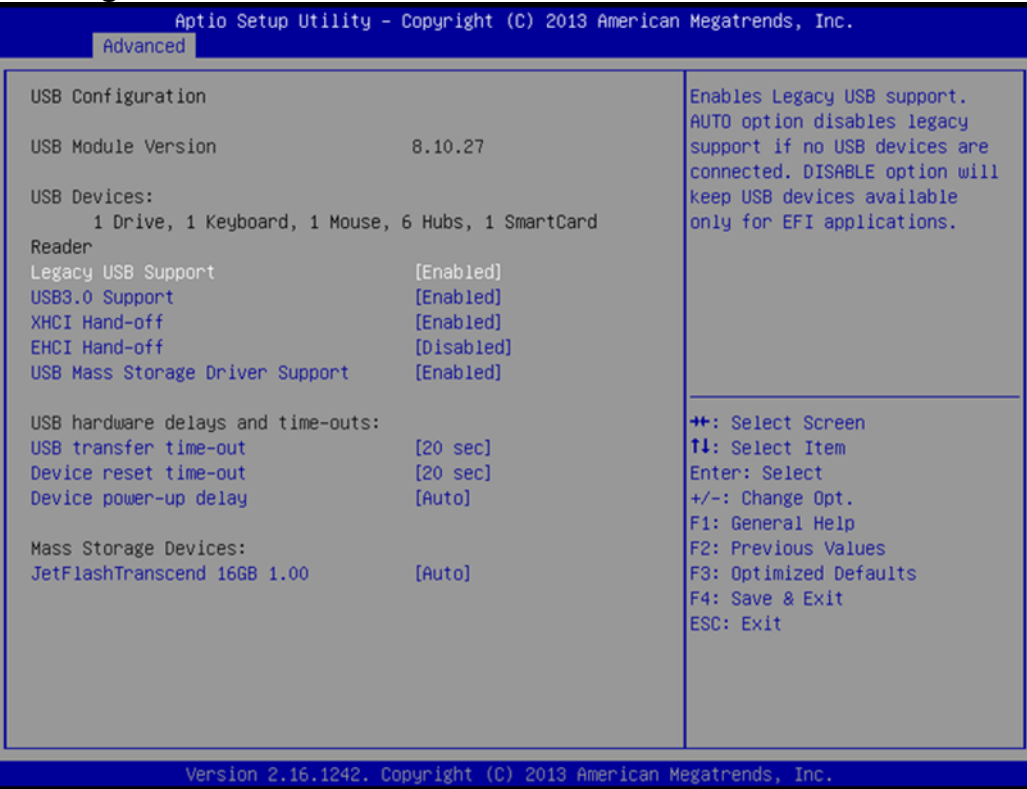

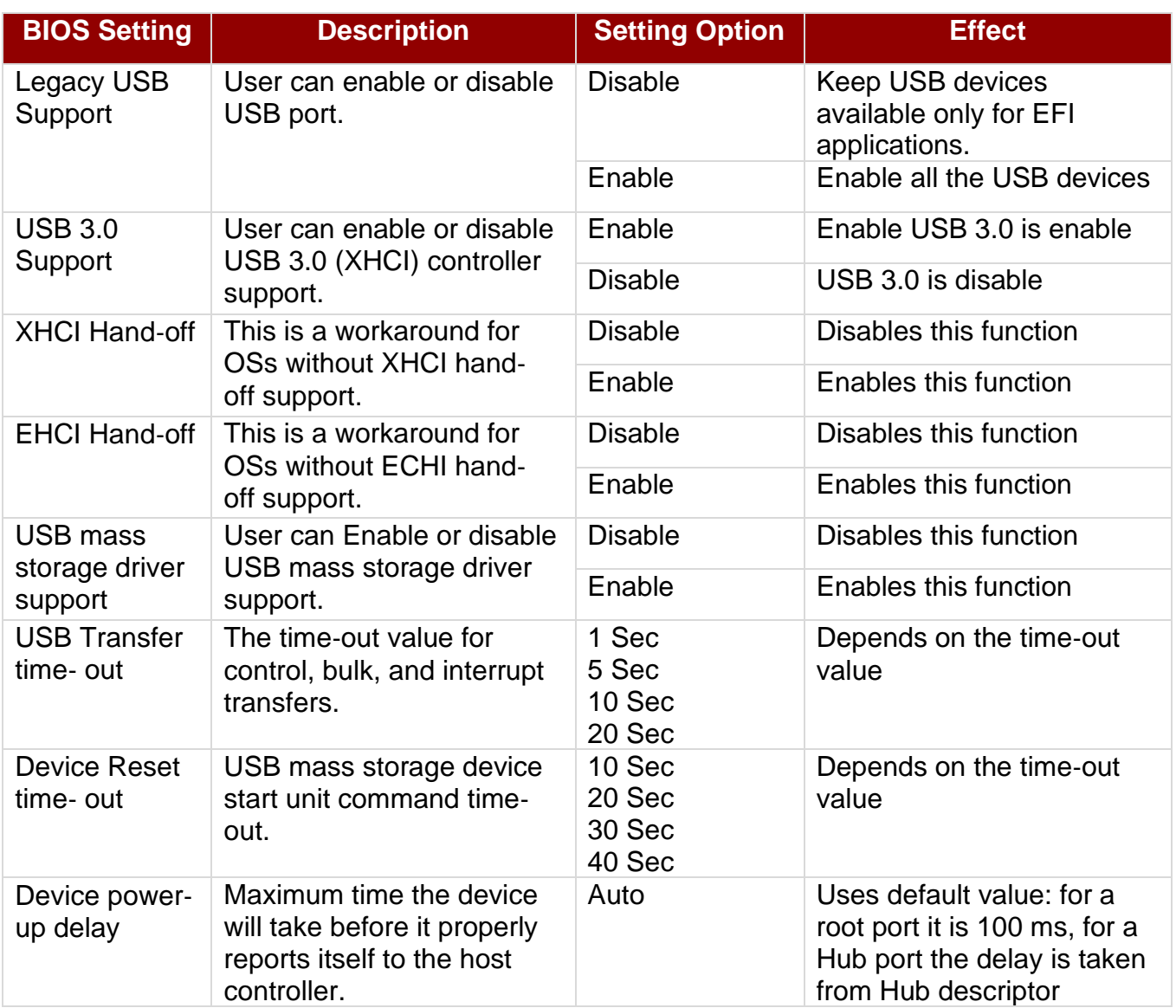

#### *5.2.2.12 Platform Trust Technology*

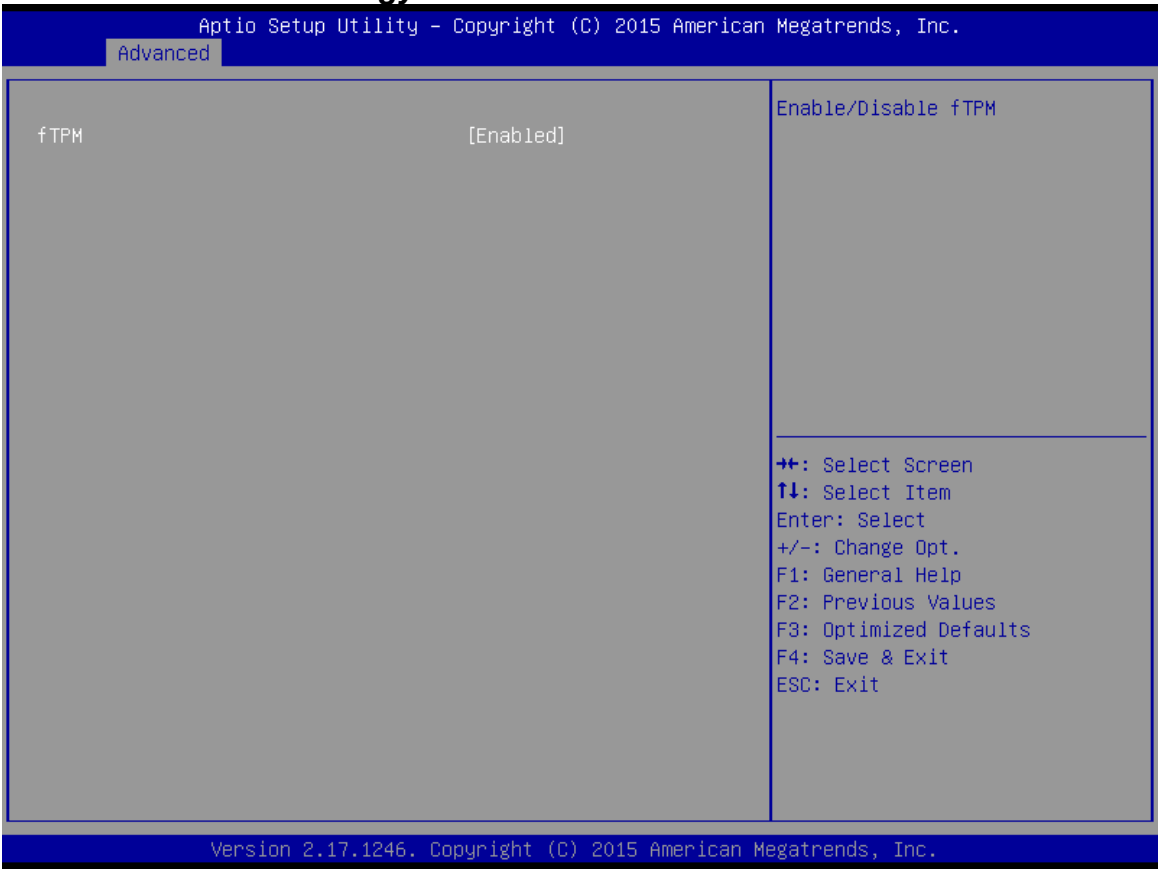

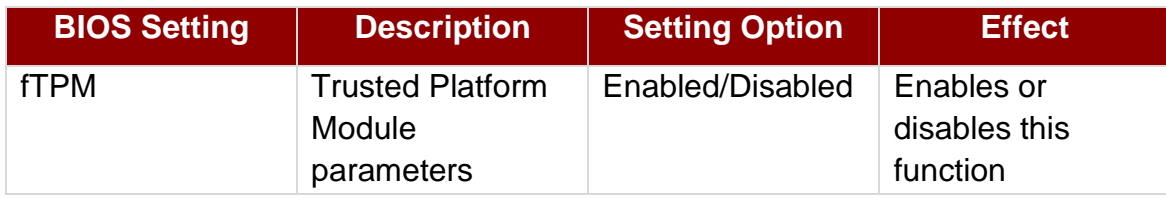

#### *5.2.2.13 Security Configuration*

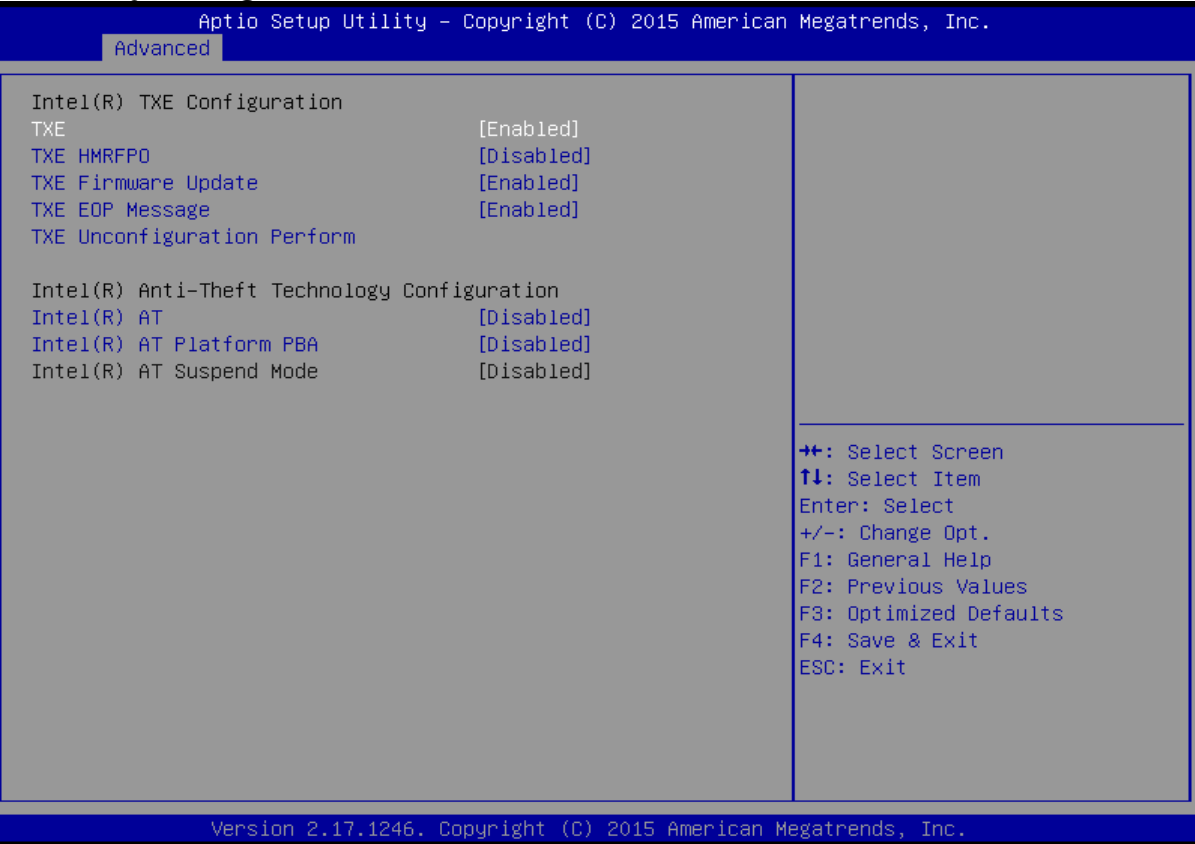

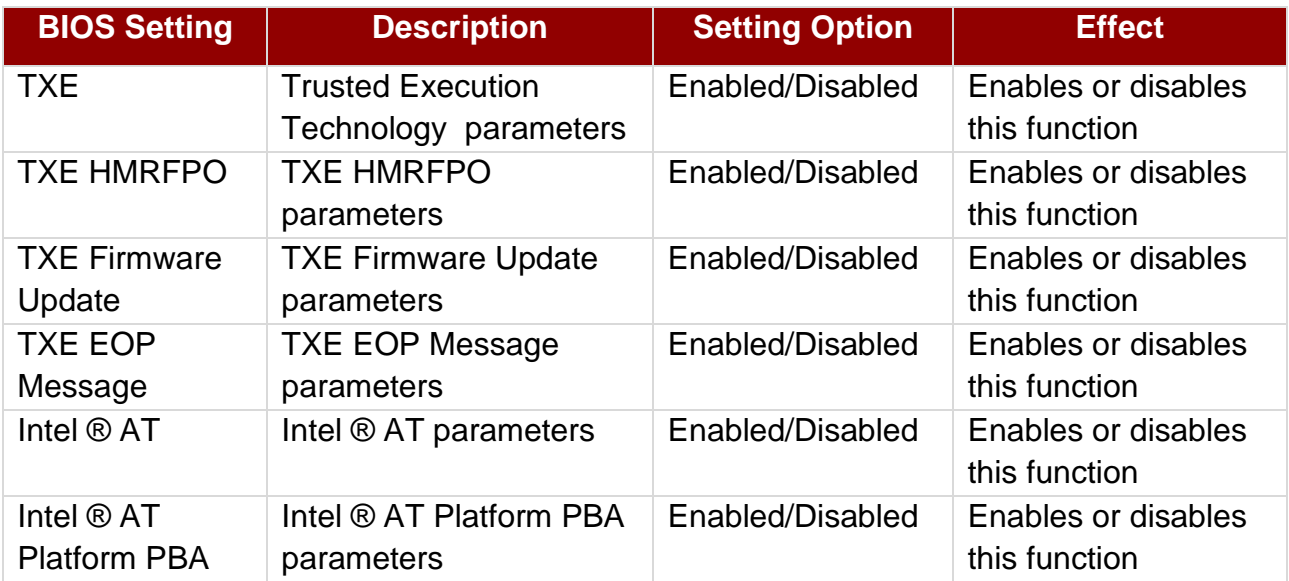

### <span id="page-48-0"></span>**5.2.3 Chipset Menu**

For items marked with ►, please press **<Enter>** for more options.

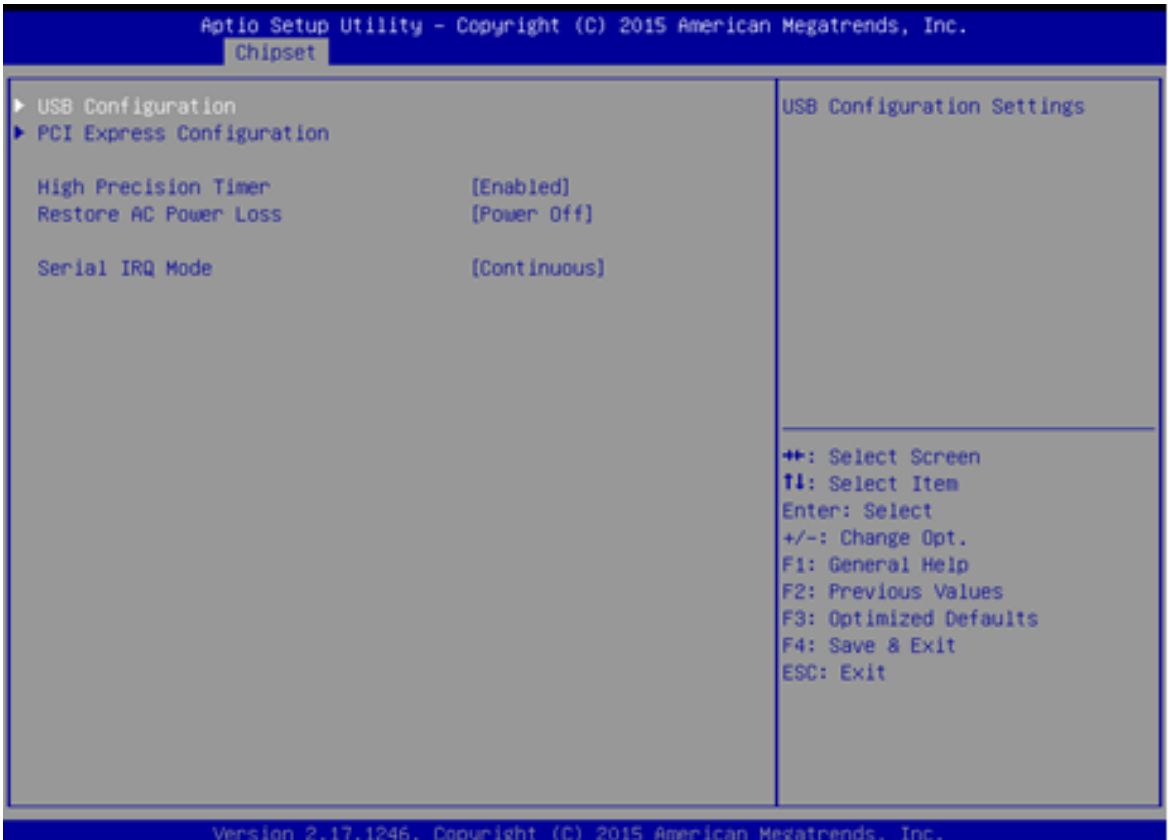

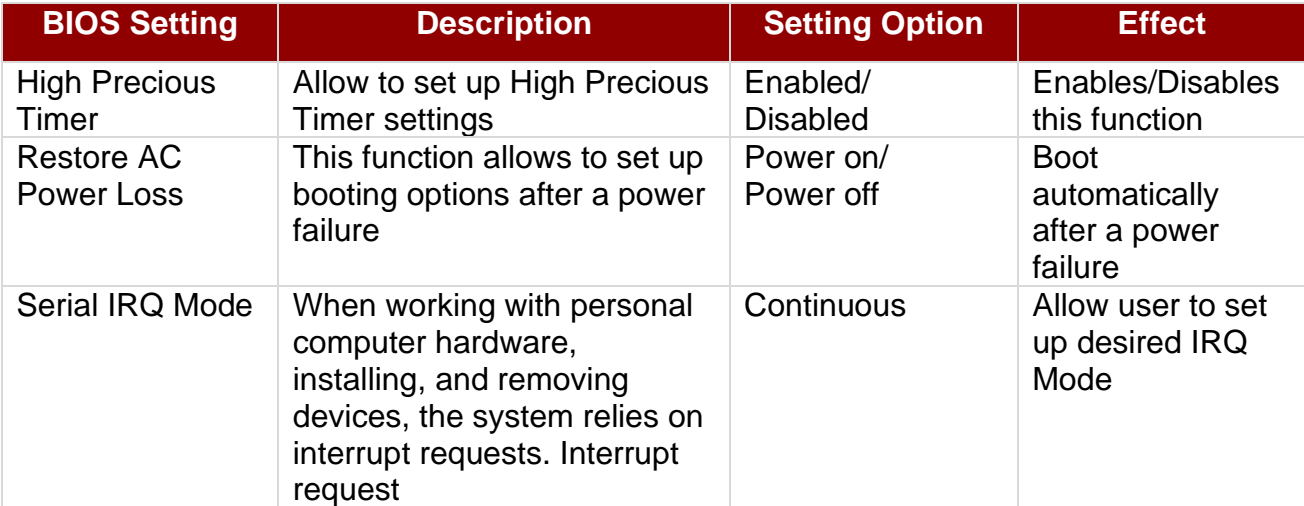

### <span id="page-49-0"></span>**5.2.4 Security Menu**

In the Security menu, users can set administrator password, user password, and HDD security configuration.

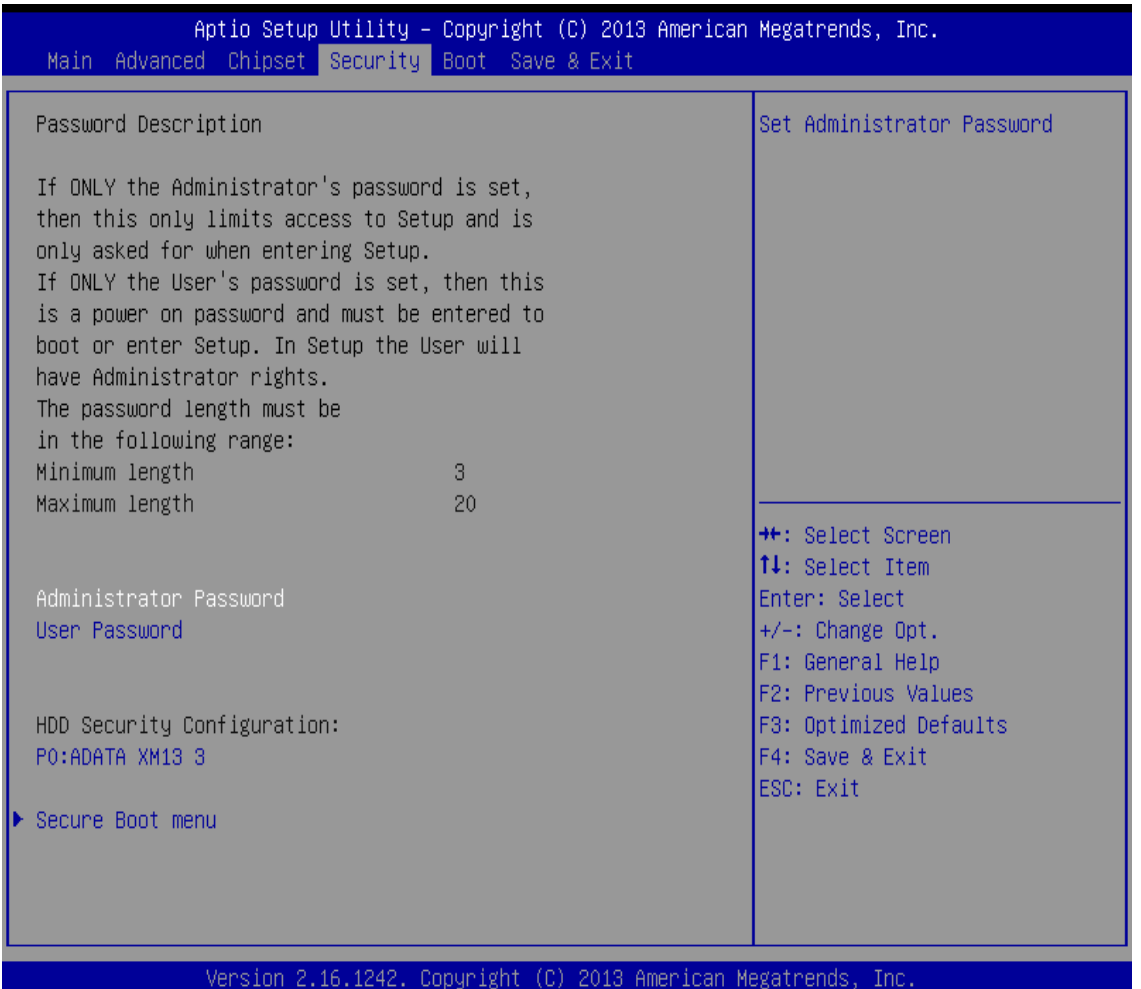

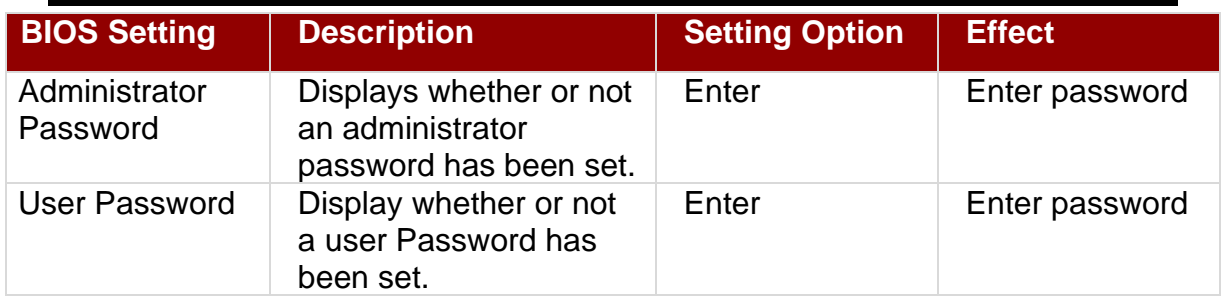

### <span id="page-50-0"></span>**5.2.5 Boot Configuration**

The Boot menu sets the sequence of the devices to be searched for the operating system. The bootable devices will be automatically detected during POST and shown here, allowing you to set the sequence that the BIOS uses to look for a boot device from which to load the operating system.

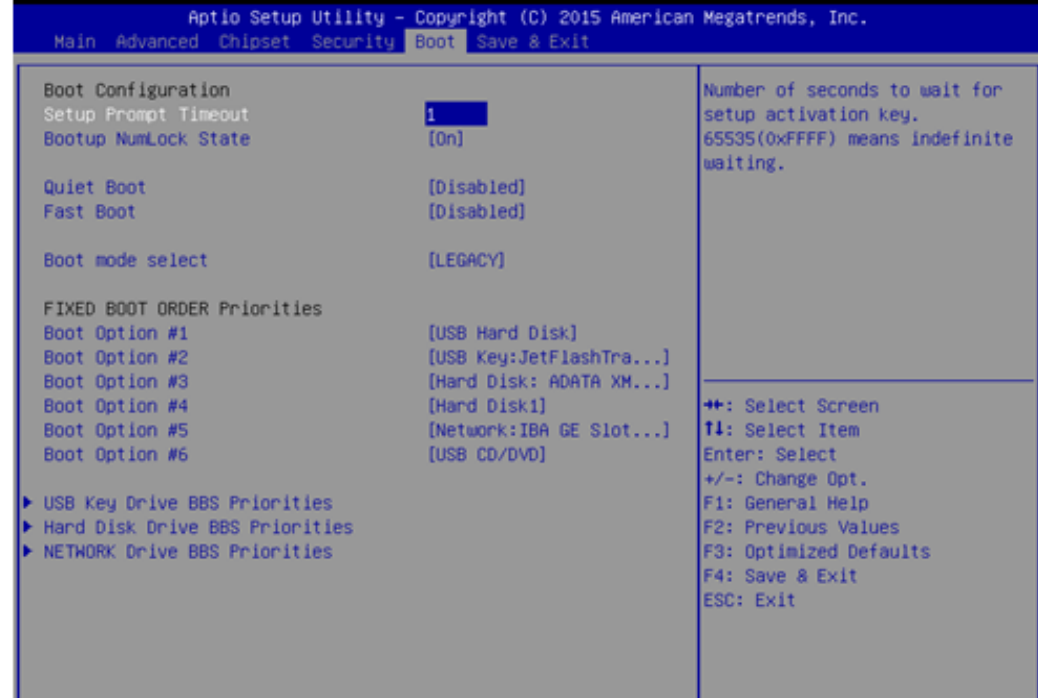

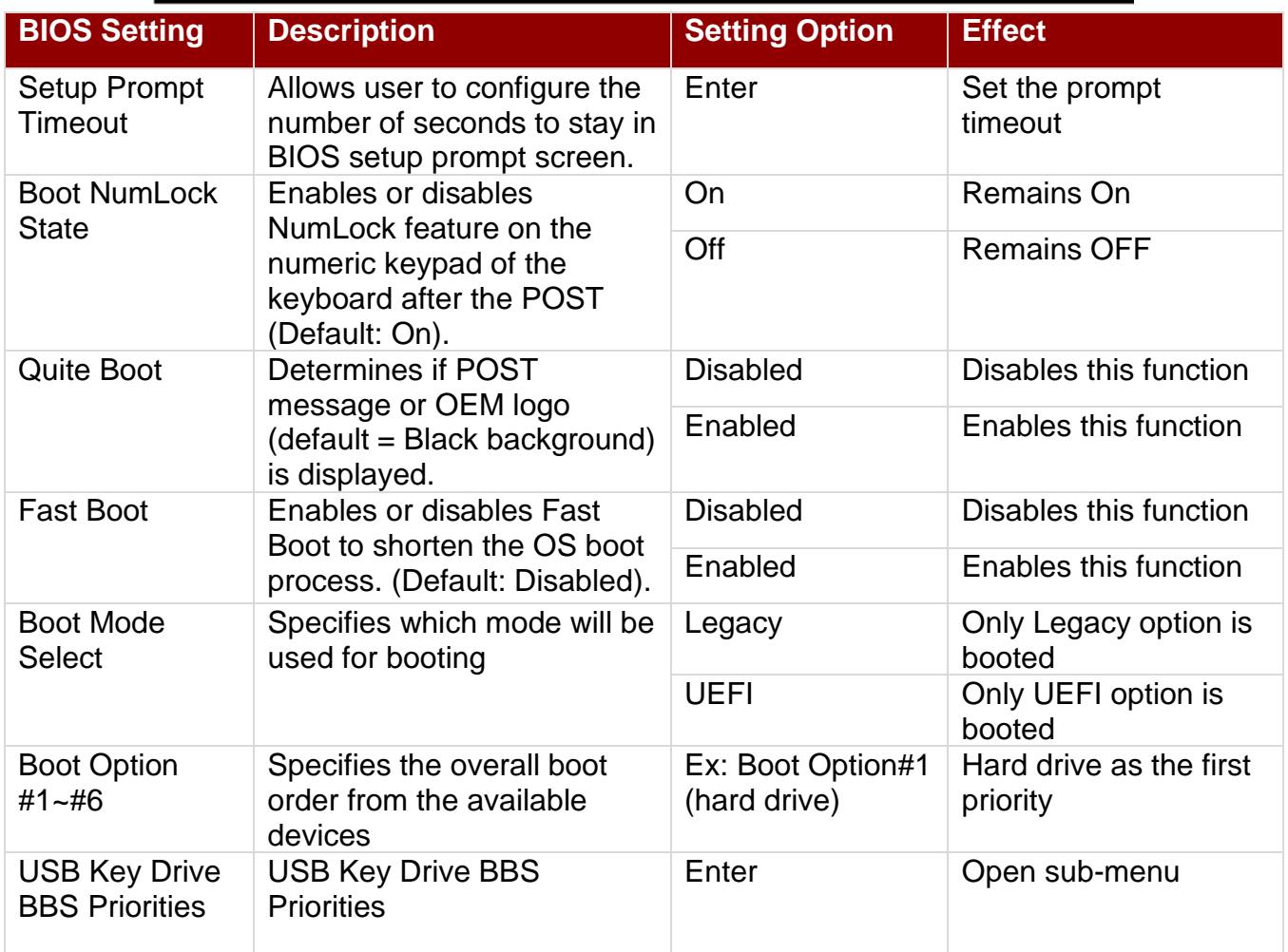

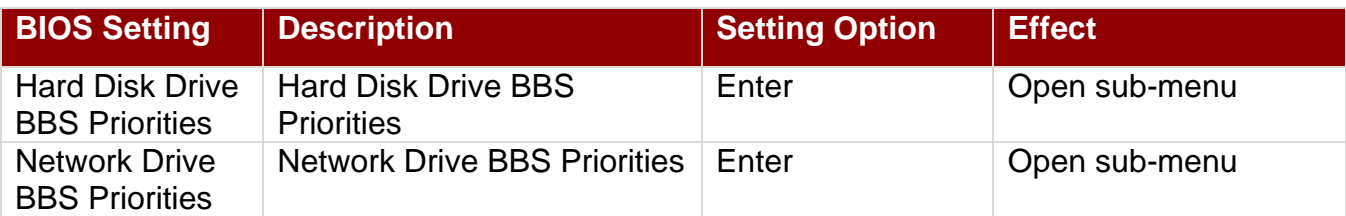

### <span id="page-51-0"></span>**5.2.6 Save & Exit**

The Exit menu displays a way how to exit BIOS Setup utility. After finishing your settings, you must save and exit for changes to be applied.

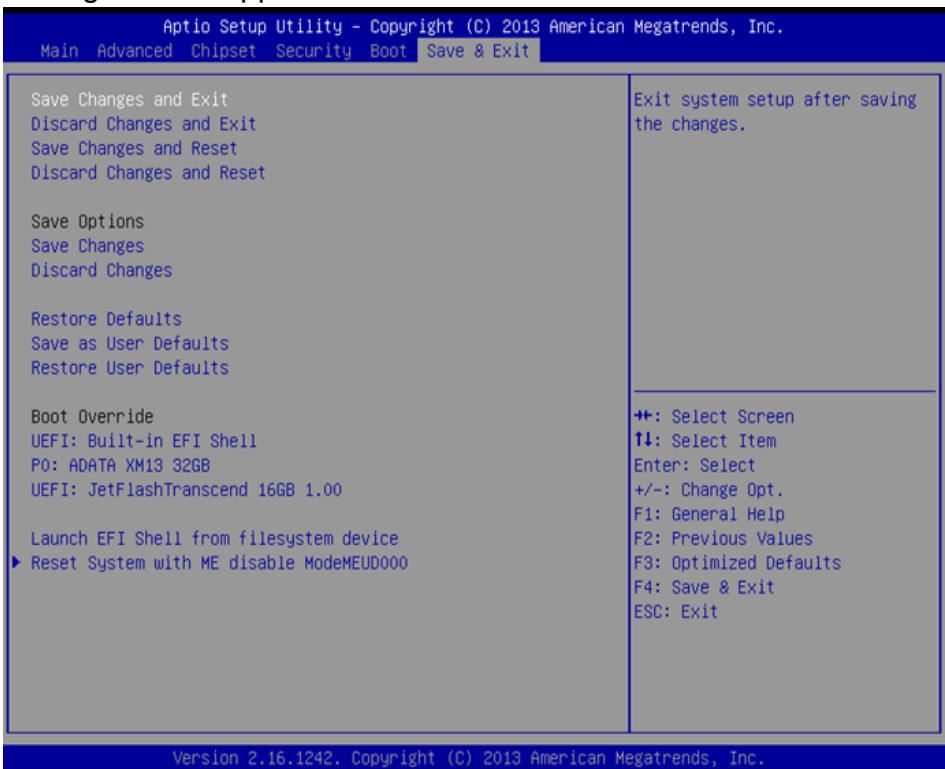

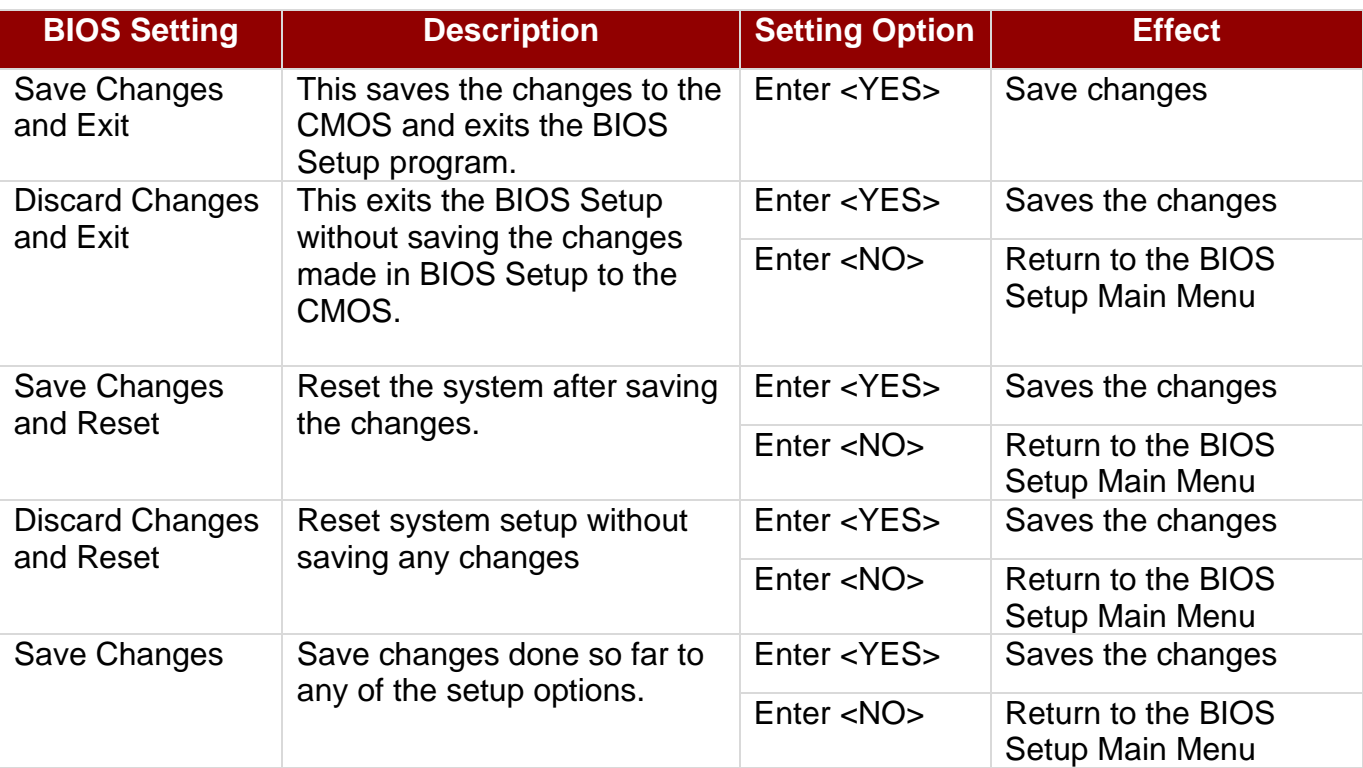

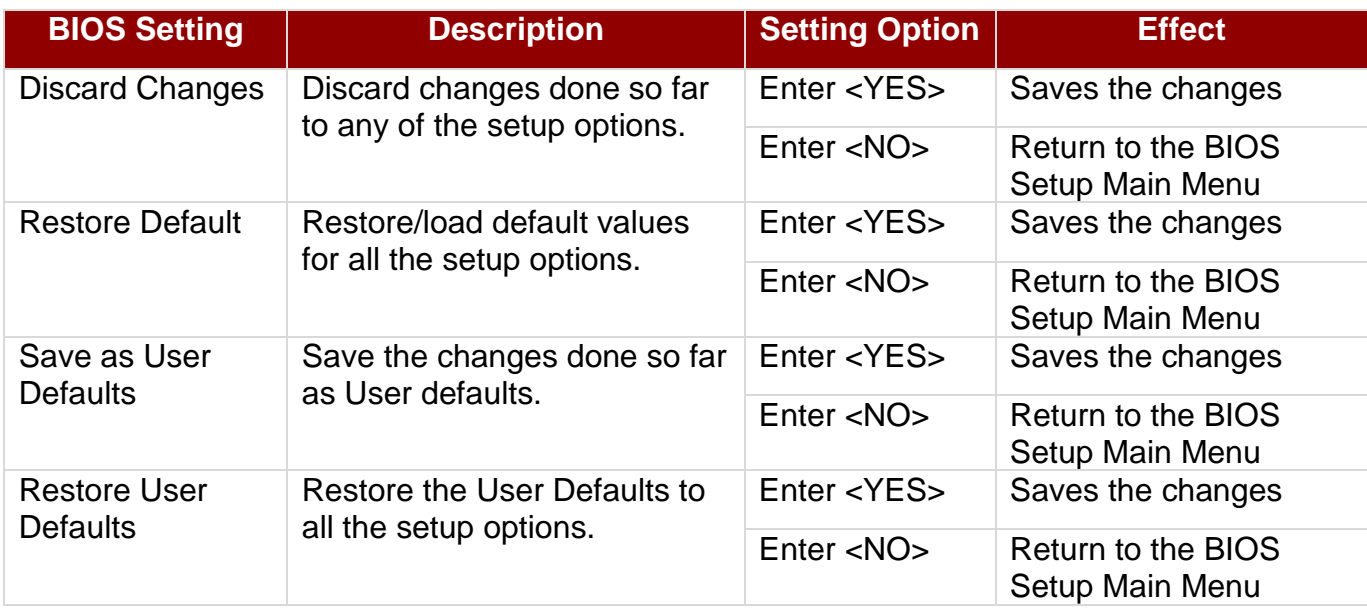

## <span id="page-52-0"></span>5.3 Using Recovery Wizard to Restore Computer

Bay Trail Intel® Celeron N2930 series computer has a dedicate recovery partition stored on the hard drive of the device to enable quick one-key recovery process. This partition occupies about 11GB of the storage space, and come built-in to each panel PC running on IB32 motherboard.

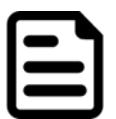

#### Note:

Before starting the recovery process, be sure to backup all user data, as all data will be lost after the recovery process.

Follow the procedure below to enable quick one-key recovery procedure:

- Plug-in the AC adapter to Bay Trail series computer. Make sure the computer stays plugged in to power source during the recovery process.
- Turn on the computer, and when the boot screen shows up, press the **F6** to initiate the Recovery Wizard.
- The following screen shows the Recovery Wizard. Click Recovery button to continue.

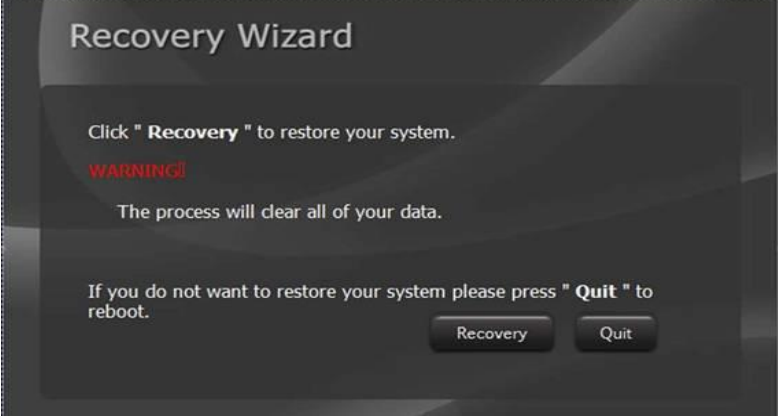

A warning message about data loss will show up. Make sure the data is backed up before recovery, and click "Yes" to continue.

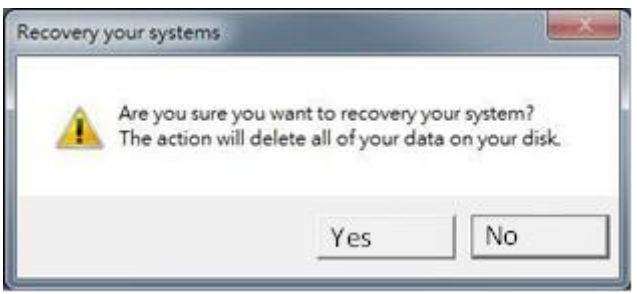

Wait the recovery process to complete. During the recovery process, a command prompt will show up to indicate the percent of recovery process complete. The system will restart automatically after recovery completed.

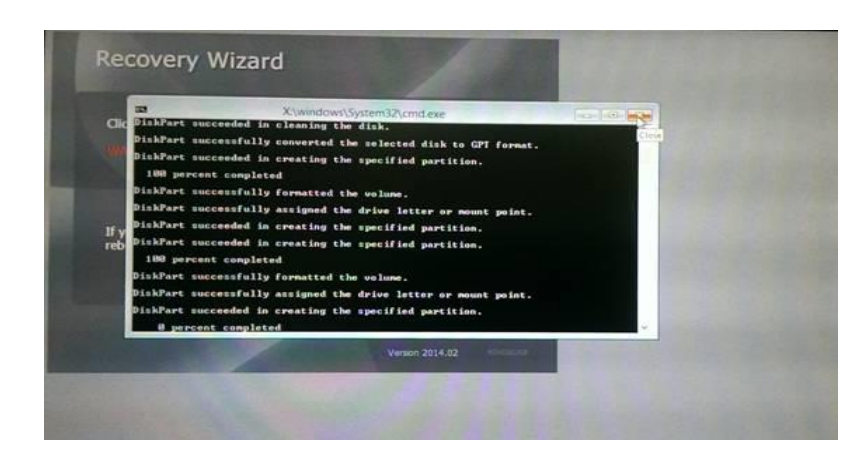

## <span id="page-54-0"></span>Appendix

## <span id="page-54-1"></span>Appendix A: Hardware Specifications

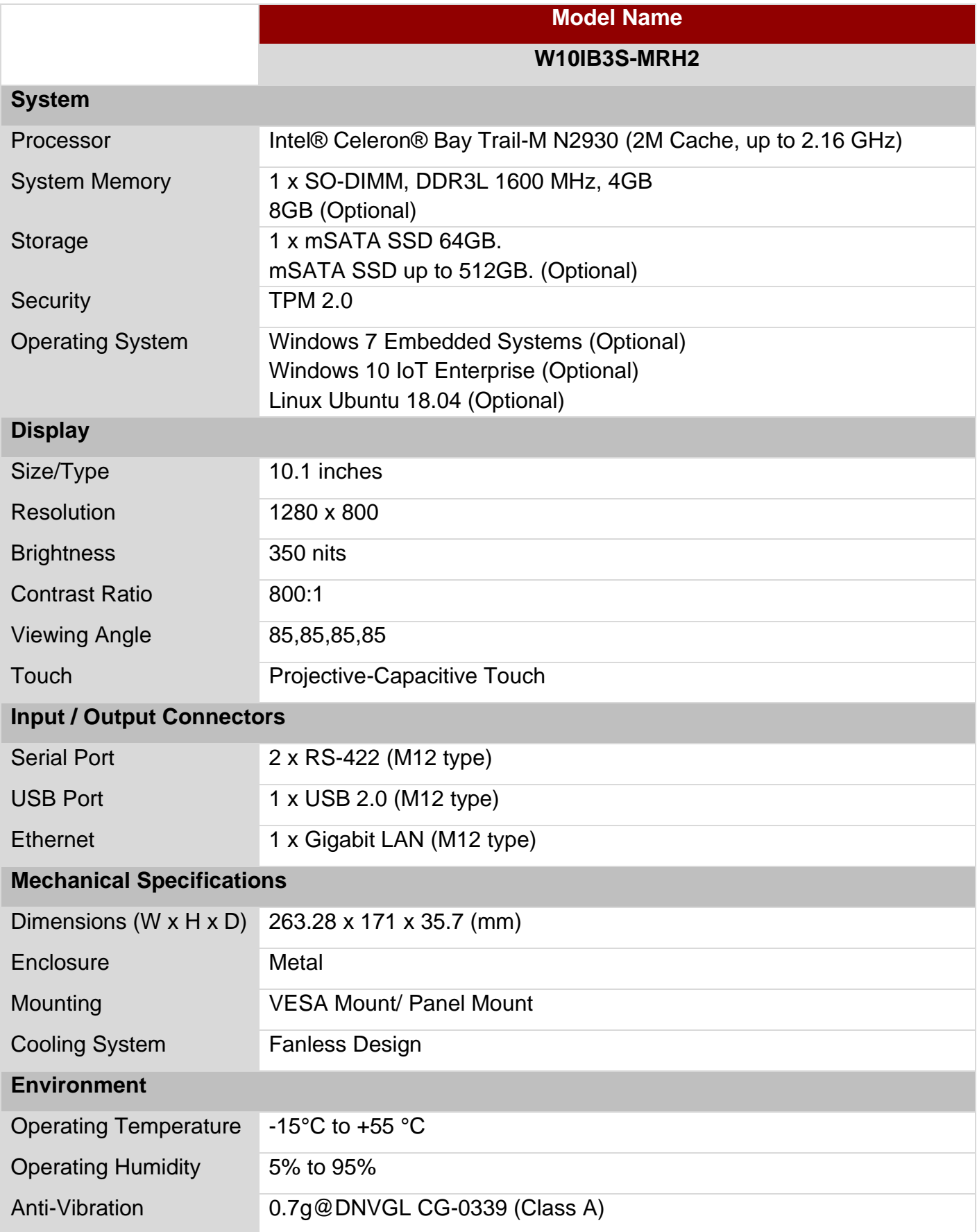

#### 54 ECDIS Marine Panel PC User Manual

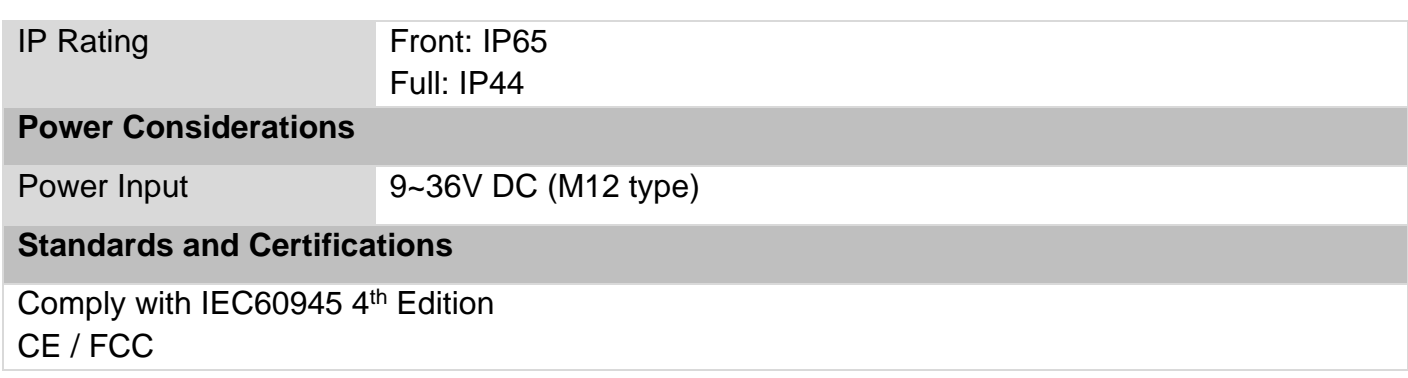

#### **Note:**

1.Accessories and Integrated Options may vary depending on your configuration. The product shown in this document is a standard model. For diagrams that contain customized or optional I/O, please contact the Winmate Sales Team for more information.

2.All specifications are subject to change without prior notice.

## <span id="page-55-0"></span>Appendix B: Software Developer Support

Winmate provides the drivers and utilities for ECDIS Marine Panel PC. You can download SDK and Drivers from Winmate Download Center or Winmate File Share.

#### **Winmate Download Center**

Access from<https://www.winmate.com/> > Support > Download Center or <https://dc.winmate.com/main/overview>

## <span id="page-56-0"></span>**Appendix C: Problem Report Form**

**ECDIS Marine Panel PC Series** 

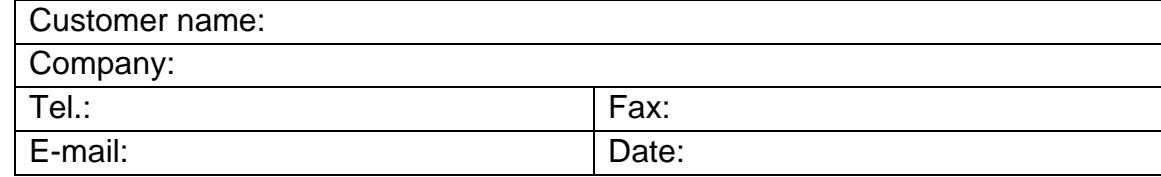

Problem Description: Please describe the problem as clearly as possible. Detailed description of the occurred problem will allow us to find the best solution to solve the problem as soon as possible.

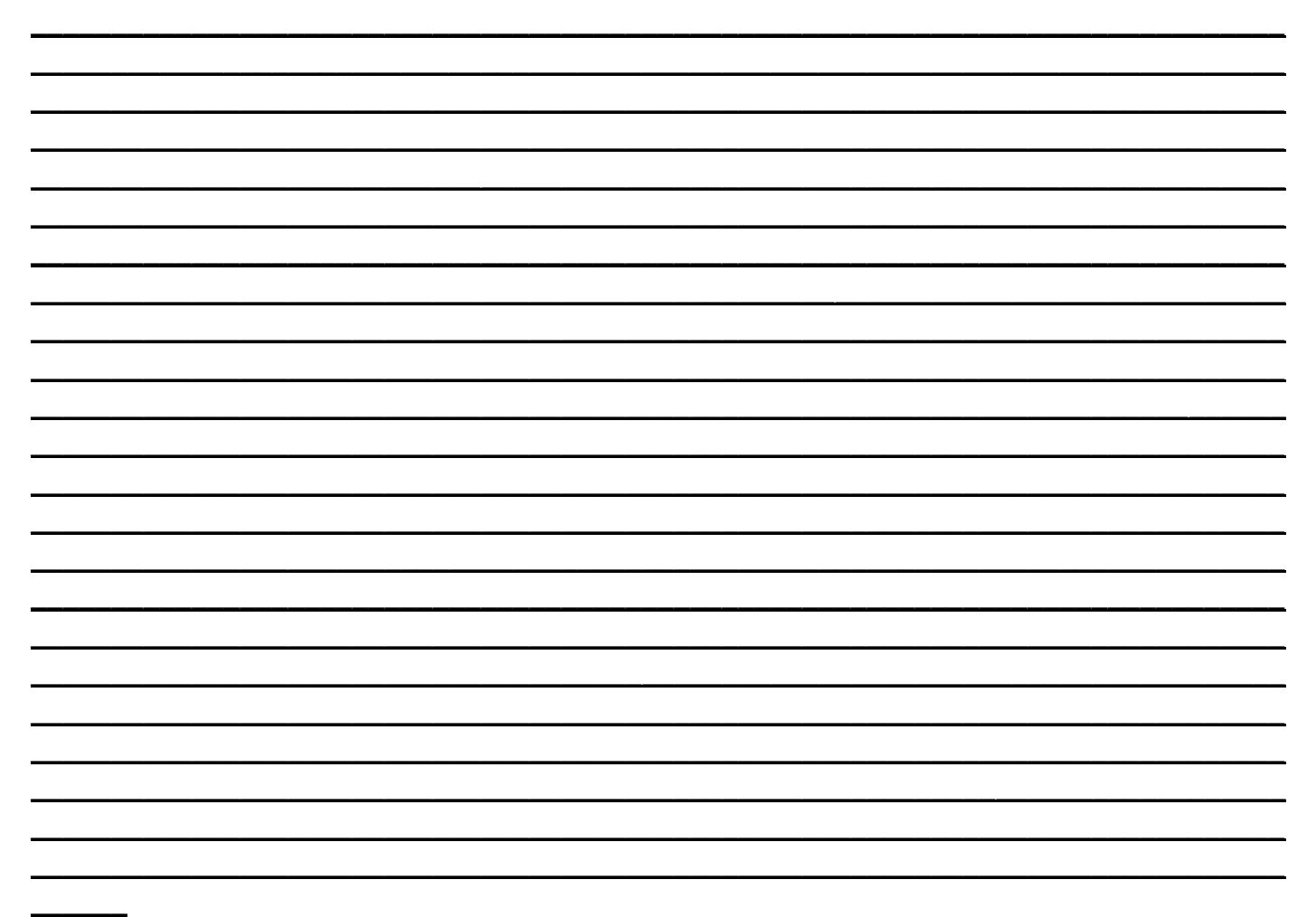

## **Note**

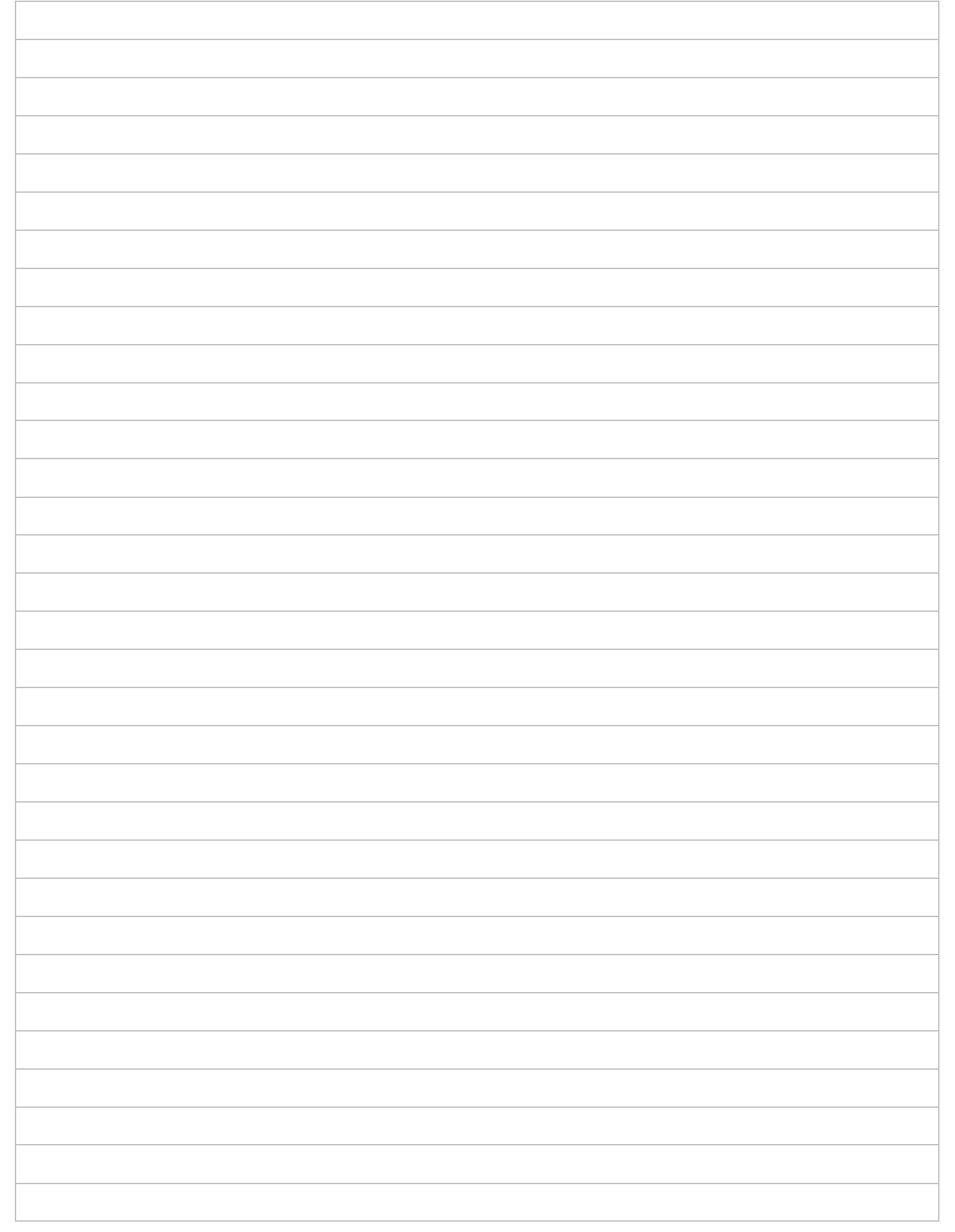

## **Note**

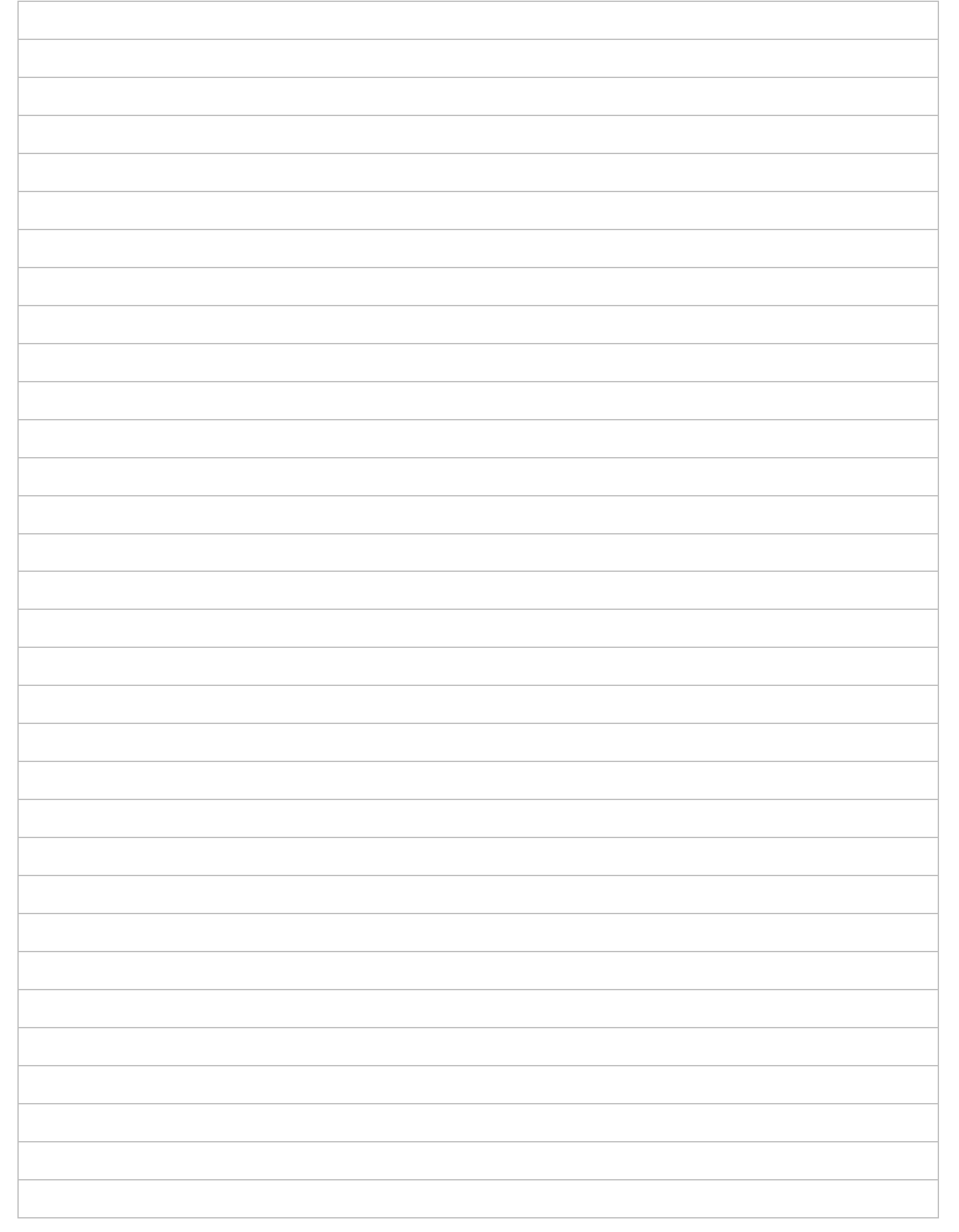

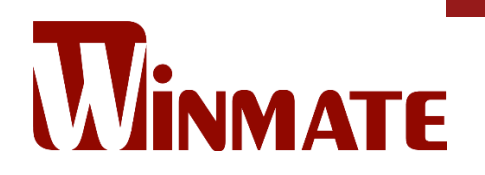

Winmate Inc. 9F, No.111-6, Shing-De Rd., San-Chung District, New Taipei City 24158, Taiwan, R.O.C [www.winmate.com](http://www.winmate.com/)

Copyright © 2022 Winmate Inc. All rights reserved.

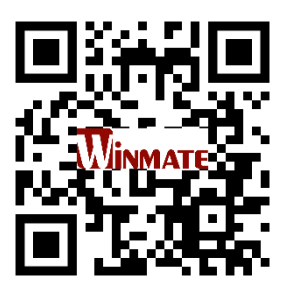